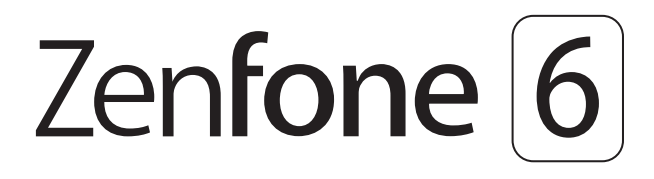

# **ZS630KL Használati útmutató**

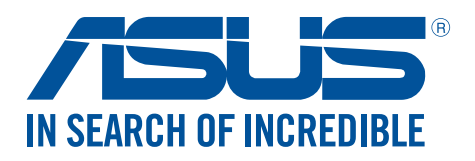

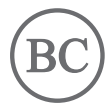

#### **HUG15097**

**Július 2019 Első kiadás**

# Gondozás és biztonság

#### Irányelvek

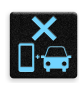

A közlekedésbiztonság elsődleges. Nyomatékosan javasoljuk, hogy ne használja eszközét vezetés, vagy bármilyen gépjármű üzemeltetése közben.

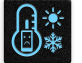

Az eszköz kizárólag 0°C (32°F) és 35°C (95°F) közötti hőmérsékleten használandó.

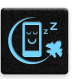

Kapcsolja ki az eszközt, ahol a mobileszközök használata tilos. Mindig tartsa be a szabályokat, ha korlátozott területen, pl. repülőgépen, filmszínházban, kórházban vagy orvosi berendezés közelében, gáz vagy üzemanyag közelében, építési területen, robbantási vagy egyéb területen tartózkodik.

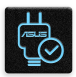

Kizárólag az ASUS által a készülékhez mellékelt és jóváhagyott hálózati adaptert és kábeleket használja. Tekintse meg a eszköz alján lévő besorolási címkét és győződjön meg arról, hogy a hálózati adapter megfelel a kategóriának.

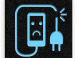

Ne használjon sérült tápkábelt, tartozékot vagy más perifériát az eszközzel.

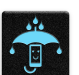

Tartsa szárazon az eszközt. Ne tegye ki az eszközt folyadéknak, esőnek vagy nedvességnek, illetve ne használja azok közelében.

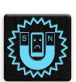

Az eszközt átbocsáthatja röntgenberendezéseken (pl. a repülőtéri biztonság érdekében futószalagon használt gépek), azonban ne tegye ki kézi és egyéb mágneses detektoroknak.

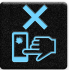

Az eszköz kijelzője üvegből készült. Ha az üveg eltörik, ne használja tovább az eszközt, és ne érintse meg a törött üveget. Azonal küldje el az eszközt javításra az ASUS által jóváhagyott szervizbe.

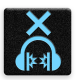

A halláskárosodás megelőzése érdekében ne hallgasson felvételeket hosszú ideig nagy hangerő mellett.

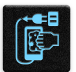

Az eszköz tisztítása előtt húzza ki a hálózati tápkábelt. Kizárólag tiszta cellulózból készült szivacsot vagy szarvasbőrt használjon a kijelző tisztításához.

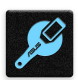

Az eszközt kizárólag az ASUS által jóváhagyott szervizbe küldje javításra.

#### Megfelelő selejtezés

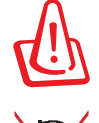

A nem megfelelő akkumulátor használata robbanásveszélyes. Az elhasznált elemektől az utasításokat betartva szabaduljon meg.

NE helyezze el az ASUS telefonhoz készüléket a háztartási hulladékkal együtt. A terméket úgy terveztük meg, hogy lehetővé tegye az alkatrészek és anyagok megfelelő újrahasznosítását. Az áthúzott kerekes szeméttárolót ábrázoló jelzéssel ellátott terméket (elektromos és elektronikus berendezések és higanytartalmú gombelemek) nem szabad háztartási szemétként kezelni. Az elektronikus termékek elhelyezését illetően tájékozódjon a helyi hatóságoknál.

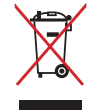

NE helyezze el az akkumulátort a háztartási hulladékkal együtt. Az áthúzott kerekes szeméttárolót ábrázoló jelzés azt jelenti, hogy az akkumulátort tilos a háztartási hulladékkal elhelyezni.

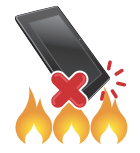

NE dobja a ASUS telefonhoz készüléket tűzbe. NE zárja rövidre az érintkezőket. NE szerelje szét a ASUS telefonhoz készüléket.

# **ZenTalk Rajongói Fórum (http://www.asus.com/zentalk/global\_forward.php)**

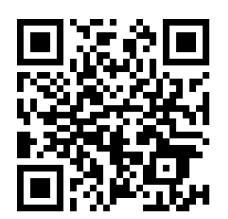

**MEGJEGYZÉS:** A további jogi és elektronikus címkézési tudnivalókért navigáljon az eszközén a **Settings (Beállítások)** > **System (Rendszer)** > **Regulatory labels (Szabályozási címkék)** és **About phone (A telefon névjegye)** / **Legal information (Jogi tudnivalók)** opcióhoz.

**MEGJEGYZÉS:** Az alkalmazások leírásai az útmutatóban kizárólag hivatkozási célokat szolgálnak, és előfordulhat, hogy nem pontosan egyeznek meg azzal, ami az eszközön látható.

# Tartalomjegyzék

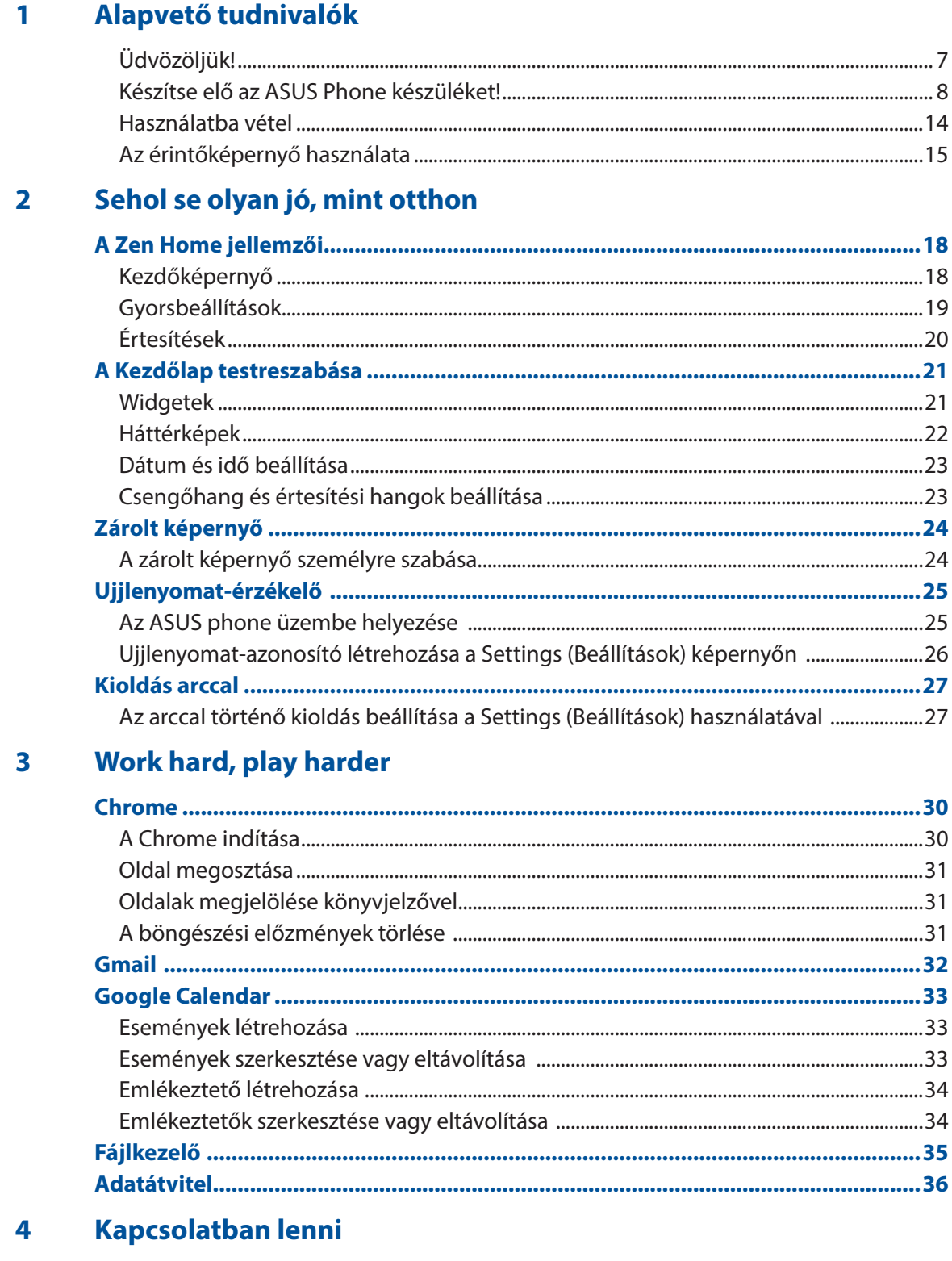

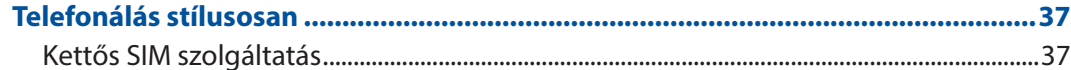

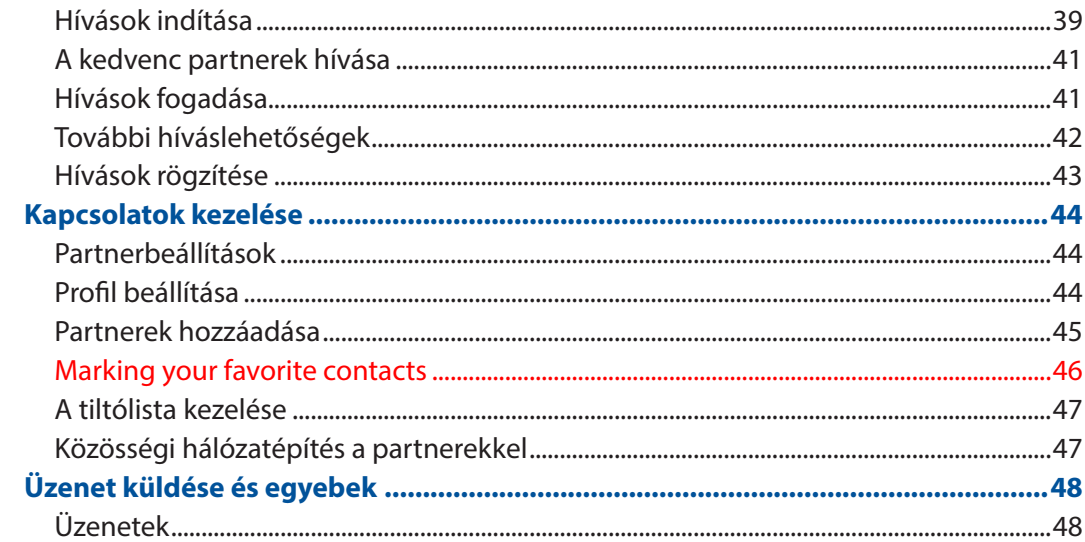

#### Móka és szórakozás  $5<sup>1</sup>$

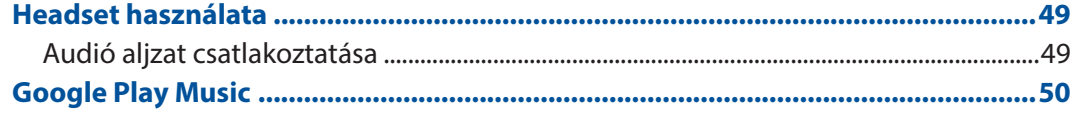

#### Megismételhetetlen pillanatok  $\overline{\mathbf{6}}$

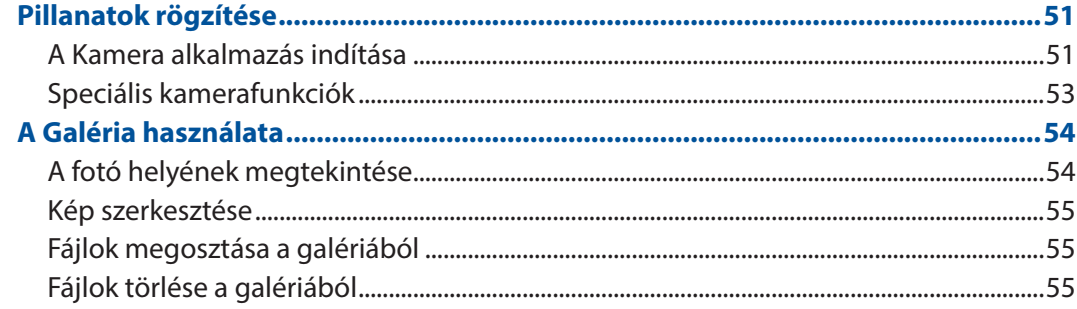

#### Kapcsolatban maradni  $\overline{7}$

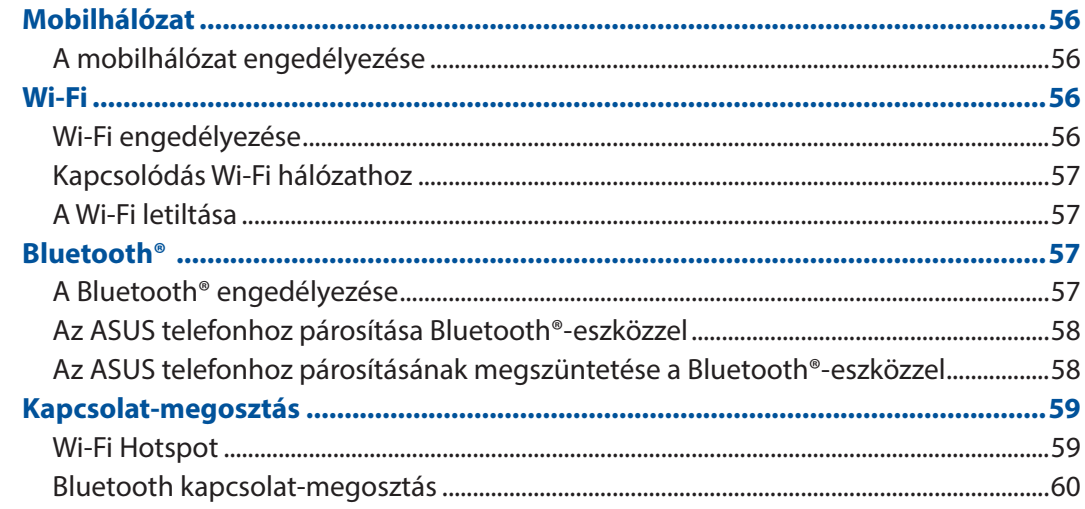

#### Utazás és térképek 8

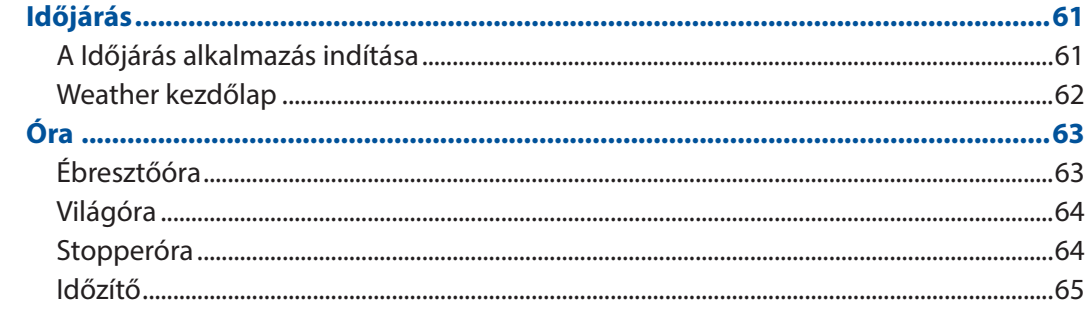

#### **Zen mindenhol**  $\overline{9}$

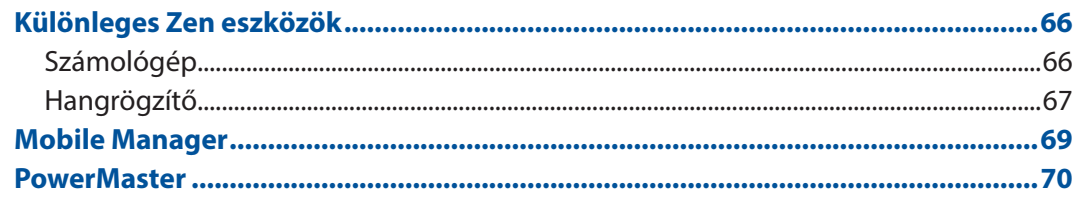

# 10 A Zen karbantartása

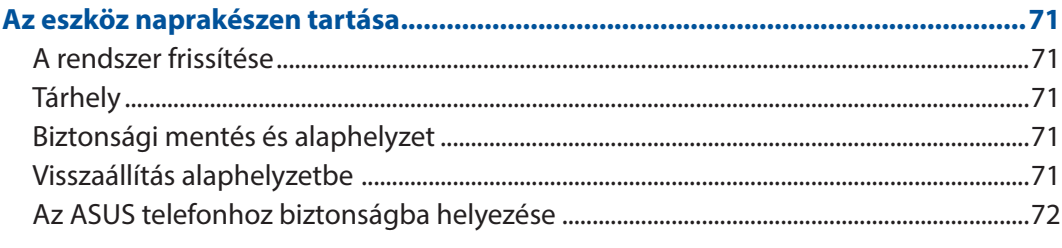

# Függelékek

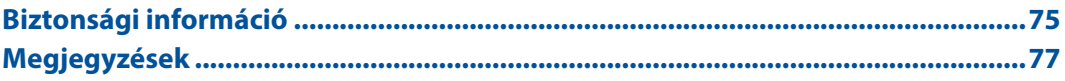

# <span id="page-6-0"></span>*Alapvető tudnivalók 1*

# Üdvözöljük!

Fedezze fel a ASUS Zen UI magától értetődő egyszerűségét!

Az ASUS Zen UI egy tetszetős, magától értetődő felület, amelyet kizárólag ASUS telefonokhoz fejlesztettek ki. Speciális alkalmazásokat kínál, amelyek más alkalmazásokban vagy azokhoz kapcsolódóan működnek, hogy megfeleljenek egyedi igényeinek és életét könnyebbé tegyék amellett, hogy lehetővé teszik a szórakozást ASUS Phone készülékével.

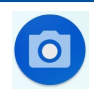

#### **Kamera**

PixelMaster technológia segítségével rögzítheti a megismételhetetlen pillanatokat élénk és minőségi fotókban és videókban.

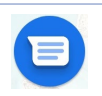

#### **Üzenetek**

A Üzenetek egy intuitív, elbűvölő alkalmazás, amely SMS/MMS-üzenetek, valamint csoportos szöveges üzenetek, fotók vagy hangüzenetek küldését/fogadását teszi lehetővé. Az üzenetekhez hangulatjleket vagy matricákat csatolhat, megoszthatja tartózkodási helyét, archiválhatja üzeneteit, és egyszerűen letilthatja az SMS-küldőket. Fényképeket és videókat is készíthet a fájlok egyszerű megosztásához.

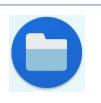

#### **Fájlkezelő**

A Fájlkezelő használatával könnyedén megtalálhatja és rendezheti az ASUS telefonhoz belső tárolóeszközén, illetve a csatlakoztatott külső tárolóeszközökön található adatait.

**MEGJEGYZÉS:** Az ASUS Zen UI alkalmazások elérhetősége térségenként és ASUS Phone típusonként eltérő. Húzza felfelé az ujját a kezdőképernyő alsó szélétől az ASUS Phone készüléken elérhető alkalmazások megtekintéséhez.

# <span id="page-7-0"></span>Készítse elő az ASUS Phone készüléket!

#### Alkatrészek és jellemzők

Vegye elő eszközét és tegye üzemkésszé pillanatok alatt.

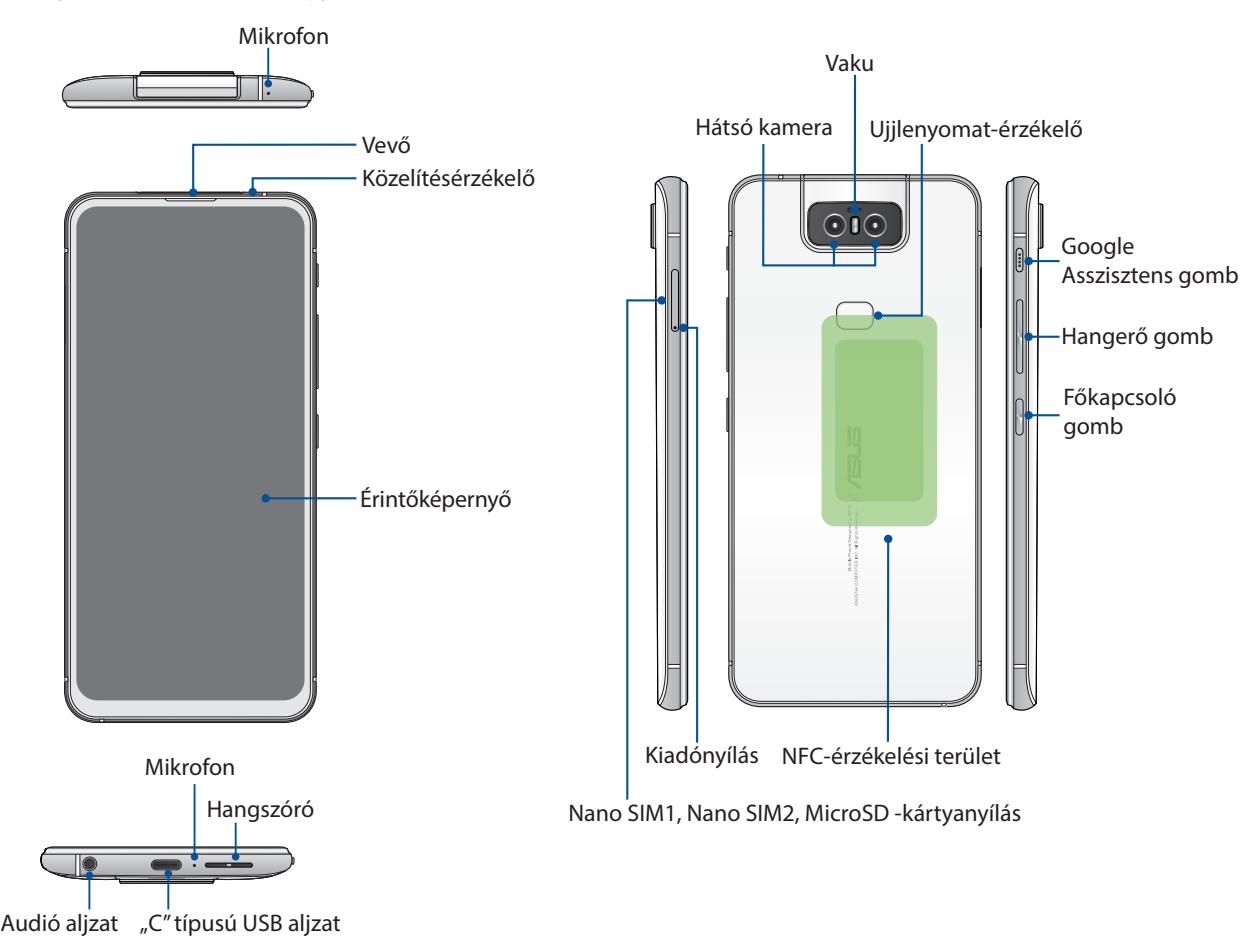

#### **FIGYELEM!**

- • A hálózati kapcsolattal és akkumulátorral kapcsolatos problémák elkerülése érdekében:
	- • NE helyezzen fémes matricát az antenna területe fölé.
	- • NE használjon fémből készült védőkeretet/burkolatot az ASUS Phone készüléken.
	- • NE takarja le az antenna területét kézzel vagy egyéb tárggyal, amikor a készülék fuunkcióit használja, pl. telefonhívás és a mobil adatkapcsolat használata.
- • ASUS-kompatibilis kijelzővédő használata ajánlott. A nem ASUS-kompatibilis kijelzővédő használata az ASUS Phone érzékelőjének hibás működését idézheti elő.

**MEGJEGYZÉS:** A MicroSD kártyanyílás MicroSD és MicroSDXC kártyák használatát támogatja.

#### **FONTOS!**

- • Képernyővédő használatát nem ajánljuk, mert zavarhatja a közelségérzékelő működését. Ha képernyővédőt kíván használni, győződjön meg arról, hogy nincs a közelségérzékelő útjában.
- Az eszközt, különösképpen az érintőképernyőjét, mindig tartsa szárazon. A víz és egyéb folyadékok az érintőképernyő hibás működését eredményezhetik.

#### A Nano SIM-kártya/memóriakártya telepítéséhez tegye a következőket

A Nano SIM kártyanyílások támogatják a GSM/GPRS/ EDGE, WCDMA/HSPA+/DC-HSPA+, FDD-LTE, és TD-LTE DSDV hálózati sávok használatát.

**MEGJEGYZÉS:** A csatlakozó esetleges sérülésének megelőzése érdekében szabványos nano SIM-kártyát használjon SIM-adapter vagy vágó nélkül.

Az ASUS telefonhoz készülék legfeljebb 2TB kapacitású microSD és microSDXC memóriakártyák használatát támogatja.

#### **MEGJEGYZÉSEK:**

- • Előfordulhat, hogy egyes memóriakártyák nem kompatibilisek az ASUS telefonhoz készülékkel. Győződjön meg arról, hogy kizárólag kompatibilis memóriakártyát használ, így elkerülheti az adatvesztést, illetve az eszköz, a memóriakártya, vagy mindkettő sérülését.
- • A microSD-kártyát külön kell megvásárolni.

**FIGYELEM!** A Nano SIM-kártya/memóriakártya használatakor legyen rendkívül óvatos. Az ASUS nem vállal felelősséget a Nano SIM-kártyán/memóriakártyán lévő adatok elvesztéséért, illetve károsodásáért.

#### **A Nano SIM-kártya/memóriakártya eltávolításához tegye a következőket:**

1. Illesszen egy tűt a Nano SIM / microSD-kártya tálcáján található nyílásba a tálca kiadásához.

#### **FIGYELEM!**

- • Ügyeljen arra, hogy a kártyanyílás fedele és az ujján lévő köröm ne sérüljön meg, amikor eltávolítja a fedelet.
- Ne távolítsa el erővel, ne vágja le és ne deformálja a kártyafoglalat fedelét.
- Ne használjon éles eszközöket vagy oldószereket a készüléken az esetleges karcolások elkerülése érdekében.
- 2. Helyezze be a Nano SIM- / MicroSD-kártyákat a kártyanyílásokba.

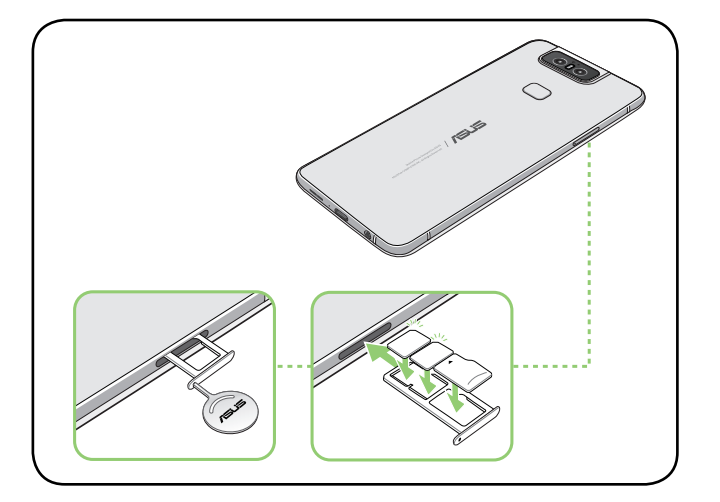

3. Finoman tolja vissza a tálcát, hogy szorosan vissza legyen zárva.

**FONTOS!** Mindkét Nano SIM-kártya képes csatlakozni a VoLTE 4G hívásszolgáltatáshoz, viszont egyszerre csak az egyik tud csatlakozni az FDD-LTE és a TD-LTE adatszolgáltatáshoz.

#### Nano SIM-kártya/memóriakártya eltávolítása

#### **FIGYELEM!**

- • A Nano SIM-kártya/memóriakártya használatakor legyen rendkívül óvatos. Az ASUS nem vállal felelősséget a Nano SIM-kártyán/memóriakártyán lévő adatok elvesztéséért, illetve károsodásáért.
- • Adja ki megfelelően a memóriakártyát az eszközből történő biztonságos eltávolítása érdekében. A memóriakártya kiadásához húzza lefelé az ujját a képernyő tetejétől, majd érintse meg a  $\bullet$  > **Storage & memory (Tárolás és memória)** lehetőséget, majd a Portable storage (hordozható tároló) alatt kattintson a **SD-kártya**.

#### **Nano SIM-kártya/memóriakártya eltávolítása:**

1. Illesszen egy tűt a Nano SIM / microSD-kártya tálcáján található nyílásba a tálca kiadásához.

#### **FIGYELEM!**

- Ügyeljen arra, hogy a kártyanyílás fedele és az ujján lévő köröm ne sérüljön meg, amikor eltávolítja a fedelet.
- • Ne távolítsa el erővel, ne vágja le és ne deformálja a kártyafoglalat fedelét.
- Ne használjon éles eszközöket vagy oldószereket a készüléken az esetleges karcolások elkerülése érdekében.
- 2. Távolítsa el a nano SIM- vagy MicroSD-kártyát a kártyanyílásból.

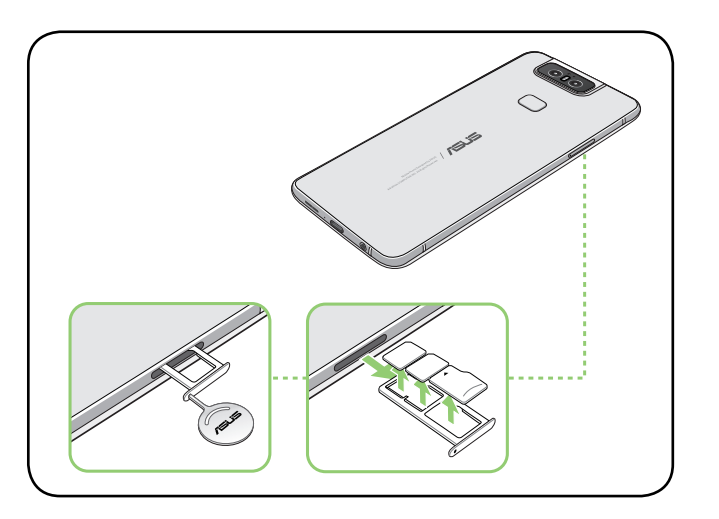

3. Finoman tolja vissza a tálcát, hogy szorosan vissza legyen zárva.

# Az ASUS telefonhoz feltöltése

Az ASUS telefonhozet részben feltöltve szállítják, de teljesen fel kell töltenie a használatba vételhez. Olvassa el az alábbi utasításokat és óvintézkedéseket az eszköz feltöltése előtt.

#### **FONTOS!**

- Válassza le a védőfóliát a tápfeszültség-adapterről és USB Type-C-kábelről, mielőtt az eszközzel használná.
- • Győződjön meg arról, hogy a tápfeszültség-adaptert kompatibilis hálózati csatlakozóaljzatba dugja. A tápfeszültség-adaptert bármilyen kompatibilis 100–240 V-os csatlakozóaljzatba dughatja.
- Az ezköz kimeneti feszültsége +9V=2A, 18W.
- • Amikor az ASUS telefonhoz készüléket hálózati áramforrásról használja, a földelt aljzatnak a készülék közelében és könnyen elérhetőnek kell lennie.
- • Hogy takarékoskodjon az elektromos árammal, húzza ki a tápfeszültség adaptert a csatlakozóaljzatból, amikor nem használja.
- Ne tegyen tárgyakat az ASUS telefonhoz tetejére.

#### **VIGYÁZAT!**

- Töltés közben az ASUS telefonhoz felmelegedhet. Ez nem meghibásodás jele, azonban ha eszköze rendellenesen forróvá válik, válassza le a USB Type-C-kábelt eszközéről, majd küldje az eszközt a tápfeszültség-adapterrel és kábellel együtt egy hivatalos ASUS szervizbe.
- • Annak érdekében, hogy megelőzze az ASUS telefonhoz, a tápfeszültség-adapter, vagy a USB Type-Ckábel sérülését, győződjön meg arról, hogy a USB Type-C-kábel, a tápfeszültség-adapter és eszköze megfelelően csatlakoznak, mielőtt megkezdené a töltést.

Az ASUS telefonhoz feltöltéséhez:

- 1. Csatlakoztassa a USB-kábelt a tápfeszültség adapterhez.
- 2. Dugja a USB-csatlakozót az ASUS telefonhoz készülékbe.
- 3. Dugja a tápfeszültség adaptert egy földelt konnektorba.

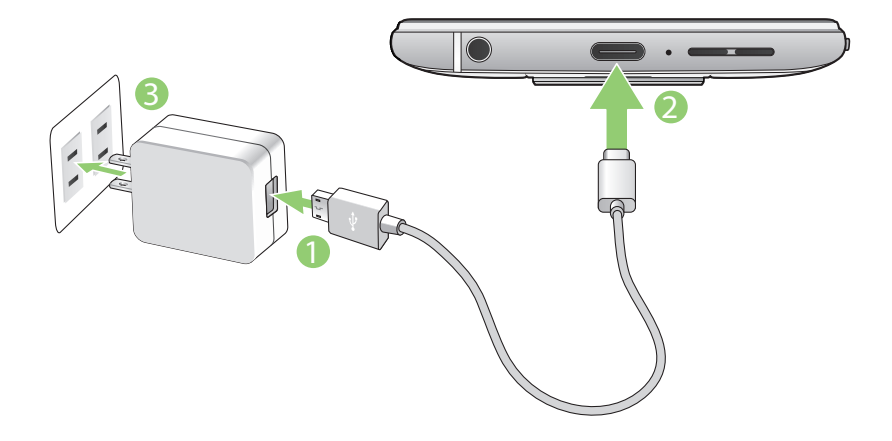

#### **FONTOS!**

- • Amikor az ASUS Phone készüléket konnektorhoz csatlakoztatva használja, a földelt aljzatnak a készülék közelében és könnyen elérhetőnek kell lennie.
- Amikor az ASUS Phone készüléket számítógépről tölti fel, ügyeljen arra, hogy a USB Type-C-kábel a számítógép USB portjához csatlakozzon.
- Kerülje az ASUS Phone készülék feltöltését olyan környezetben, ahol hőmérséklet meghaladja a 35oC (95oF) értéket.
- • Töltse az ASUS telefonhoz készüléket nyolc (8) órán át, mielőtt akkumulátorról táplálva használatba venné.
- Az akkumulátortöltés állapotát az alábbi ikonok jelzik:

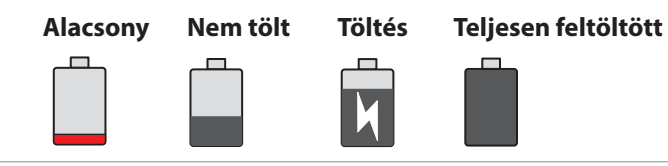

#### **MEGJEGYZÉSEK:**

- Biztonsági okokból KIZÁRÓLAG a tartozékként kapott tápegységet és tápkábelt használja, mivel így megakadályozhatja a készülék meghibásodását, és elkerülheti a személyi sérülés kockázatát.
- Biztonsági okokból **KIZÁRÓLAG** a tartozékként kapott tápegységet és tápkábelt használja az ASUS Phone töltéséhez.
- A tápfeszültség adapter és a fali aljzat bemeneti feszültségtartománya 100V–240V~. Az ezköz kimeneti feszültsége +9V=2A, 18W.
- 4. Ha teljesen feltöltődött, előbb válassza le az USB-kábelt az ASUS telefonhozről, majd húzza ki a tápfeszültség-adaptert a hálózati csatlakozóaljzatból.

#### **MEGJEGYZÉSEK:**

- • Eszközét töltés közben is használhatja, azonban ilyenkor tovább tarthat az eszköz teljes feltöltése.
- • A számítógép USB-csatlakozóján történő feltöltés hosszabb időt vehet igénybe.
- • Ha a számítógép nem szolgáltat elegendő energiát az USB-aljzaton keresztüli töltéshez, az ASUS telefonhoz töltéséhez inkább a hálózati csatlakozóaljzathoz csatlakoztatott tápfeszültség-adaptert használja.

# Az ASUS telefonhoz be- vagy kikapcsolása

#### Az eszköz bekapcsolása

Az eszköz bekapcsolásához nyomja meg és tartsa lenyomva a főkapcsoló gombot, amíg az eszköz el nem indul.

#### Az eszköz kikapcsolása

Az eszköz kikapcsolásához:

- 1. Ha a kijelző ki van kapcsolva, nyomja meg a főkapcsoló gombot, hogy bekapcsolja. Ha a kijelző le van zárva, oldja ki a kijelzőt.
- 2. Nyomja le és tartsa lenyomva a főkapcsoló gombot, majd a felszólításra érintse meg a **Kikapcsolás** gombot.

#### Alvó mód

Az eszköz alvó módba helyezéséhez nyomja meg egyszer a főkapcsoló gombot, amíg a kijelző ki nem kapcsol.

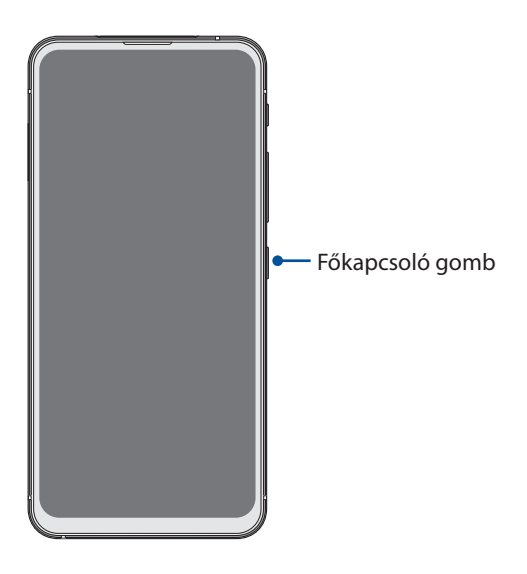

**MEGJEGYZÉS:** Amikor a rendszere nem működik, nyomja meg és tartsa lenyomva a Hangerő le + Tápellátás gombot egyszerre 8 másodpercig hogy újraindítsa a telefont. Ha ez nem működik, próbálja meg újra megnyomni és tartani a gombokat 12 másodpercig.

### <span id="page-13-0"></span>Használatba vétel

Amikor első alkalommal kapcsolja be az ASUS telefonhozet, a Telepítő varázsló végigvezeti Önt a telepítési folyamaton. Kövesse a képernyőn megjelenő utasításokat a kívánt nyelv kiválasztásához, a mobilhálózat, a Wi-Fi és a biztonsági funkciók beállításához, illetve a fiókok szinkronizálásához.

Használja Google- vagy ASUS-fiókját az eszköz telepítéséhez. Amennyiben még nem rendelkezik Google- vagy ASUS-fiókkal, hozzon létre egyet.

#### Google-fiók

Google-fiók használatával teljes mértékben kihasználhatja a következő Android OS szolgáltatásokat:

- • Szervezze és tekintse meg információit, bárhol is tartózkodik.
- • Automatikusan készítsen biztonsági másolatot az összes adatáról.
- • Kényelmesen igénybe veheti a Google-szolgáltatásokat, bárhol is tartózkodik.

#### ASUS-fiók

ASUS-fiók segítségével a következőket veheti igénybe:

- • Személyre szabott ASUS támogatás és garancia-kiterjesztési szolgáltatás igénybe vétele regisztrált termékekhez.
- • A legújabb eszköz- és firmware-frissítések fogadása.

#### Tanácsok az akkumulátor hosszabb működési ideje érdekében

Az akkumulátor töltése létfontosságú az ASUS telefonhoz működése szempontjából. Íme, néhány tanács az akkumulátor hosszabb működési ideje érdekében, amelyek segítenek gazdálkodni az ASUS telefonhoz akkumulátorával.

- Zárja be a használaton kívüli alkalmazásokat, amelyek még futnak.
- Ha nem használja, nyomja meg a főkapcsoló gombot, hogy az eszközt alvó módba helyezze.
- Csökkentse a kijelző fényerejét.
- Tartsa a hangszóró hangerejét alacsony szinten.
- Tiltsa le a Wi-Fi funkciót.
- Tiltsa le a Bluetooth funkciót.
- Tiltsa le a kijelző automatikus elforgatása funkciót.
- Tiltsa le az összes automata szinkronizálás funkciót az eszközön.

# <span id="page-14-0"></span>Az érintőképernyő használata

Használja ezeket a mozdulatokat az érintőképernyőn alkalmazások indításához, egyes beállítások eléréséhez és az ASUS telefonhoz készüléken történő navigáláshoz.

#### Alkalmazások indítása

Alkalmazás indításához egyszerűen érintse meg.

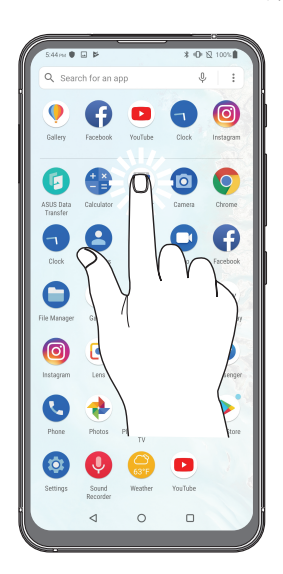

#### Elemek áthelyezése vagy törlése

Tegye a következők valamelyikét:

- Alkalmazás vagy minialkalmazás áthelyezéséhez érintse meg és tartsa, majd húzza az új helyre.
- • Alkalmazás vagy minialkalmazás Kezdőlapról való törléséhez érintse meg és tartsa, tartsa megérintve, majd érintse meg  $\overline{m}$ .

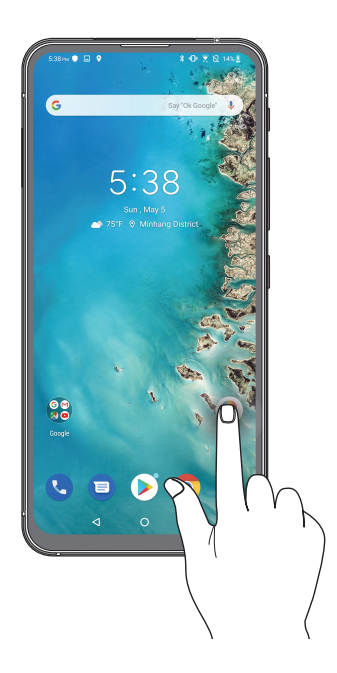

#### Oldalak vagy képernyők közötti lépkedés

Tegye a következők valamelyikét:

- • Csúsztassa az ujját balra vagy jobbra az képernyők váltásához, vagy a Google kereső megnyitásához.
- • Görgesse felfelé vagy lefelé az ujját weboldalak vagy elemlisták tallózásához.

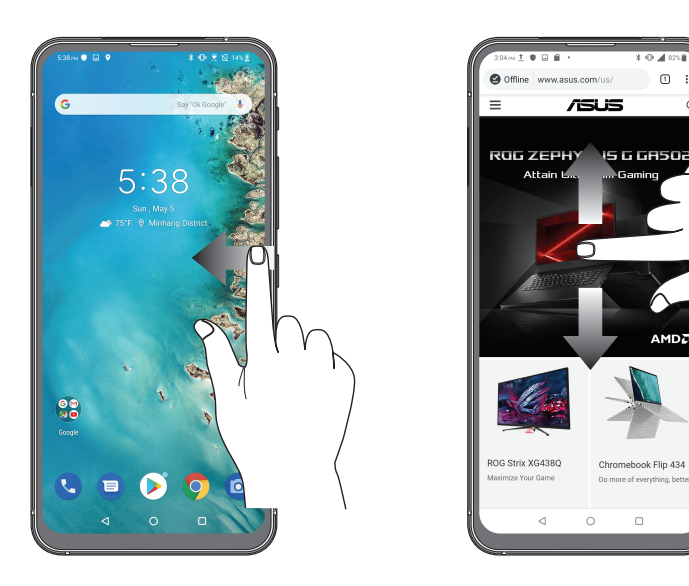

#### Nagyítás

Csúsztassa szét a két ujját az érintőpanelen a Photos (Fotók) vagy Maps (Térképek) mappában lévő kép, illetve weboldal nagyításához.

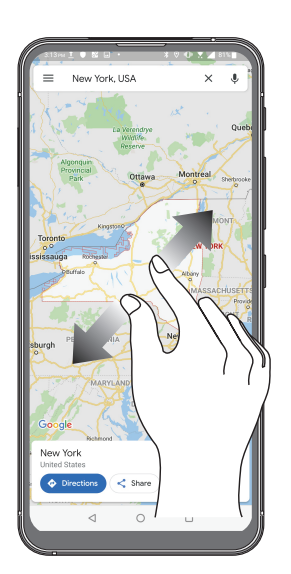

#### Kicsinyítés

Húzza össze a két ujját az érintőpanelen a Photos (Fotók) vagy Maps (Térképek) mappában lévő kép, illetve weboldal kicsinyítéséhez.

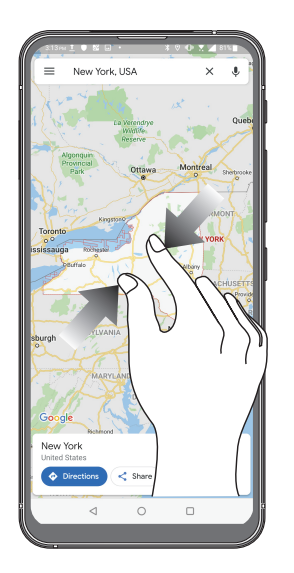

**MEGJEGYZÉS:** Előfordulhat, hogy nem tud nagyítani/kicsinyíteni egyes weboldalakat, mert ezeket kifejezetten úgy tervezhették, hogy illeszkedjenek mobileszköze kijelzőjéhez.

# <span id="page-17-0"></span>*Sehol se olyan jó, mint otthon 2*

# **A Zen Home jellemzői**

### Kezdőképernyő

A Kezdőképernyőn emlékeztetőket kaphat a fontos eseményekről, az alkalmazás- és rendszerfrissítésekről, valamint megnézheti az időjárás-előrejelzést és a valóban fontos személyektől kapott szöveges üzeneteket.

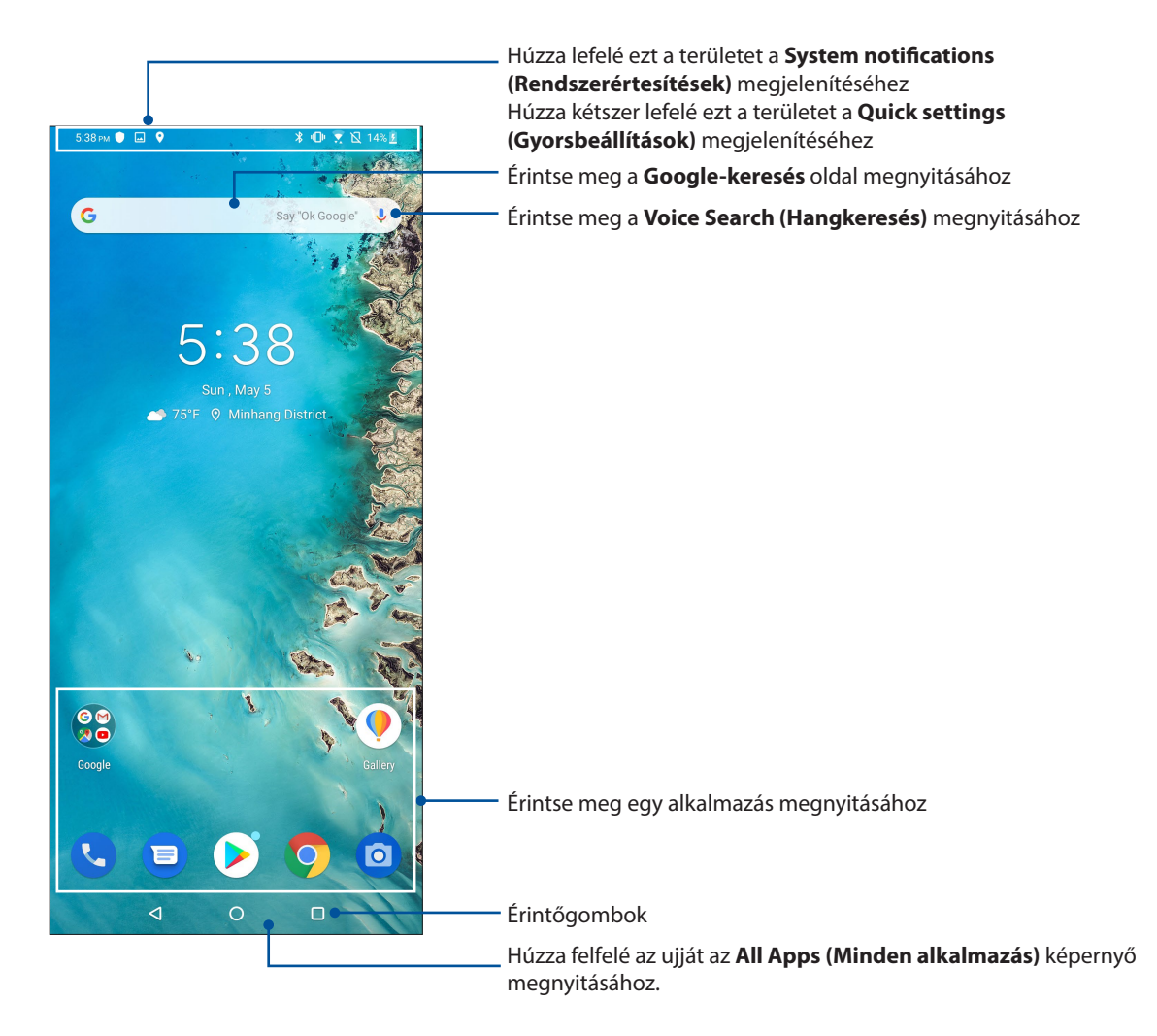

# <span id="page-18-0"></span>Gyorsbeállítások

A Gyorsbeállítások Értesítési panel az ASUS telefonhoz egyes vezeték nélküli szolgáltatásainak és beállításainak egyérintéses elérését teszi lehetővé. Minden szolgáltatásnak külön gombja van.

A Gyorsbeállítások panel indításához két ujjal húzza le az ASUS telefonhoz kijelzőjének felső részét.

**MEGJEGYZÉS:** A kék ikon azt jelzi, hogy a funkció engedélyezve van, a szürke ikon pedig azt jelzi, hogy a funkció le van tiltva.

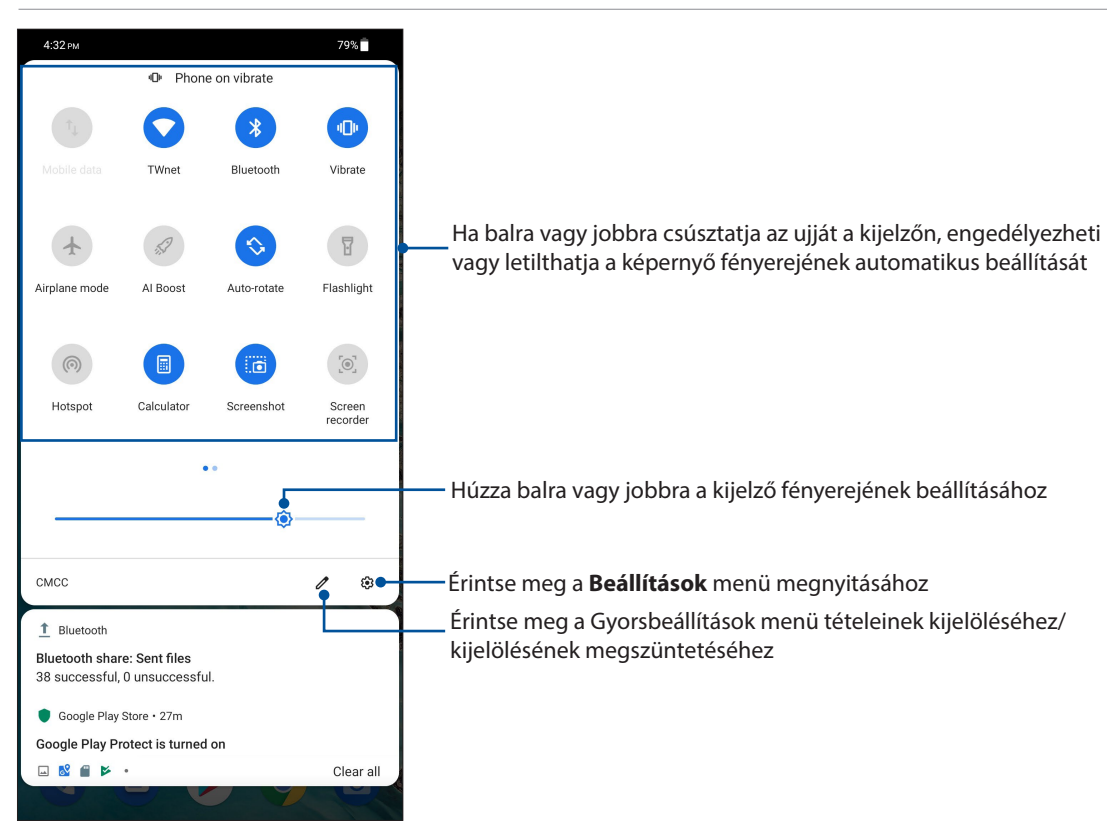

#### Funkciók hozzáadása

Ha funkciókat szeretne hozzáadni a Gyorsbeállítások panelen keresztül, tegye a következőket:

- 1. Indítsa el a Gyorsbeállítások menüt, majd érintse meg a(z)  $\mathbb Z$  elemet.
- 2. Húzza felfelé az ujját a **Hold and drag to add tiles (Húzza és dobja mozaikok hozzáadásához)** felett.
- 3. Ha a Hold and drag to add tiles (Húzza és dobja mozaikok hozzáadásához) részben megérint egy ikont, majd felfelé húzza, hozzáadhatja azt a Gyorsbeállítások panelhez.
- 4. A  $\leftarrow$  ikon megérintésével visszatérhet és megtekintheti az aktuális Gyorsbeállítások panelt.

#### Funkciók eltávolítása

Ha funkciókat szeretne eltávolítani a Gyorsbeállítások panelről, tegye a következőket:

- 1. Indítsa el a Gyorsbeállítások menüt, majd érintse meg a(z)  $\mathbb Z$  elemet.
- 2. Ha megérint egy ikont a **Hold and drag to add tiles (Húzza és dobja mozaikok hozzáadásához)** részben, majd elhúzza, azzal eltávolíthatja a Gyorsbeállítások panelről.
- **19** *2 fejezet: Sehol se olyan jó, mint otthon*

# <span id="page-19-0"></span>Értesítések

Az értesítésekben megtekintheti az ASUS Phone készüléken elvégzett legutóbbi frissítéseket és rendszermódosításokat. A módosítások többsége az adatokkal és a rendszerrel kapcsolatos.

Az Értesítések panel elindításához húzza lefelé az ujját a képernyő tetejétől.

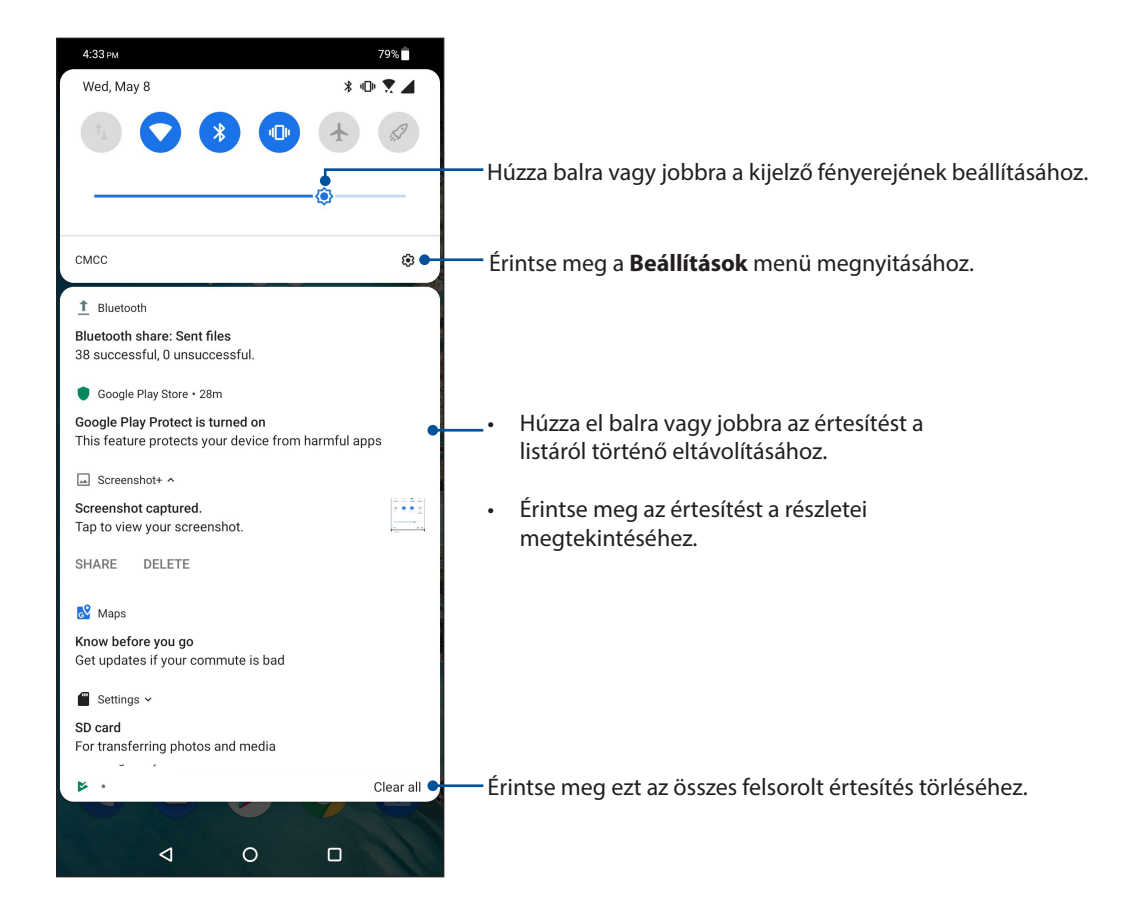

# <span id="page-20-0"></span>**A Kezdőlap testreszabása**

Tegye személyreszabottá Kezdőképernyőjét. Válasszon ki egy stílusos elrendezést háttérképként, és állítson be widgeteket a fontos információk gyors áttekintéséhez. További oldalakat is hozzáadhat a Kedőlaphoz, hogy még több alkalmazást és minialkalmazást is elérhessen, illetve áttekinthessen.

A Manage Home (Kezdőlap kezelése) képernyő indításához, erintsen meg egy üres területet a kezdőlapon, és tartsa megérintve.

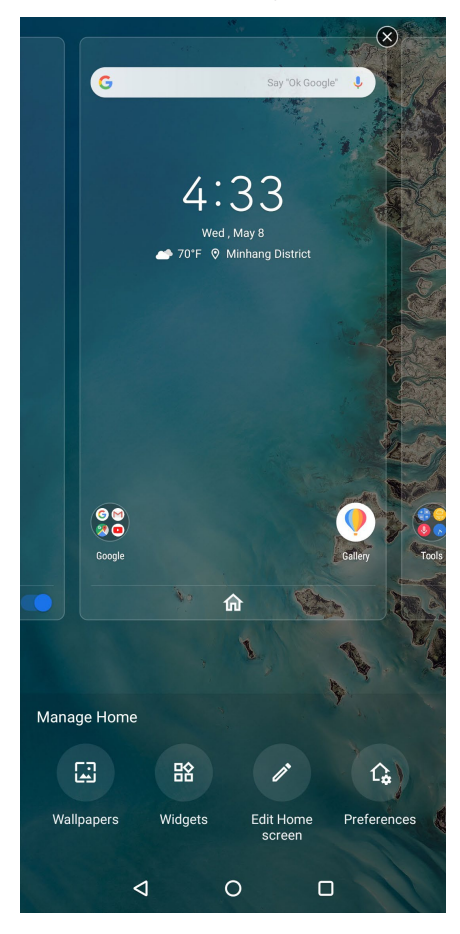

#### Widgetek

Kisméretű, dinamikus alkalmazásokat, úgynevezett widgeteket helyezhet a Kezdőlapra. A widgetek az időjárás-előrejelzés, naptáresemények, akkumulátorállapot és egyebek gyors áttekintését teszik lehetővé.

#### Widgetek hozzáadása

wideget hozzáadásához:

- 1. Érintse meg és tartsa az ujját a Kezdőképernyő üres területén, majd válassza a **Widgets (widgetek)** elemet.
- 2. A widgetek képernyőn érintse meg és tartsa az ujját a wideget, majd húzza a Kezdőképernyő üres területére.

#### widget eltávolításához:

A Kezdőképernyőn érintse meg és tartsa az ujját a widget, majd húzza a képernyő felső részén lévő **Eltávolítás** részre.

**21** *2 fejezet: Sehol se olyan jó, mint otthon*

#### <span id="page-21-0"></span>Háttérképek

Az alkalmazásai, ikonjai és egyéb Zen-elemei jól mutatnak egy tetszetős háttérképen. A háttérképhez áttetsző háttérszínt is adhat a jobb olvashatóság és élesség érdekében. Animált háttérkép használatával pedig életre kel a képernyő.

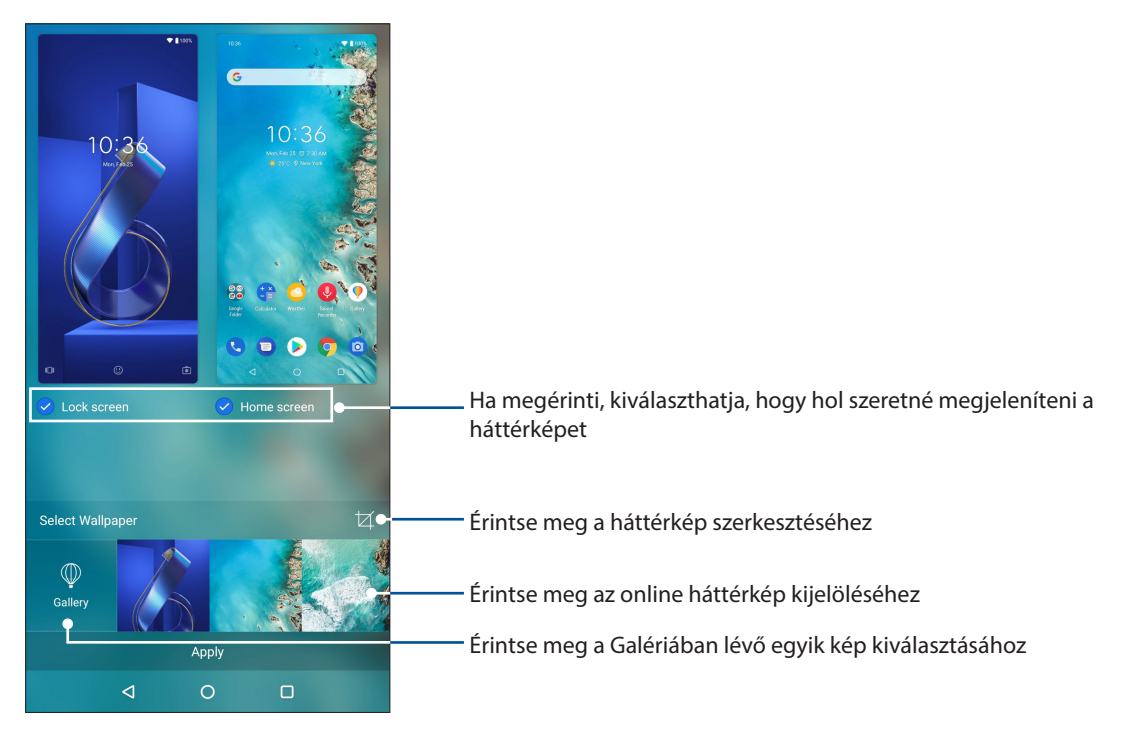

#### Háttérkép alkalmazása

Háttérkép alkalmazásához:

- 1. Érintse meg és tartsa az ujját a Kezdőlap képernyő üres területén, majd válassza a **Wallpapers (Háttérképek)** elemet*.*
- 2. Jelölje ki a háttérkép **Home screen (Kezdőlap)** és **Lock screen (Zárolási)**.
- 3. Válasszon ki egy háttérképet, majd érintse meg az **Apply (Alkalmaz)** gombot.

**MEGJEGYZÉS:** A háttérkép beállításait **Settings (Beállítások)** > **Display (Kijelző)** *>* **Wallpapers (Háttérképek)***.*

#### A Kezdőlap szerkesztése

Kiterjesztheti a Kezdőlapot, görgetési effektust választhat, módosíthatja az ikont és betűkészletet, átállíthatja az ikon és betűkészlet méretét és színét, illetve sorba állíthatja az ikonokat a kijelző tetején vagy alján.

- 1. Érintse meg és tartsa az ujját a Kezdőlap képernyő üres területén, majd válassza a **A Kezdőlap szerkesztése***.*
- 2. Érintse meg a szerkeszteni kívánt jellemzőt elemet a Kezdőlapon.

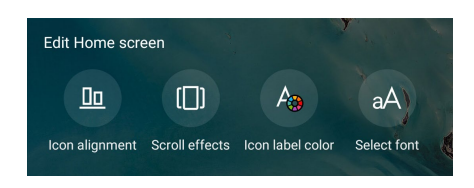

**22** *2 fejezet: Sehol se olyan jó, mint otthon*

# <span id="page-22-0"></span>Dátum és idő beállítása

A Kedzőlapon megjelenített dátum és idő alapértelmezésképpen automatikusan szinkronizálódik, amikor az internethez kapcsolódik.

A dátum- és az időbeállítások megváltoztatásához:

- 1. Indítsa el a Beállítások képernyőt az alábbiak bármelyikének végrehajtásával:
	- Indítsa el a Gyorsbeállítások menüt, majd érintse meg a(z)  $\left|\mathbf{G}\right|$  elemet.
	- Húzza felfelé az ujját a kezdőképernyő alsó szélétől, majd érintse meg a **Settings (Beállítások)** elemet.
- 2. Görgessen lefelé a Settings (Beállítások) képernyőre, majd válassza ki a **System (Rendszer)** > **Date & time (Dátum és idő)** elemet.
- 3. Húzza el az **Automatic date & time (Auto. dátum és idő)** és **Automatic time zone (Auto. időzóna)** elemeket **OFF (KI)** helyzetbe.
- 4. Állítsa be a dátumot és időt.
- 5. Válassza ki az időzónát.
- 6. Igény szerint használhat 24 órás formátumot.

**MEGJEGYZÉS**: Lásd még: Óra.

### Csengőhang és értesítési hangok beállítása

Beállíthatja a telefon csengőhangját, illetve a szöveges üzenetek, e-mailek és események értesítési hangjait. A tárcsázó billentyűzet érintési hangjait, az érintési hangokat, a képernyő lezárási hangját engedélyezheti, illetve letilthatja, valamint beállíthatja, hogy az ASUS Phone érintésre rezegjen-e.

Hangbeállítások elvégzése:

- 1. Indítsa el a Beállítások képernyőt az alábbiak bármelyikének végrehajtásával:
	- Indítsa el a Gyorsbeállítások menüt, majd érintse meg a(z)  $\left[\mathbb{G}\right]$  elemet.
	- Húzza felfelé az ujját a kezdőképernyő alsó szélétől, majd érintse meg a **Settings (Beállítások)** elemet.
- 2. Válassza ki a **Sound & Vibration (Hang és rezgés)** lehetőséget, majd adja meg a kívánt hangbeállításokat.

# <span id="page-23-0"></span>**Zárolt képernyő**

A zárolt képernyő alapértelmezettként jelenik meg, miután bekapcsolja eszközét és amikor az felébred alvó módból. A zárolt képernyőről kiindulva, az érintőképernyő panelját elhúzva beléphet az eszköz Android® rendszerébe.

Az eszköz zárolt képernyője testre is szabható a mobiladatok és alkalmazások hozzáférésének szabályozásához.

### A zárolt képernyő személyre szabása

Amennyiben módosítani kívánja a zárolt képernyő beállítását az alapértelmezett **Swipe (Elhúzás)**  lehetőségről, lásd a következő lépéseket:

- 1. Indítsa el a Gyorsbeállítások menüt, majd érintse meg a(z)  $\left[\bigcirc \right]$  elemet.
- 2. Válassza ki a **Security & lock screen (Biztonsági és zárolási képernyő)** elemet.

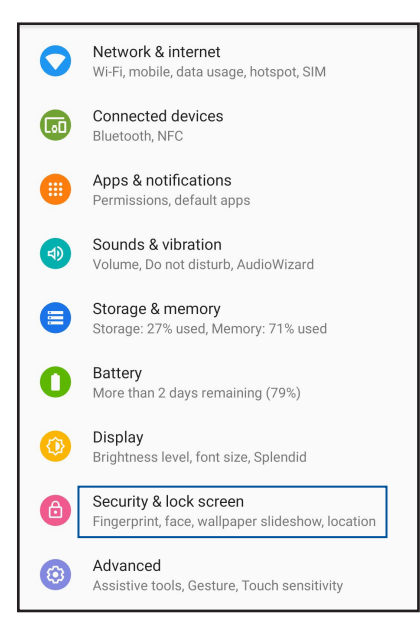

3. A következő képernyőn érintse meg a **Lock screen (zárolási képernyő) .**

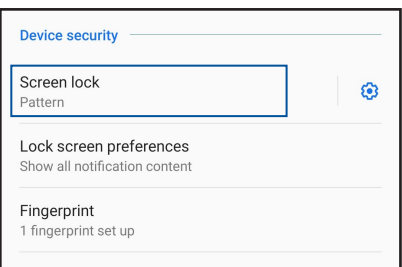

4. Érintse meg a használni kívánt képernyőzár lehetőséget.

**MEGJEGYZÉS:** További részletek, lásd: Az ASUS telefonhoz biztonságba helyezése.

# <span id="page-24-0"></span>**Ujjlenyomat-érzékelő**

Az ujjlenyomat-érzékelő megakadályozza, hogy illetéktelenek használják ASUS telefonját. Ujjlenyomata segítségével kioldhatja eszközét, hozzáférhet a telefonkönyvhöz és adatokhoz. Az ujjlenyomat-azonosító beállításakor be kell állítania a kijelzőzárolás módját is az eszköz indításához.

# Az ASUS phone üzembe helyezése

Az ujjlenyomat-azonosító beállításához, amikor első ízben használja az ASUS Phone készüléket:

- 1. Ellenőrizze, hogy az ujjelnyomat-azonosító modul és az ujja tiszta és száraz.
- 2. Az Üdvözlő oldalon kövesse a kijelzőn megjelenő utasításokat a **Protect your phone (Készüléke védelmében)** oldalra történő ugráshoz, majd jelölje be a **Set up fingerprint (Ujjlenyomat beállítása)** elem jelölőnégyzetét.
- 3. Kattintson a **NEXT (Következő)** elemre a kijelzőzárolás módjának kiválasztásához, majd kövesse az utasításokat, hogy a **Locate finger print scanner (Ujjlenyomat-olvasó helye)** oldalra lépjen, majd kattintson a **NEXT (Következő)** elemre.
- 4. Keresse meg az ujjlenyomat-olvasót az eszköz hátlapján, tegye rá az ujját, tegye rá az ujját, majd nyomja rá a leolvasóra az ujja különböző területeit, amíg a készülék rögzíti az ujjlenyomatát.

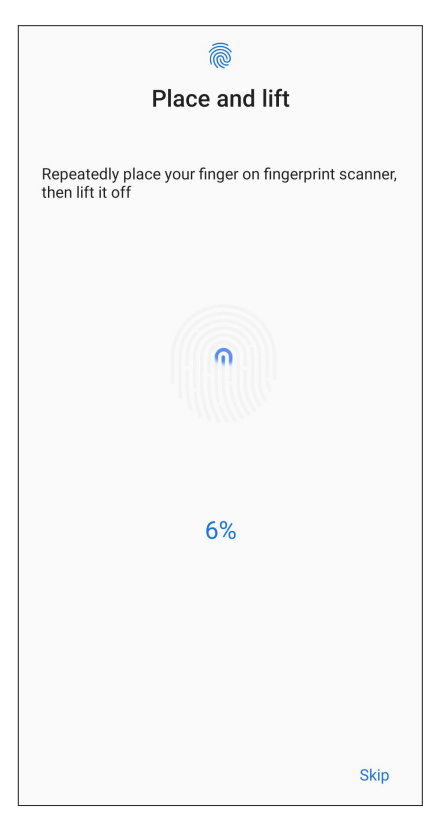

5. Kattintson a **Continue (Folytatás)** gombra a beállítás elvégzéséhez.

### <span id="page-25-0"></span>Ujjlenyomat-azonosító létrehozása a Settings (Beállítások) képernyőn

Ujjlenyomat-azonosító létrehozásásához a **Settings (Beállítások)** képernyőn:

- 1. Ellenőrizze, hogy az ujjelnyomat-olvasó és az ujja tiszta és száraz.
- 2. Indítsa el a Settings (Beállítások) képernyőt az alábbiak bármelyikének végrehajtásával:
	- Indítsa el a Gyorsbeállítások menüt, majd érintse meg a  $\boxed{\textcircled{\ddot{\mathbf{G}}}}$ elemet.
	- Húzza felfelé az ujját a kezdőképernyő alsó szélétől, majd érintse meg a **Settings (Beállítások)** elemet.
- 3. Görgessen lefelé a Settings (Beállítások) képernyőre, és válassza ki a **Security & lock screen (Biztonsági és zárolási képernyő) > Fingerprint (Ujjlenyomat)** elemet.

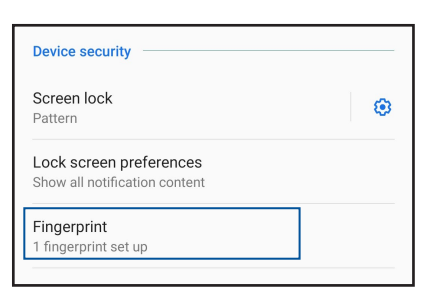

4. Oldja fel a telefonját, ha a készülék le van zárva. Ellenkező esetben kövesse az utasításokat a biztonsági mentéskor látható képernyő lezárási módszerének beállításához.

**MEGJEGYZÉS:** A részleteket lásd Az ASUS Phone készülék biztonságba helyezése.

5. Érintse meg az **Add fingerprint (Ujjlenyomat hozzáadása)** oldalt.

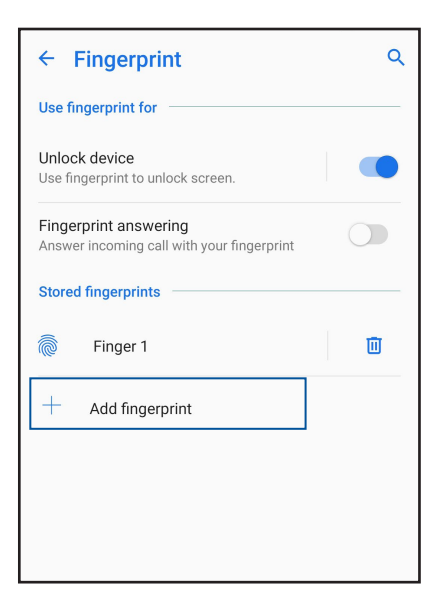

- 6. Többször helyezze el ujját az ujjlenyomat-olvasón, majd emelje fel onnan, amíg megtörténik ujjlenyomatának rögzítése.
- 7. Kattintson a **OK** a beállítás elvégzéséhez.

# <span id="page-26-0"></span>**Kioldás arccal**

Az arccal történő kioldás megakadályozza, hogy mások az Ön engedélye nélkül használják ASUS telefonját. Ha bekapcsolja az ASUS Phone kijelzőjét, és ránéz a kijelzőre, azzal egyetlen másodperc alatt kioldhatja az eszközt, és megnyithatja a telefon kezdőképernyőjét. Az arccal történő kioldás beállításakor a képernyőzárolási módszert is be kell állítania az eszköz elindításához.

# Az arccal történő kioldás beállítása a Settings (Beállítások) használatával

Ha az arccal történő kioldást a **Settings (Beállítások)** használatával szeretné beállítani, tegye a következőket:

- 1. Indítsa el a Settings (Beállítások) képernyőt az alábbiak bármelyikének végrehajtásával:
	- Indítsa el a Gyorsbeállítások menüt, majd érintse meg a  $\boxed{\textcircled{\ddot{\mathbb{S}}}}$ elemet.
	- Húzza felfelé az ujját a kezdőképernyő alsó szélétől, majd érintse meg a **Settings (Beállítások)** elemet.
- 2. Görgessen lefelé a Settings (Beállítások) képernyőn, és jelölje ki a **Security & lock screen (Biztonsági és zárolási képernyő)** > **Face recognition (Arcfelismerés)** lehetőséget.

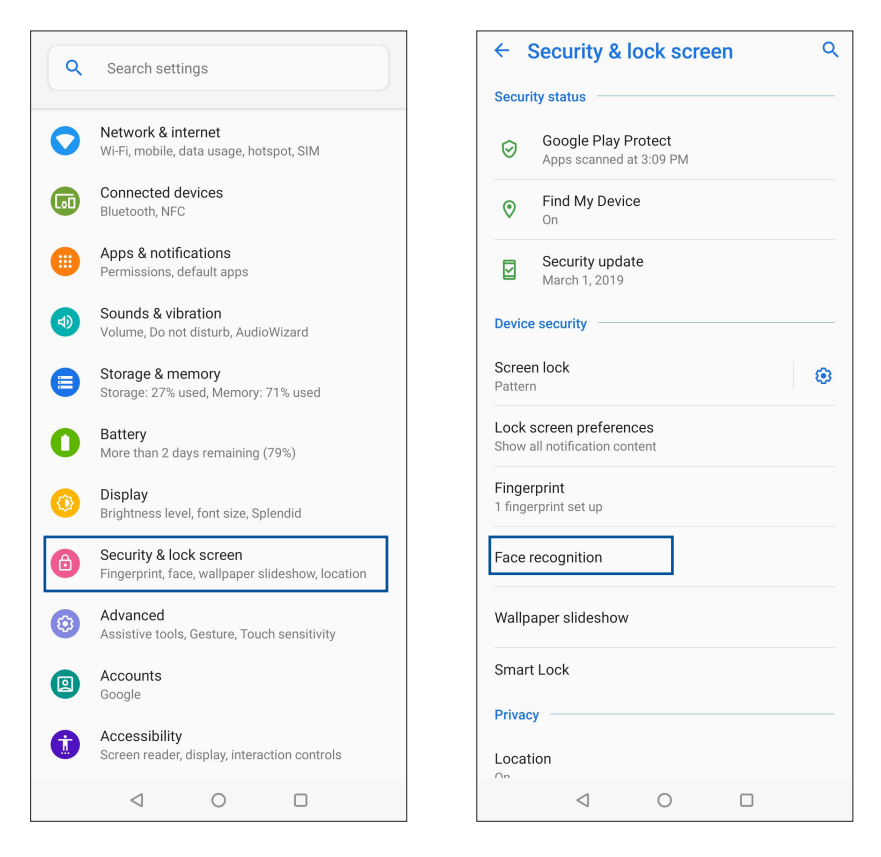

3. Érintse meg a **CONTINUE (FOLYTATÁS)** gombot**.**

4. Kövese az utasításokat a biztonsági mentéskor látható képernyő lezárási módszerének beállításához.

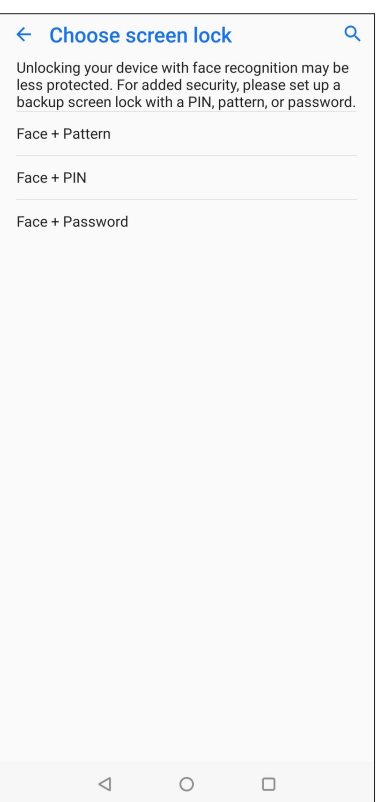

5. Érintse meg a **NEXT (TOVÁBB)** gombot, és kövesse az utasításokat az arca regisztrálásához.

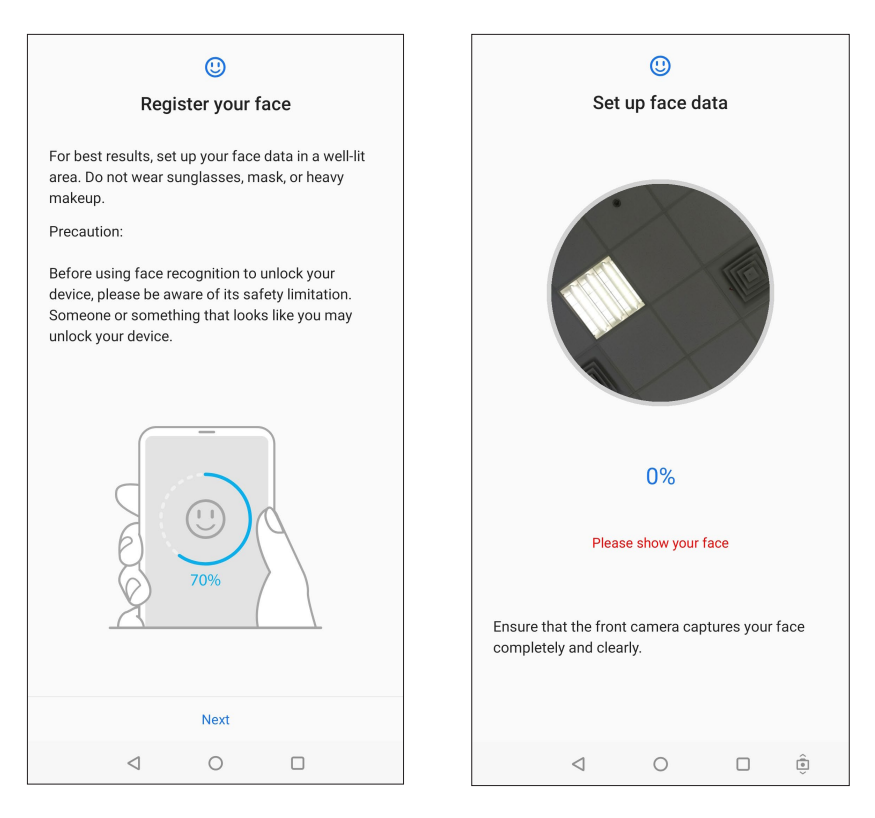

6. Válassza ki, hogyan szeretné megjeleníteni az értesítéseket a zárolt képernyőn, majd érintse meg a **DONE (KÉSZ)** gombot.

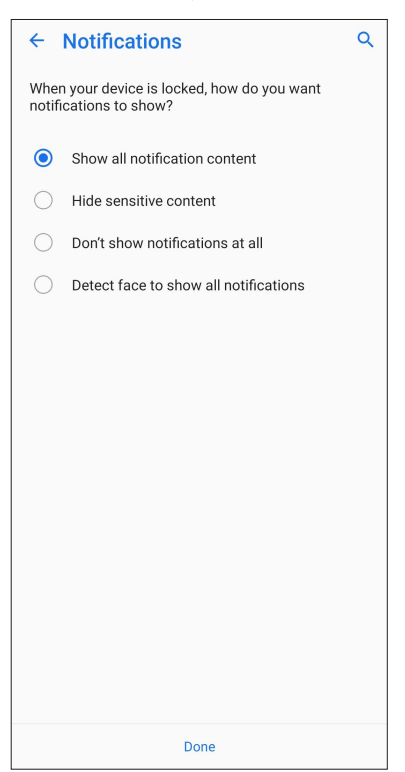

7. Miután végzett, érintse meg a **TURN ON (Bekapcsolás)** lehetőséget, ha azt szeretné, hogy az arcfelismerés engedélyezve legyen a telefon feloldásához.

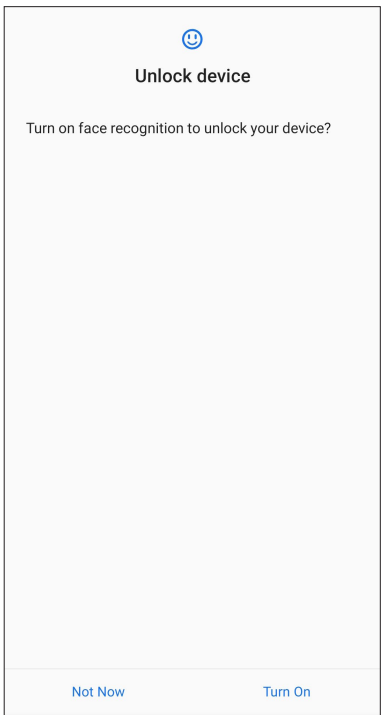

#### **MEGJEGYZÉSEK:**

- Az arccal történő kioldás közben ügyeljen arra, hogy a szája, az orra és a nyitott szemei láthatók legyenek.
- Napszemüveg viselése vagy gyenge fényviszonyok esetén az arccal történő kioldás sikertelen lesz.

# <span id="page-29-0"></span>*Work hard, play harder*

# **Chrome**

A Chrome for Android lehetővé teszi ugyanazt a gyors, biztonságos és stabil webböngészést, mint a Chrome asztali verziója esetében. Jelentkezzen be Google-fiókjába, hogy a lapfüleket, könyvjelzőket és böngészési előzményeket az összes eszközén szinkronizálhassa. Ha nem rendelkezik Google-fiókkal, regisztráljon egyet.

**MEGJEGYZÉS:** A Google-fiók létrehozásának részleteit lásd Gmail.

**FONTOS!** Mielőtt szörfölni kezdene a neten vagy más tevékenységet végezne, győződjön meg arról, hogy az ASUS Phone csatlakozik Wi-Fi vagy mobilhálózathoz. A részleteket lásd: Kapcsolatban maradni.

# A Chrome indítása

A Kezdőlapon tegye az alábbiak bármelyikét a Chrome indításához:

• Érintse meg a  $\vee$  elemet.

Húzza felfelé az ujját a kezdőképernyő alsó szélétől, majd érintse meg a **Chrome** elemet.

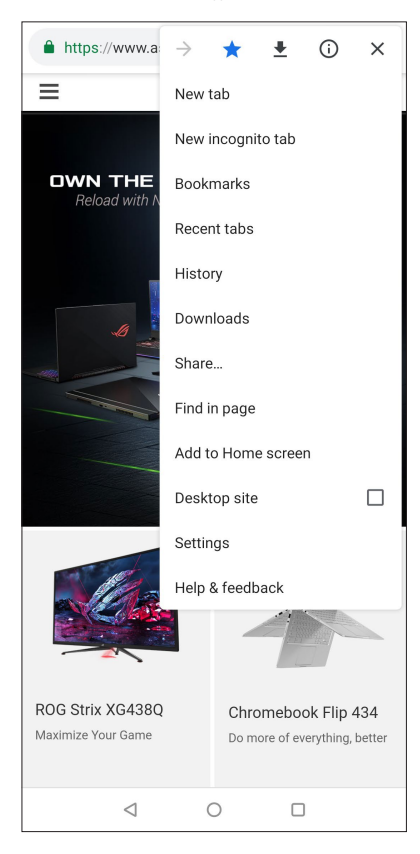

# <span id="page-30-0"></span>Oldal megosztása

Megoszthatja az Ön számára érdekes oldalakat másokkal ASUS telefonhoz készülékéről e-mail fiókon, felhő-tárhelyen, Bluetooth-kapcsolaton és egyéb ASUS telefonhoz alkalmazásokon keresztül.

- 1. Indítsa el a böngészőprogramot.
- 2. Egy weboldalon érintse meg a > **Share … (megosztása …)** elemet.
- 3. Érintse meg az oldal megosztására használni kívánt fiókot vagy alkalmazást.

### Oldalak megjelölése könyvjelzővel

Jelölje meg kedvenc oldalait vagy weblapjait könyvjelzővel, hogy később újra böngészhessen rajtuk.

Oldal könyvjelzővel való megjelöléséhez:

Az oldalon tartózkodva érintse meg a  $\Rightarrow$   $\overleftrightarrow{X}$  . Kedvenc oldalainak megtekintéséhez érintse meg

a > **Bookmarks (Könyvjelzők)** elemet, majd jelölje ki a megtekinteni vagy elérni kívánt oldalt.

# A böngészési előzmények törlése

A Chrome böngésző btöltésének gyorsítása érdekében törölje az ASUS Phone készüléken ideiglenesen tárolt böngészési adatokat. A böngészési adatok magukban foglalják a böngészési előzményket, a gyorsítótárat, sütiket/weboldal-adatokat, mentett jelszavakat és automatikus kitöltési adatokat.

- 1. Indítsa el a böngészőpeogramot.
- 2. Érintse meg a > **Settings (Beállítások) > Privacy (Magánszféra) > Clear browsing data (Böngészési adatok törlése)** elemet.
- 3. Jelölje ki a törölni kívánt böngészési adatokat.
- 4. Ha végzett, kattintson a **Clear data (Adatok törlése)** elemre.

# <span id="page-31-0"></span>**Gmail**

Használja a Gmail alkalmazást Google-fiók beállításához, hogy Google-lal kapcsolatos szolgáltatásokat és alkalmazásokat használhasson, illetve e-maileket fogadhasson, küldhessen és tallózhasson közvetlenül ASUS Phone készülékén. A Gmail-en keresztül egyéb e-mail-fiókot is beállíthat, pl. a Yahoo, illetve a munkahelyi e-mail-fiókját.

**FONTOS!** ASUS telefonhoz készülékének Wi-Fi vagy mobilhálózathoz kell csatlakoznia e-mail fiók hozzáadásához, illetve üzenetek küldéséhez és fogadásához a hozzáadott fiókok használatával. A részleteket lásd: Kapcsolatban maradni.

Google-fiók beállításához:

- 1. A Kezdőlapon érintse meg a **Google** > **M** elemet.
- 2. Érintse meg a **Set up emal (E-mail beállítása)** gombot.
- 3. Jelölje ki a **Google** elemet.
- 4. Adja meg e-mail címet. Új Google-fiók létrehozásához érintse meg az **Create account (új fiók létrehozása)** elemet.
- 5. Kövesse a soron következő lépéseket Google-fiókjába történő bejelentkezéshez.

**MEGJEGYZÉS:** Ha munkahelyi fiókot kíván beállítani ASUS telefonhoz készülékén, érdeklődjön a hálózati rendszergazdánál az e-mail beállításokkal kapcsolatban.

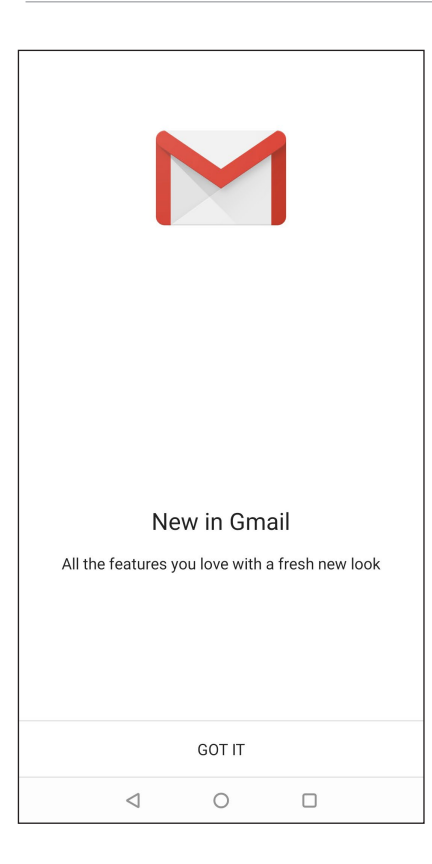

# <span id="page-32-0"></span>**Google Calendar**

Szervezze meg életét és tartsa nyilván az összes fontos eseményt és emlékeztetőt. Az Ön által létrehozott vagy szerkesztett események automatikusan szinkronizálódnak mindazokkal a Google Calendar verziókkal, amelyekre bejelentkezett.

#### Események létrehozása

Esemény létrehozásához:

- 1. A Kezdőlapon érintse meg a **Google** > **Calendar (Naptár)** elemet**.**
- 2. Érintse meg a **+** , maid az Event (Esemény) elemet.
- 3. Adja meg az esemény nevét, majd válassza ki az esemény dátumát és időpontját. Az eseményt egész naposként vagy ismétlődőként állíthatja be.
	- Egész napos esemény: Az **All day (Egész napos)** mezőben húzza el jobbra a csúszkát.
	- Ismétlődő esemény: Érintse meg a **More options (További lehetőségek)** >  $\mathbb{C}$ , elemet, majd adja meg, milyen gyakran szeretné, hogy ismétlődjön az esemény.
- 4. Az időzóna beállításához érintse meg a **More options (További lehetőségek)** >  $\blacktriangleright$ , elemet, majd adja meg az országot, amelynek az időzónáját meg kívánja jeleníteni.
- 5. Az **Add location (Helyzszín hozzáadása)** mezőben adja meg az esemény helyszínét.
- 6. Érintse meg a , elemet, majd kiválaszthatja, illetve beállíthatja, hogy mely időpontban vagy napon szeretne értesítőt vagy emlékeztetőt kapni az eseményről.
- 7. Az **Invite people (Személyek meghívása)** mezőben adja meg az esemény vendégeinek e-mail címét.
- 8. Megjegyzést vagy mellékletet is hozzáfűzhet az **Add note (Jegyzet hozzáadása)** vagy **Add attachment (Melléklet hozzáadása)** mezőben.
- 9. Ha végzett, érintse meg a **Save (Mentés)** elemet.

#### Események szerkesztése vagy eltávolítása

Esemény szerkesztéséhez vagy eltávolításához:

- 1. A Kezdőlapon érintse meg a **Google** > **Calendar (Naptár)** elemet.
- 2. Érintse meg a törlendő vagy szerkesztendő eseményt.
- 3. Az esemény szerkesztéséhez érintse meg a $\boxed{\mathscr{O}}$  elemet, majd végezze el a szükséges módosításokat. Az esemény eltávolításához érintse meg a > **Delete (Törlés)** elemet , majd az **Delete (Törlés)** gombot a törlés megerősítéséhez.

# <span id="page-33-0"></span>Emlékeztető létrehozása

Emlékeztető létrehozásához:

- 1. From the Home screen, **Google** > **Calendar***.*
- 2. Érintse meg a  $\bigstar$  elemet, majd a **Reminder (Emlékeztető)** elemet.
- 3. Adjon nevet az emlékeztetőnek.
- 4. Állítsa be az emlékeztető dátumát és a időpontját. Az emlékeztetőt egész napos vagy ismétlődő jellegűre állíthatja.
	- • Egész napos emlékeztető: Az **All day (Egész napos)** mezőben húzza el jobbra a csúszkát.
	- Ismétlődő emlékeztető: Érintse meg a  $\mathbb C$  elemet, majd válassza ki, milyen gyakran szeretné, hogy ismétlődjön az emlékeztető.
- 5. Ha végzett, érintse meg a **SAVE (Mentés)** elemet.

### Emlékeztetők szerkesztése vagy eltávolítása

Emlékeztető szerkesztéséhez vagy eltávolításához:

- 1. Érintse meg a **Google > Calendar (Naptár)** elemet.
- 2. Érintse meg a törlendő vagy szerkesztendő emlékeztetőt.
- 3. Az emlékeztető szerkesztéséhez érintse meg a  $\boxed{\mathscr{D}}$  elemet, majd végezze el a szükséges módosításokat. Az emlékeztető eltávolításához érintse meg a > **Delete (Törlés)** elemet , majd az **DELETE** gombot a törlés megerősítéséhez.

# <span id="page-34-0"></span>**Fájlkezelő**

A Fájlkezelő használatával könnyedén megtalálhatja és rendezheti az ASUS telefonhoz belső tárolóeszközén, illetve a csatlakoztatott külső tárolóeszközökön található adatait.

A File Manager, húzza felfelé az ujját a kezdőképernyő alsó szélétől, majd érintse meg a **File Manager (Fájlkezelő)** elemet.

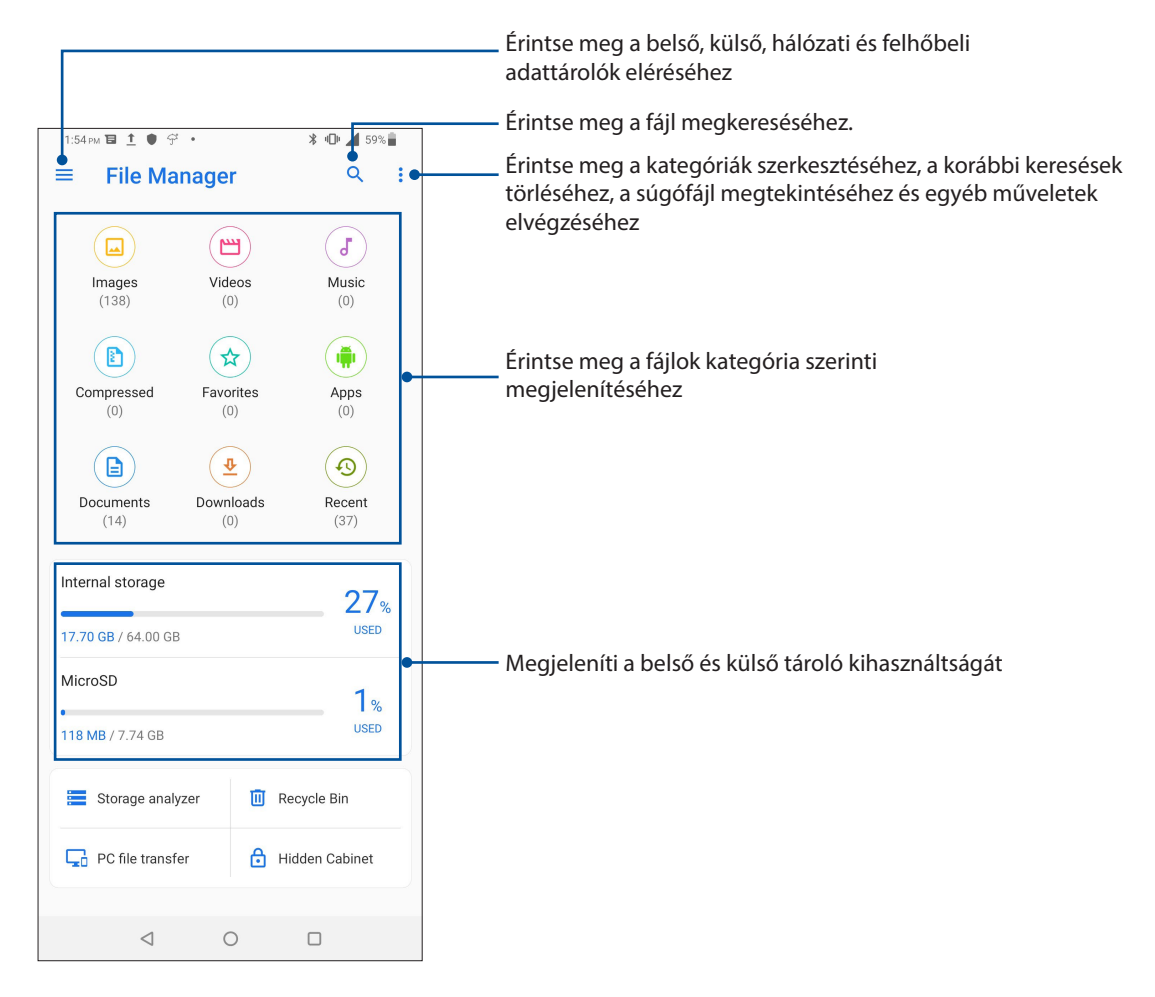

**FONTOS!** Mielőtt hozzáférne a hálózaton vagy a felhőben mentett fájlokhoz, győződjön meg arról, hogy a Wi-Fi vagy mobilhálózat engedélyezett ASUS Phone készülékén. A részleteket lásd: Kapcsolatban maradni**.**

# <span id="page-35-0"></span>**Adatátvitel**

Vezeték nélkül vigye át az adatokat, úgy mint kapcsolatok, hívásnapló vagy fotók a régi mobil eszközéről az ASUS telefonjára.

Az ASUS Adatátvitel használatához:

- 1. Húzza felfelé az ujját a kezdőképernyő alsó szélétől, érintse meg az **ASUS adatátvitel** lehetőséget.
- 2. Érintse meg a **Get Started (Kezdés)** lehetőséget, majd kövesse az útmutatásokat, hogy befejezze az adatátviteli folyamatot.

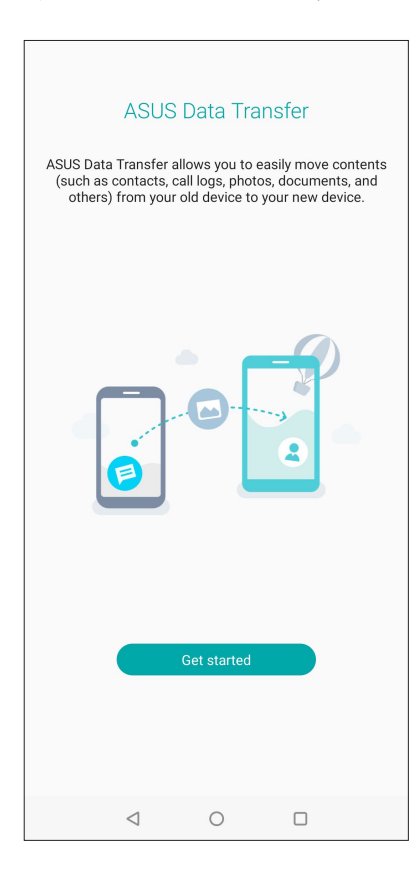
# *Kapcsolatban lenni 4*

#### **Telefonálás stílusosan**

#### Kettős SIM szolgáltatás

Az ASUS Phone kettős SIM szolgáltatása lehetővé teszi a behelyezett Nano SIM-kártyák beállításainak kezelését. Ez a szolgáltatás lehetővé teszi a Nano SIM-kártyák engedélyezését/ letiltását, a SIM-ek elnevezését, illetve valamelyik beállítását mint elsődleges szolgáltatói hálózat.

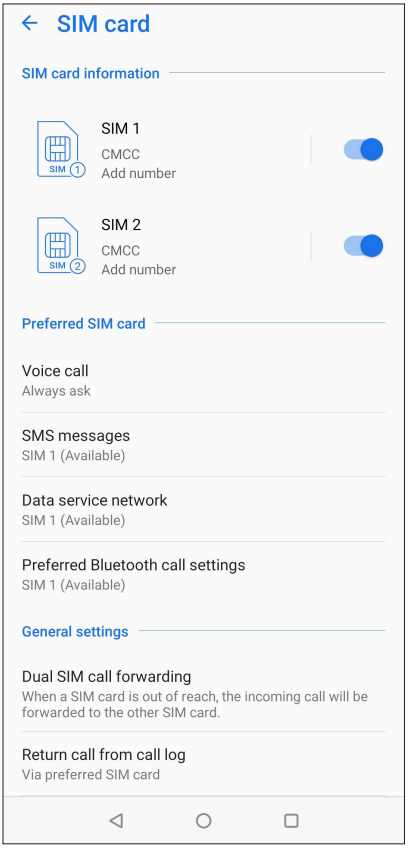

#### A Nano SIM-kártyák átnevezése

Módosítsa a ASUS Phone készülékbe helyezett Nano SIM-kártyák nevét, hogy könnyebben azonosíthassa azokat.

A Nano SIM-kártyák nevének módosításához érintse meg a **SIM1 név: SIM1** vagy **SIM2 név: SIM2**  elemet, majd billentyűzze be a Nano SIM-kártyák nevét.

**MEGJEGYZÉS:** Ha a SIM-kártyák eltérő mobilszolgáltatóhoz tartoznak, javasoljuk, hogy e szolgáltatók nevét használja a SIM-kártyák elnevezéséhez. Ha mindkét SIM-kártya ugyanahhoz a mobilszolgáltatóhoz tartozik, javasoljuk, hogy a mobilszámokat használja a SIM-kártyák elnevezéséhez.

#### Előnyben részesített SIM-kártya kijelölése

Állítsa be az egyik SIM-kártyát elsődleges SIM-kártyaként a hanghívásokhoz, SMS-üzenetekhez és adatszolgáltatásokhoz.

#### SIM-kártya beszédhíváshoz

Amikor hívást kezdeményez, az ASUS Phone automatikusan az elsődleges SIM-kártyát használja a hívás kapcsolásához.

Ahhoz, hogy egy SIM-kártyát beszédhívásokhoz jelölhessen ki, érintse meg a **Voice call (Beszédhívás)** elemet, majd a SIM-kártyát, amelyet használni kíván.

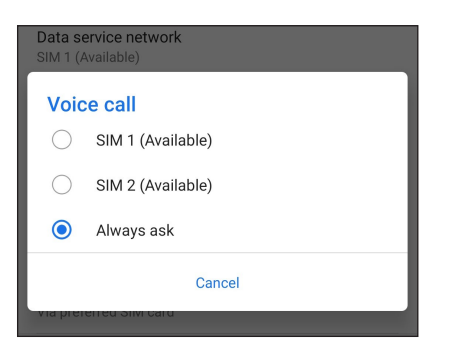

**FONTOS!** Ezt a szolgáltatást akkor használhatja, ha a partnerlistáról kíván hívást indítani.

#### SIM-kártya SMS-üzenetekhez

Ha hozzá szeretné rendelni az egyik SIM-kártyát az SMS-üzenetekhez, érintse meg az **SMS messages (SMS-üzenetek)** opciót, majd válassza ki a **SIM1** vagy a **SIM2** lehetőséget.

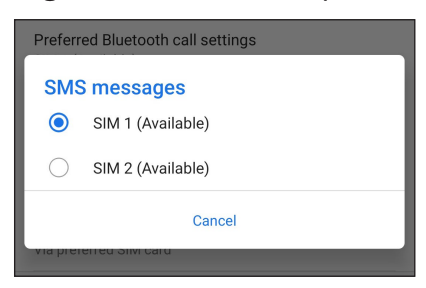

#### SIM-kártya adatszolgáltatáshoz

TAhhoz, hogy egy SIM-kártyát adatszolgáltatáshoz jelölhessen ki, érintse meg a **Data service network (Adathálózat)** elemet, majd válasszon a **SIM1** vagy **SIM2** lehetőségek közül.

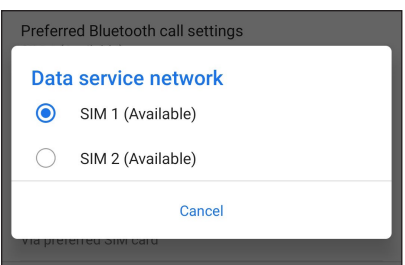

#### Hívások indítása

Az ASUS telefonhoz többféle módot kínál hívás indításához. Ismerősök hívása partnerlistáról, intelligens tárcsázás a hívás gyors indításához, illetve gyorshívó szám megadása a gyakran hívott partnerek hívásához.

**MEGJEGYZÉS:** A partnereket a Contacts (Partnerek) alkalmazásban rendezheti. Részletek: Partnerek kezelése.

#### A Phone (Telefon) alkalmazás indítása

A Kezdőlapon tegye az alábbiak bármelyikét a Phone (Telefon) alkalmazás indításához:

- Érintse meg  $a(z)$  elemet.
- • Húzza felfelé az ujját a kezdőképernyő alsó szélétől, majd érintse meg a **Phone (Telefon)** elemet.

#### Telefonszám tárcsázása

Használja a Phone (Telefon) alkalmazást telefonszám közvetlen tárcsázásához.

- 1. A Kezdőlapon érintse meg az **elemet, majd érintse meg a számbillentyűket**.
- 2. Válassza a **SIM1** vagy **SIM2** hívógombot a szám hívásához.

**MEGJEGYZÉS:** A hívógombok címkéi eltérhetnek a Nano SIM-kártyákon vég zett beállítások függvényében. A részleteket illetően lásd: Kettős SIM szolgáltatás.

#### Telefonmellékszám tárcsázása

Ha telefonmellékszámot kell tárcsáznia, a hangutasítások mellőzése érdekében a következő lépések bármelyikét megteheti.

#### Telefonmellékszám megerősítő üzenete

Megerősítő üzenetet illeszthet be mellékszám tárcsázására vonatkozóan, miután tárcsázta az elsődleges számot.

- 1. A Phone (Telefon) alkalmazásban adja meg az elsődleges számot.
- 2. Megerősítő parancssor beillesztéséhez érintse meg és tartsa a # gombot, amíg megjelenik egy pontosvessző (;).
- 3. Adja meg a mellékszámot.
- 4. Válassza a **SIM1** vagy **SIM2** hívógombot a híváshoz.
- 5. Kérésre, a mellékszám megerősítéséhez érintse meg a **Yes (Igen)** elemet.
- 6. Érintse meg a  $\Box$  elemet a hívás befejezéséhez.
- **39** *4 fejezet: Kapcsolatban lenni*

#### Telefonmellékszám automatikus tárcsázása

Az elsődleges szám tárcsázása után rövid vagy hosszú szünetet illeszthet, ami után automatikusan megtörténik a mellékszám tárcsázása.

- 1. A Phone (Telefon) alkalmazásban adja meg az elsődleges számot.
- 2. Szünet beillesztéséhez érintse meg és tartsa a \* gombot, amíg megjelenik egy vessző (,).
- 3. Adja meg a mellékszámot.
- 4. Válassza a **SIM1** vagy **SIM2** hívógombot a hívás indításához.
- 5. Érintse meg a(z) gombot a hívás befejezéséhez.

#### Partnerek intelligens tárcsázása

A telefonszám első számjegyeinek vagy a partner nevének első néhány betűjének megadása után a Smart Dial (Intelligens tárcsázás) végigszűri a partnerlistát, illetve hívásnaplókat, és megadja a lehetséges találatokat. Ellenőrizheti, hogy az elérni kívánt partner szerepel-e az esetleges találatok listáján, majd ezt követően gyorsan indíthatja a hívást.

- 1. Indítsa el a Phone (Telefon) alkalmazást, majd adja meg a partner nevét vagy telefonszámát.
- 2. Az esetleges találatok listáján érintse meg a hívandó partner nevét. Ha a partner nem szerepel a listán, adja meg a partner teljes telefonszámát vagy nevét.
- 3. Válassza a **SIM1** vagy **SIM2** hívógombot a híváshoz.

**MEGJEGYZÉS:** A hívógombok címkéi eltérhetnek a Nano SIM-kártyákon végzett beállítások függvényében. A részleteket illetően lásd még: Kettős SIM szolgáltatás.

#### Hívás a Partnerek alkalmazásból

Használja a Partnerek alkalmazást hívás indításához a partnerlistáról.

- 1. Indítsa el a Partnerek alkalmazást.
- 2. Érintse meg a partner nevét, majd a telefonszámot, amelyet tárcsázni kíván.
- 3. Ha két SIM-kártya van behelyezve, érintse meg azt a SIM-kártyát, amelyről a hívást indítani kívánja.
- 4. Érintse meg a(z) gombot a hívás befejezéséhez.

**MEGJEGYZÉS:** Az összes partner megtekintéséhez az összes partnerfiókból érintse meg a **Contacts to display (megjelenítendő partnerek)** lenyíló listát, majd jelölje meg az minden fiók elem jelölőnégyzetét.

#### A kedvenc partnerek hívása

Ha partnert vesz fel a Kedvencek listára, gyorsan felhívhatja a partnert a Contacts (Kapcsolatok) alkalmazásból.

- 1. Indítsa el a Contacts (Kapcsolatok) alkalmazást.
- 2. Érintse meg **Groups (Csoportok)** > **Favorites (Kedvencek)** elemet a Kedvencek lista megjelenítéséhez, majd érintse meg a hívandó kedvenc partnert.
- 3. Érintse meg a(z) gombot a hívás befejezéséhez.

#### Hívások fogadása

Az ASUS telefonhoz érintőképernyője bejövő híváskor világít. A bejövő híváskor megjelenő jelzés szintén eltér az ASUS telefonhoz állapotától függően.

#### Hívások fogadása

**Cosúszoli**on vagy ide **nogy elutasítson egy hívást.** 

#### A hívásnaplók kezelése

A hívásnaplókból visszahívhatja a nem fogadott hívásokat, mentheti a számokat partnerlistájába, blokkolhat egyes hívókat, illetve újratárcsázhatja a nemrég hívott számot vagy partnert.

#### Hívások mentése a partnerek közé

A hívásnaplóban szereplő hívást felveheti a partnerlistára.

- 1. A Phone (Telefon) alkalmazásban érintse meg a(z) **Recents (Legutóbbiak)** elemet, hogy megjelenítse a hívásnaplókat.
- 2. Érintse  $>$  meg a kijelzőt a partnerlistához hozzáadni kívánt telefonszám mellett.
- 3. Érintse meg<sup>3</sup> a képernyő jobb felső sarkában, majd érintse meg **Add to contacts (Hozzáadás a kapcsolatokhoz)**.
- 4. Érintse meg a **Create new contact (Új partner létrehozása)** elemet, ha új bejegyzést szeretne hozzáadni a partnerlistához.

Érintse meg az **Add to an existing contact (Hozzáadás meglévő partnerhez)** lehetőséget, jelöljön ki egy partnert, válassza ki, hogy felül szeretné-e írni a partner számát az új számmal, vagy új bejegyzést szeretne-e hozzáadni, majd érintse meg a  $\vee$  ikont.

#### A legutóbbi szám újratárcsázása

A legutóbbi szám újratárcsázásához:

- 1. A Phone (Telefon) alkalmazásban érintse meg a(z) **Recents (Legutóbbiak)** elemet, hogy megjelenítse a hívásnaplókat.
- 2. Érintse meg a ikont az utoljára hívott szám mellett az adott szám újratárcsázásához.

3. Érintse meg a(z) qombot a hívás befejezéséhez.

#### További híváslehetőségek

Aktív hívás mellett érintse majd a hívás közben lehetséges hívásopciók bármelyikét.

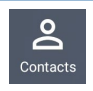

#### **Kapcsolatok**

Megnyitja a Contacts (Kapcsolatok) alkalmazást.

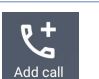

#### **Automatikus újrahívás**

Ki vagy bekapcsolja az automatikus újrahívás funkciót.

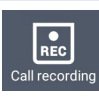

#### **Konferenciahívás**

Ha konferenciahívás szolgáltatásra van előfizetése mobilszolgáltatójánál, ez az ikon lehetővé teszi, hogy partnert vagy partnereket adjon hozzá aktív hívás mellett.

#### **MEGJEGYZÉSEK:**

- • A konferenciahívás résztvevőinek száma a konferenciahívás-előfizetésétől függ. A szolgáltatással kapcsolatban forduljon a mobilszolgáltatójához.
- A konferenciahívás részleteit lásd: Egynél több hívás kezelése.

#### $\blacktriangleleft$ neak

#### **Kihangosítás**

Be- vagy kikapcsolja a kihangosítást.

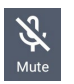

#### **Mikrofon**

Be- vagy kikapcsolja a mikrofont aktív hívásnál. Ha a mikrofon ki van kapcsolva vagy némítva van, Ön hallhatja a hívó személyt, de a hívó fél nem hallhatja Önt.

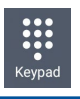

#### **Billentyűzet**

Előhozza a billentyűzetet.

#### Hívások rögzítése

Az ASUS telefonhoz lehetővé teszi a beszélgetés rögzítését a jövőbeni hivatkozáshoz vagy tájékoztatáshoz.

- 1. Hívjon fel egy partnert vagy tárcsázzon egy számot.
- 2. Érintse meg a(z)  $\overline{\left|\frac{\overline{\mathbf{R}}\cdot\overline{\mathbf{C}}}{\mathbf{S}}\right|}$  gombot a hívás rögzítéséhez.

**FONTOS!** A hívás rögzítése előtt ne felejtsen el engedélyt kérni a másik féltől vagy felektől.

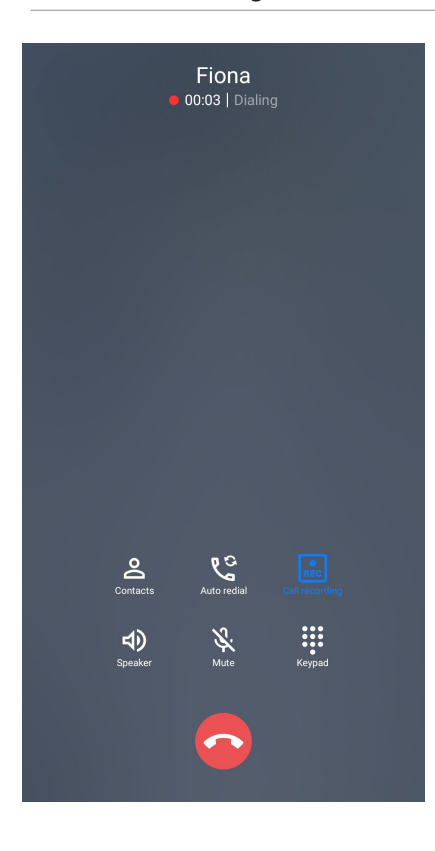

- 3. A rögzítés megállításához érintse meg a(z) **kész** gombot. Ez az **kész** ikon jelenik meg a rendszersávon.
- 4. Húzza le a képernyő bal felső sarkát, majd érintse meg a **Call recording saved (Rögzített hívás)**  értesítést a rögzített hívás megtekintéséhez.

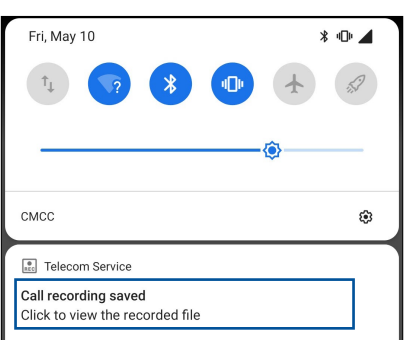

## **Kapcsolatok kezelése**

Rendszerezze partnereit és tartsa velük egyszerűen a kapcsolatot hívásokon, SMS-üzeneteken, e-maileken és közösségi oldalakon keresztül. Csoportosítsa partnereit Kedvencekként, hogy gyorsan kapcsolatba léphessen velük, illetve VIP-ként, hogy értesítéseket kaphasson a közelgő eseményekről, nem fogadott hívásokról, vagy nem olvasott üzenetekről.

Szinkronizálhatja partnereit e-mail- vagy közösségi oldalbeli fiókjaival, társíthatja a partnerek információit az egy helyen történő egyszerű eléréshez, illetve kiszűrheti azon partnereit, akikkel kapcsolatban kíván maradni.

A Contacts (Partnerek), húzza felfelé az ujját a kezdőképernyő alsó szélétől, majd érintse meg a **Contacts (Partnerek)** elemet.

#### Partnerbeállítások

Válassza ki a Partnerbeállítások közül, hogyan kívánja megjeleníteni a partnereket. Az ilyen megjelenítési lehetőségek között szerepel a csak telefonnal rendelkező partnerek megjelenítése, a lista rendezése utónév/vezetéknév szerint, illetve a partnernevek megtekintése utónév/vezetéknév sorrendben. A Partnerbeállítások elvégzéséhez érintse meg a **> Settings (Beállítások)** elemet a Partnerek alkalmazásban.

#### Profil beállítása

ASUS telefonhoz készülékét igazán személyessé teheti saját profilinformációk beállításával.

1. Indítsa el a Partnerek alkalmazást, majd érintse meg a **Set up my profile (Saját profil beállítása)** vagy **ME** elemet.

**MEGJEGYZÉS:** ME jelenik meg, ha beállította Google-fiókját ASUS telefonhoz eszközén.

- 2. Töltse ki adatait, pl. mobil- vagy otthoni számát. További információ hozzáadásához érintse meg az **Add another field (Másik mező hozzáadása)** elemet.
- 3. Ha kitöltötte a szükséges információkat, érintse meg a  $\vee$  elemet.

#### Partnerek hozzáadása

Adjon partnereket eszközéhez, pl. üzleti, Google- vagy egyéb e-mail fiókokat, majd töltse ki a fontosabb partnerinformációkat, mint pl. értesítési számok, e-mail címek, különleges események VIP-személyek esetében stb.

- 1. Indítsa el a Partnerek alkalmazást, majd érintse meg a(z)  $+$  elemet.
- 2. Jelölje ki a **Device (Eszköz)** elemet.

#### **MEGJEGYZÉSEK:**

- • Partnert SIM-kártyájára vagy e-mail fiókba is tud menteni.
- • Ha nem rendelkezik e-mail fiókkal, érintse meg az **Új fiók hozzáadása** elemet, majd hozzon létre egyet.
- 3. Adja meg a szükséges információkat, például a nevet, mobiltelefonszámot vagy otthoni telefonszámot, illetve az e-mail címet.
- 4. További elérhetőségi információ hozzáadásához érintse meg az **Add another field (Másik mező hozzáadása)** elemet.
- 5. Ha kitöltötte a szükséges információkat, érintse meg a  $\vee$  elemet.

#### Mellékszám hozzáadása partnerszámhoz

Egy partner mellékszámát hozzáadhatja, hogy hívás közben mellőzhesse a hangutasításokat.

- 1. A partner információs képernyőjén adja meg a partner elsődleges számát és mellékét az alábbi két módszer egyikének alkalmazásával:
	- Illesszen veszőt (,) az elsődleges szám után, majd adja meg a partner mellékszámát. Rövid szünet után történik meg a mellékszám automatikus tárcsázása. A szünet meghosszabbításához érintse meg a **Pause (Szünet)** elemet további vessző beillesztéséhez.
	- Illesszen pontosveszőt (;) az elsődleges szám után, majd adja meg a partner mellékszámát. A partner számának tárcsázásakor meg kell erősítenie a mellékszámot. Érintse meg a **Yes (Igen)** gombot a megerősítő üzenetben.
- 2. Ha kitöltötte a szükséges információkat, érintse meg a  $\vee$  elemet.

#### Partner profiljának testreszabása

Szerkessze meg a partner információit, adjon hozzá fotót, állítson be csengőhangot, vagy készítsen fényképet a partner profilképéhez.

- 1. Indítsa el a Partnerek alkalmazást, majd válassza ki azt a partnert, akinek a profilját szerkeszteni vagy testreszabni akarja.
- 2. Végezze el a módosításokat a partner profiloldalán.

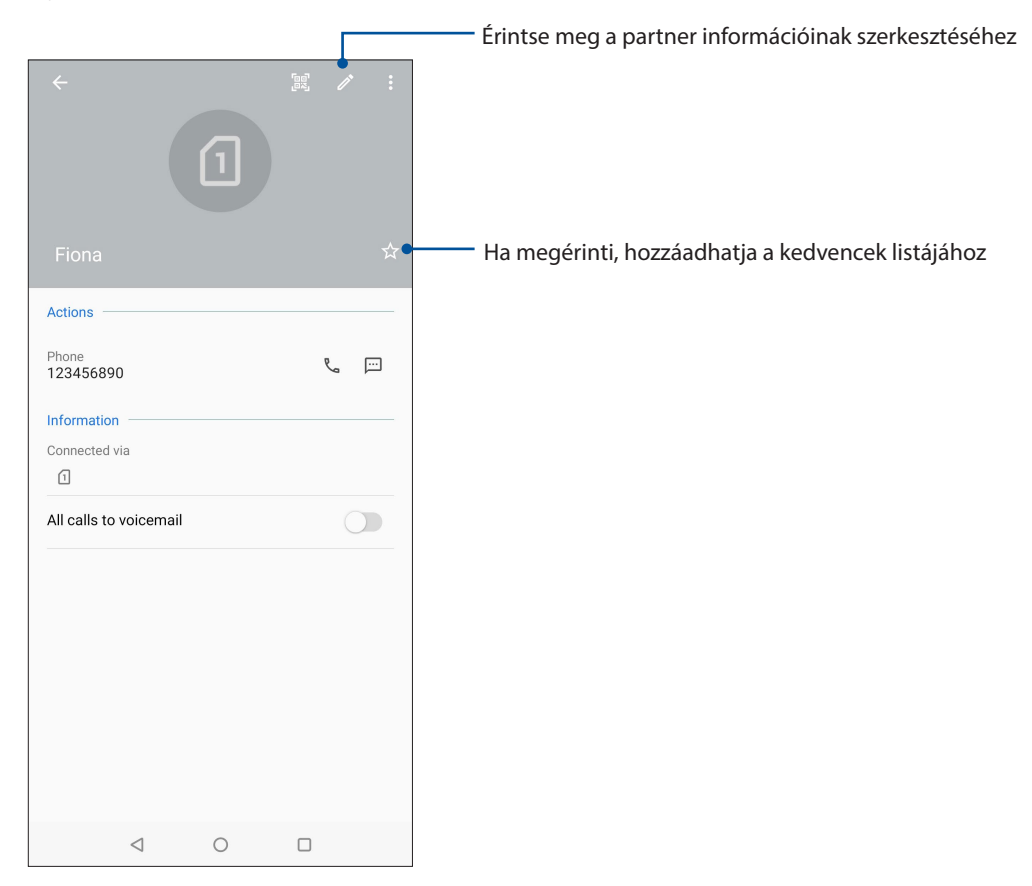

#### A kedvenc partnerek megjelölése

Állítsa be gyakran hívott partnereit kedvencként, hogy gyorsan tudja őket hívni a Phone (Telefon) alkalmazásból.

- 1. Húzza felfelé az ujját a kezdőképernyő alsó szélétől, majd érintse meg a **Contacts (Partnerek)** elemet.
- 2. Válassza ki azt a partnert, akit kedvencként kíván megjelölni.
- 3. Érintse meg a  $\vee$ . elemet. Megtörténik a partner hozzáadása a Kedvenclistához a Phone (Telefon) alkalmazásban.

#### **MEGJEGYZÉSEK:**

- A Favorites (Kedvencek) lista megjelenítéséhez húzza az ujját felfele a kezdőképernyőn, majd érintse meg **Contacts (Kapcsolatok)** > **Groups (Csoportok)** > **Favorites (Kedvencek)**.
- További információkért forduljon a Kedvenc partnerek hívása című részhez.

#### A tiltólista kezelése

#### Számok letiltása

A nem kívánt hívások vagy üzenetek fogadásának elkerülése érdekében Létrehozhatja a blokkolt partnerek vagy telefonszámok listáját. A blokkolt hívások és üzenetek a Block List (Tiltólista) archívumba kerülnek.

- 1. Húzza felfelé az ujját a kezdőképernyő alsó szélétől, érintse meg az **Contacts (Kapcsolatok)** elemet.
- 2. Érintse meg a > **Settings (Beállítások)** > **Call blocking & block list (Hívásblokkolás és blokkoltak listája)** > **Block list (Blokkoltak listája)** elemet.
- 3. Érintse meg a(z)  $\bigstar$  elemet, majd végezze el az alábbiak bármelyikét:
	- Partner tiltásához érintse meg a **Choose from contacts (Választás a partnerek közül)** elemet, majd válassza ki a blokkolni kívánt partnert a partnerlistáról.
	- Szám tiltásához a hívásnapló elemei közül, érintse meg a **Choose from recent call logs (Választás a hívásnaplóból)** elemet, majd válassza ki a tiltani kívánt partnert a partnerlistáról.
	- Szám tiltásához érintse meg az **Enter a number (Szám megadása)** elemet, majd írja be a blokkolni kívánt telefonszámot.
	- SIP-szám tiltásához érintse meg az **Enter a SIP number (SIP-szám megadása)** elemet, majd írja be a blokkolni kívánt telefonszámot.
- 4. Ha befejezte, érintse meg az  $\sqrt{q}$  gombot.

#### Számok letiltásának feloldása

Igény szerint eltávolíthatja a letiltott számokat a listáról, és ismét fogadhat hívásokat vagy üzeneteket az adott számról.

- 1. Húzza felfelé az ujját a kezdőképernyő alsó szélétől, érintse meg az **Contacts (Kapcsolatok)** elemet.
- 2. Érintse meg a > **Settings (Beállítások)** > **Call blocking & block list (Hívásblokkolás és blokkoltak listája)** > **Block list (Blokkoltak listája)** elemet.
- 3. Érintse meg a feloldani kívánt partnert vagy számot, majd érintse meg a **Remove from block list (Eltávolítás a tiltólistáról)** lehetőséget.

#### Közösségi hálózatépítés a partnerekkel

A partnerek közösségi hálózati fiókjainak integrálása egyszerűbbé teszi a profiljaik, híreik és közösségi hírfolyamaik megtekintését. Valós időben naprakész információt kaphat partnereinek tevékenységéről.

**FONTOS!** A partnerek közösségi hálózati fiókjainak integrálása előtt be kell jelentkeznie saját közösségi hálózati fiókjába és szinkronizálnia kell a beállításait.

#### Közösségi hálózati fiókjának szinkronizálása

Szinkronizálja közösségi hálózati fiókját, hogy hozzáadhassa partnereinek közösségi hálózati fiókjait ASUS telefonhoz készülékéhez.

- 1. Indítsa el a Settings (Beállítások) képernyőt az alábbi műveletek bármelyikével:
	- Indítsa el a Gyorsbeállítások menüt, majd érintse meg a(z)  $\left|\mathbf{G}\right|$  elemet.
	- Húzza felfelé az ujját a kezdőképernyő alsó szélétől, majd érintse meg a **Settings (Beállítások)** elemet.
- 2. A **Beállítások** képernyőn érintse meg közösségi hálózati fiókját az Fiókok rész alatt.
- 3. Jelölje meg a **Automatically sync data (Adatok automatikus szinkronizálása)** jelölőnégyzetet partnerei közösségi hálózati fiókjainak szinkronizálásához.
- 4. Indítsa el a Contacts (Partnerek) alkalmazást a partnerlista megtekintéséhez. Érintse meg a partnert. Ezután megtekintheti, hogy az adott partner melyik közösségi oldalról származik.

## **Üzenet küldése és egyebek**

#### Üzenetek

A Üzenetek egy intuitív, elbűvölő alkalmazás, amely SMS/MMS-üzenetek, valamint csoportos szöveges üzenetek, fotók vagy hangüzenetek küldését/fogadását teszi lehetővé. Az üzenetekhez hangulatjleket vagy matricákat csatolhat, megoszthatja tartózkodási helyét, archiválhatja üzeneteit, és egyszerűen letilthatja az SMS-küldőket. Fényképeket és videókat is készíthet a fájlok egyszerű megosztásához.

#### Üzenetek küldése

- 1. A kezdőlapon érintse meg a következőt
- 2. Érintse meg **Start chat (Csevegés indítása)**, majd válassza azt a kapcsolatot akinek üzenetet akar küldeni.
- 3. Írja meg az üzenetet az üzenetmezőben.
- 4. Ha végzett, válassza ki, hogy melyik SIM-kártyáról szeretné elküldeni az üzenetet.

#### Üzenetek megválaszolása

- 1. Érintse meg üzenet-értesítését a Kezdőlapon vagy Zárolt képernyőn.
- 2. Írja meg az üzenetet az üzenetmezőben.
- 3. Ha végzett, válassza ki, hogy mely SIM-fiókról kívánja küldeni a válaszüzenetet.

# *Móka és szórakozás 5*

#### **Headset használata**

Szabadon végezheti teendőit hívás közben vagy kedvenc zenéjét hallgathatja headset használatával.

#### Audió aljzat csatlakoztatása

Csatlakoztassa a 3,5 mm-es headset jack-dugót az eszköz audió aljzatához.

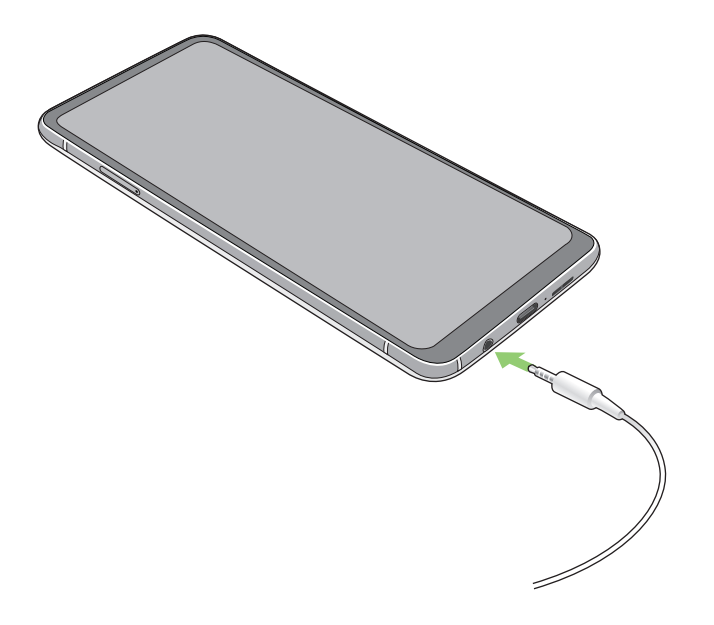

#### **FIGYELEM!**

- • Ne helyezzen egyéb tárgyakat az audió jack-aljzatba.
- Ne csatlakoztasson elektromos kimenettel rendelkező kábelt az audió jack-aljzatához.
- A nagy hangerőn, hosszú ideig történő zenehallgatás halláskárosodást okozhat.

#### **MEGJEGYZÉSEK:**

- • Javasoljuk, hogy kizárólag kompatibilis headseteket használjon ezzel az eszközzel.
- • Az audió jack zenehallgatás közbeni kihúzása automatikusan szünetelteti az éppen lejátszott zenét.
- • Az audió jack videó nézése közbeni kihúzása automatikusan szünetelteti a videolejátszást.

## **Google Play Music**

A Google Play Music segítségével letöltheti kedvenc zenéinek adatfolyamát, lejátszási listákat hozhat létre, illetve rádiót hallgathat. Ezenkívül ingyenesen tárolhat akár 50 000 zenei fájlt a felhőben. Előfizethet ezenkívül a Google Play Music szolgáltatásra milliónyi zenei fájl korlátlan és hirdetésmentes elérése érdekében, amelyket aztán saját zenetárához adhat.

#### A Google Play Music beállítása

Jelentkezzen be Google- vagy Gmail-fiókjába a Google Play Music használatához. Amint bejelentkezett a fiókjába, az ASUS Phone készüléken lévő összes zenei fájl, a feltöltöttekkel és a Google Play oldalról vásároltakkal együtt, a saját zenetárába kerül.

A Google Play Music beállításához:

- 1. A Kezdőlapon érintse meg a **Google** > **Play Music** elemet.
- **2.** Érintse meg a  $\equiv$ , majd a **Settings (Beállítások)** > **Tap to choose account (Érintse meg a fiók kiválasztásához)** elemet.
- 3. Adja meg fiókját, majd érintse meg az **ADD ACCOUNT (Fiók hozzáadása)** elemet.
- 4. Kövesse a soron következő lépéseket a fiókjába történő bejelentkezéshez.

#### **MEGJEGYZÉSEK:**

- • A Google Play Music-előfizetés csak egyes országokban vagy térségekben érhető el.
- • A Google Play Music használatának részleteit lásd: **https://support.google.com**.

# *Megismételhetetlen pillanatok 6*

## **Pillanatok rögzítése**

#### A Kamera alkalmazás indítása

Képeket és videókat rögzíthet az ASUS telefonhoz Kamera alkalmazásával. A Kamera alkalmazás megnyitását illetően kövesse az alábbi lépéseket.

#### A zárolt képernyőről

Húzza a **elemet felfele a kamera alkalmazás indításához.** 

#### A kezdőlapról

Érintse meg a  $\bigcirc$  elemet.

#### Kamera kezdőlap

Az ASUS telefonhoz készülék kamerája automatikus jelenetészleléssel és automata képstabilizátorral rendelkezik. Videóstabilizálás funkcióval is rendelkezik, amely segít megszüntetni a rázkódást videó rögzítése közben.

Érintse meg az ikonokat a kamera használatának megkezdéséhez és fedezze fel az ASUS telefonja kép és videófunkcióit.

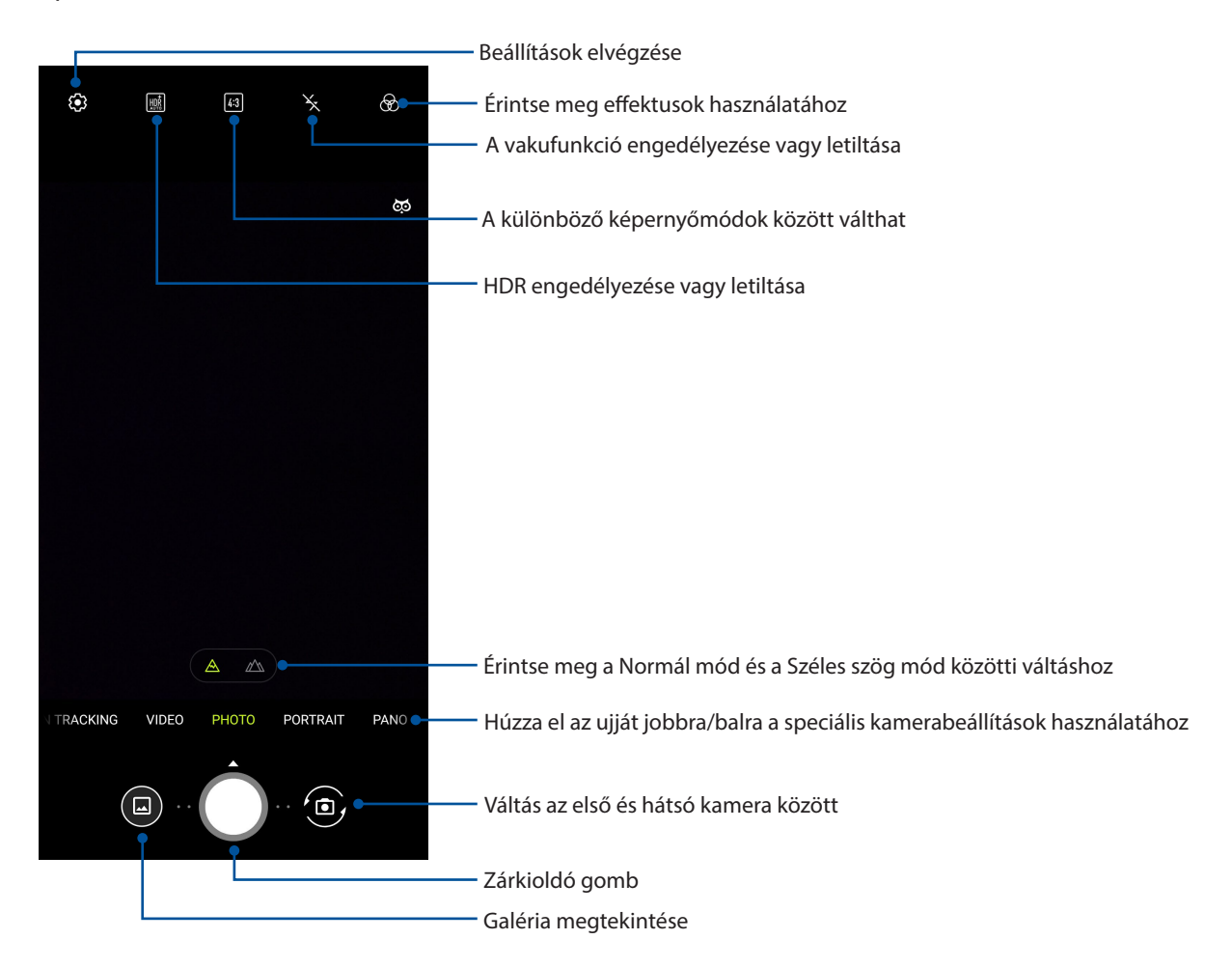

#### Képek helye

A helyszíncímkézési funkció bekapcsolásához végezze el az alábbi lépéseket:

- 1. Kapcsolja be a helymeghatározást a **Settings (Beállítások)** > **Security & Location (Biztonsági és Hely) > Location (Hely) > App-level permissions (Alkalmazásszintű engedélyek).**
- 2. Győződjön meg arról, hogy a tartózkodási helyét megosztotta a Google Térképpel.
- 3. A Camera (Kamera) alkalmazás főképernyőjén érintse meg a > és aktiválja a **Location services (Helymeghatározó szolgáltatások)** funkciót, mielőtt elkészítené a fotót.

#### Speciális kamerafunkciók

Felfedezheti a kép- és videórögzítés új módszereit és különleges pillanatokat rögzíthet az ASUS telefonhoz speciális kamerafunkcióival.

**FONTOS!** Alkalmazza a beállításokat, mielőtt képeket készítene. A rendelkezésre álló szolgáltatások típusonként eltérhetnek.

#### Gyorsított felvétel

Az ASUS telefonhoz gyorsított felvétel funkciója lehetővé teszi, hogy állóképeket rögzítsen az automatikus lassított felvételhez. Az események gyorsítva jelennek meg, holott csak igen nagy időközökkel rögzítették azokat.

#### Lassított videófelvételek rögzítése

- 1. A Camera (Kamera) alkalmazás főképernyőjén húzza el az ujját jobbra, majd érintse meg a **Time lapse (Gyorsított felvétel)** elemet.
- 2. Érintse meg a zárkioldó gombot a gyorsított felvételek rögzítésének elindításához.
- 3. Érintse meg a zárkioldó gombot a gyorsított felvételek rögzítésének elindításához.

#### Lassítás

A videolassítási funkció lehetővé teszi, hogy lassított formában lejátszható videókat készítsen.

#### Lassított videofelvételek készítése

- 1. A Camera (Kamera) alkalmazás kezdőlapján csúsztassa jobbra az ujját, majd érintse meg a **Slow motion (Lassítás)** lehetőséget.
- 2. Érintse meg a zárkioldó gombot a lassított videók rögzítésének elindításához.

#### Éjszaka

Még éjszaka vagy gyenge megvilágítás mellett is megfelelően exponált fotókat készíthet az ASUS telefonhoz Night (Éjszaka) funkció használatával.

**MEGJEGYZÉS:** Tartsa stabilan a kezét az ASUS telefonhoz rögzítésének indítása előtt és a rögzítés közben, nehogy elmosódott legyen az eredmény.

#### Éjszakai képek rögzítése

- 1. A Camera (Kamera) alkalmazás főképernyőjén húzza el az ujját balra, majd érintse meg a **Night (Éjszaka)** elemet.
- 2. Érintse meg a zárkioldó gombot az éjszakai fényképek készítéséhez.

#### Panoráma

A Panorama funkció segítségével különböző szögekből rögzíthet képeket. A funkció automatikusan elvégzi a nagy látószögben rögzített képek összefűzését.

#### Panorámaképek rögzítése

- 1. A Camera (Kamera) alkalmazás főképernyőjén húzza el az ujját balra, majd érintse meg a **PANO** elemet.
- 2. Érintse meg a zárkioldó gombot, majd pásztázzon az ASUS Phone készülékkel vízszintesen (balra vagy jobbra) vagy függőlegesen (felfelé vagy lefelé) a látvány megörökítéséhez.

**MEGJEGYZÉS**: Miközben az ASUS telefonhoztel pásztázik, megjelenik a miniatűrképek idővonala a képernyő alsó részén, ahogy rögzíti a témát.

3. Érintse meg a(z)  $\bigotimes$  elemet, ha végzett.

## **A Galéria használata**

A Gallery alkalmazás képek, illetve videók lejátszását teszi lehetővé az ASUS telefonhoz készüléken. Ez az alkalmazás lehetővé teszi továbbá az ASUS telefonhoz készüléken tárolt kép- és videofájlok szerkesztését, megosztását és törlését. A Gallery alkalmazásban a képeket diavetítés formában megjelenítheti, illetve a kívánt képeket és videókat egyesével is kiválaszthatja azok megérintésével.

A Galéria húzza felfelé az ujját a kezdőképernyő alsó szélétől, majd érintse meg a **Galéria** elemet.

#### A fotó helyének megtekintése

Engedélyezze a tartózkodási hely elérését ASUS telefonhoz készülékén, majd töltse le a helyszínadatokat fotóira. A fotók helyszínadatai magukban foglalják a fotók készítésének helyét, illetve a helyszín térképét a Google Map vagy Baidu (csak Kína) jóvoltából.

Egy fotó részleteinek megtekintéséhez:

- 1. Kapcsolja be a helymeghatározást a **Settings (Beállítások)** > **Security & lock screen (Biztonsági és zárolási képernyő) > Location (Hely) > App-level permissions (Alkalmazásszintű engedélyek)**.
- 2. Győződjön meg arról, hogy megosztotta tartózkodási helyét a Google Map vagy Baidu szolgáltatással.
- 3. Indítsa el a Galéria alkalmazást, majd válassza ki azt a fotót, amelynek részleteit meg kívánja tekinteni.
- 4. Érintse meg a fotót, majd a(z) **Details (Részletek)** elemet.

#### Kép szerkesztése

A Galéria saját képszerkesztő eszközökkel is rendelkezik, amelyeket az ASUS telefonhozen mentett képek javítására lehet használni.

- 1. A Galéria képernyőn érintse meg a fájlokat tartalmazó mappát.
- 2. A mappa megnyitása után érintse meg a szerkeszteni kívánt képet.
- 3. Érintse meg a(z) **Edit (Szerkesztés)** elemet a képszerkesztő eszköztár megnyitásához.
- 4. Érintse meg valamelyik ikont a képszerkesztő eszköztárban, hogy alkalmazza a képen végzett módosításokat.

#### Fájlok megosztása a galériából

- 1. A Galéria képernyőn érintse meg a megosztani kívánt fájlokat tartalmazó mappát.
- 2. A mappa megnyitása után érintse meg a(z) > **Select (Kijelölés)** elemet a fájlválasztás aktiválásához.
- 3. Érintse meg a megosztani kívánt fájlokat. A kijelölt kép fölött megjelenik egy pipajel.
- 4. Érintse meg a(z) elemet, majd válasszon a képmegosztási célok listájáról.

#### Fájlok törlése a galériából

- 1. A Galéria képernyőn érintse meg a törölni kívánt fájlokat tartalmazó mappát.
- 2. A mappa megnyitása után érintse meg a(z) > **Select (Kijelölés)** elemet a fájlválasztás aktiválásához.
- 3. Érintse meg a törölni kívánt fájlokat. A kijelölt kép fölött megjelenik egy pipajel.
- 4. Érintse meg  $a(z)$   $\overline{w}$  elemet.

# *Kapcsolatban maradni 7*

## **Mobilhálózat**

Amennyiben nincs elérhető Wi-Fi hálózat, amelyhez kapcsolódhat, engedélyezheti a mobilhálózat adatelérését internetkapcsolat létesítése céljából.

#### A mobilhálózat engedélyezése

- 1. A Settings (Beállítások) képernyő megnyitásához hajtsa végre az alábbiak valamelyikét:
	- Indítsa el a Gyorsbeállítások menüt, majd érintse meg a(z)  $\boxed{\mathbf{3}}$  elemet.
	- Húzza felfelé az ujját a kezdőképernyő alsó szélétől, majd érintse meg a **Settings (Beállítások)** elemet.
- 2. Érintse meg a **Network & Internet (Hálózat és internet)** > **Mobile network (Mobilhálózat)** elemet.
- 3. Csúsztassa a **Mobile data (Mobilhálózati adatok)** lehetőséget **ON (Be)** helyzetbe, majd szükség esetén konfigurálja a többi mobilhálózat-beállítást.

#### **MEGJEGYZÉSEK:**

- • Ha az internethez mobilhálózat útján csatlakozik, előfizetésétől függően további díjakat számíthatnak fel.
- További információkért a mobilhálózati tarifákkal/díjakkal kapcsolatban vegye fel a kapcsolatot mobilszolgáltatójával.

#### **Wi-Fi**

Az ASUS telefonhoz Wi-Fi technológiája lehetővé teszi a kapcsolódást a vezeték nélküli világhoz. Frissítheti közösségi média-fiókjait, böngészhet az interneten, vagy adatokat és üzeneteket cserélhet ki vezeték nélkül az ASUS telefonhoz készülékén.

#### Wi-Fi engedélyezése

1. Indítsa el a Beállítások képernyőt az alábbiak bármelyikének végrehajtásával:

- Indítsa el a Gyorsbeállítások menüt, majd érintse meg a(z) **>Network & Internet (Hálózat és internet)** elemet.
- Húzza felfelé az ujját a kezdőképernyő alsó szélétől, majd érintse meg a **Settings (Beállítások) > Network & Internet (Hálózat és internet)** elemet.
- 2. Csúsztassa a Wi-Fi kapcsolót jobbra a Wi-Fi bekapcsolásához.

**MEGJEGYZÉS:** A Wi-Fi funkciót a Gyorsbeállítások képernyőn is engedélyezheti. Lásd a Gyorsbeállítások részt a Gyorsbeállítások indítását illetően.

#### Kapcsolódás Wi-Fi hálózathoz

- 1. A Beállítások képernyőn érintse meg a **Wi-Fi** elemet az összes észlelt Wi-Fi hálózat megjelenítéséhez.
- 2. Érintsen meg egy hálózatnevet, hogy hozzá kapcsolódjon. Védett hálózat esetén jelszó vagy egyéb azonosító adatok megadására lehet szükség.

#### **MEGJEGYZÉSEK:**

- • Az ASUS telefonhoz automatikusan újracsatlakozik a korábban csatlakozott hálózathoz.
- • Kapcsolja ki a Wi-Fi funkciót, hogy takarékoskodjon az akkumulátorral.

#### A Wi-Fi letiltása

A Wi-Fi letiltásához:

- 1. Indítsa el a Beállítások képernyőt az alábbiak bármelyikének végrehajtásával:
	- Indítsa el a Gyorsbeállítások menüt, majd érintse meg a(z) **> Network & Internet (Hálózat és internet)** elemet.
	- Húzza felfelé az ujját a kezdőképernyő alsó szélétől, majd érintse meg a **Settings (Beállítások) > Network & Internet (Hálózat és internet)** elemet.
- 2. Csúsztassa a Wi-Fi kapcsolót balra a Wi-Fi kikapcsolásához.

**MEGJEGYZÉS:** A Wi-Fi funkciót a Gyorsbeállítások képernyőn is letilthatja. Lásd a Gyorsbeállítások részt a Gyorsbeállítások indítását illetően.

#### **Bluetooth®**

Használja az ASUS telefonhoz Bluetooth funkcióját fájlok küldéséhez és fogadásához, illetve multimédia fájlok adatfolyamainak továbbításához egyéb okos eszközök viszonylatában rövid távolságban. A Bluetooth funkció segítségével megoszthatja a médiafájlokat ismerősei okos eszközein, adatokat küldhet nyomtatásra Bluetooth-nyomtatóra, illetve zenei fájlokat játszhat le Bluetooth-hangszórón.

#### A Bluetooth® engedélyezése

1. Indítsa el a Beállítások képernyőt az alábbiak bármelyikének végrehajtásával:

- Indítsa el a Gyorsbeállítások menüt, majd érintse meg a(z) **> Connected devices (Csatlakoztatott készülékek)** elemet.
- Húzza felfelé az ujját a kezdőképernyő alsó szélétől, majd érintse meg a **Settings (Beállítások) > Connected devices (Csatlakoztatott készülékek)** elemet.
- 2. Csúsztassa a Bluetooth kapcsolót jobbra a Bluetooth-funkció bekapcsolásához.

**MEGJEGYZÉS:** A Bluetooth funkciót a Gyorsbeállítások képernyőn is engedélyezheti. Lásd a Gyorsbeállítások részt a Gyorsbeállítások indítását illetően.

#### Az ASUS telefonhoz párosítása Bluetooth®-eszközzel

Hogy az ASUS telefonhoz Bluetooth funkcióját teljesen kihasználhassa, párosítania kell egy másik Bluetooth-eszközzel. Az ASUS telefonhoz automatikusan menti a Bluetooth-eszköz párosítási adatait.

Az ASUS telefonhoz Bluetooth-eszközzel történő párosításához:

1. A Beállítások képernyőn érintse meg a **Connected devices (Csatlakoztatott készülékek)** > **Bluetooth** elemet az összes elérhető eszköz megjelenítéséhez.

#### **FONTOS!**

- Ha a párosítani kívánt eszköz nem szerepel a listán, győződjön meg arról, hogy a Bluetoothszolgáltatás be van kapcsolva rajta és látható állapotban van.
- A Bluetooth funkció engedélyezésének és láthatóvá tételének módját illetően lásd az eszköz használati útmutatóját.
- 2. Érintse meg a > **Refresh (Frissítés)** elemet további Bluetooth-eszközök kereséséhez.
- 3. Az elérhető eszközök listáján érintse meg azon Bluetooth-eszközt, amelyet párosítani kíván.
- 4. Győződjön meg arról, hogy ugyanaz a hozzáférési kulcs látható mindkét eszközön, majd érintse meg a **Pair (Párosítás)** elemet.

**MEGJEGYZÉS:** Kapcsolja ki a Bluetooth-funkciót, hogy takarékoskodjon az akkumulátorral.

#### Az ASUS telefonhoz párosításának megszüntetése a Bluetooth® eszközzel

- 1. A Beállítások képernyőn érintse meg a Bluetooth elemet az összes párosított eszköz megjelenítéséhez.
- 2. A párosított eszközök listáján érintse meg azon Bluetooth-eszköz  $\widetilde{S}$  ikonját, amelynek párosítását meg kívánja szüntetni, majd érintse meg az **TÖRLÉSE** elemet.

#### **Kapcsolat-megosztás**

Ha a Wi-Fi szolgáltatás nem érhető el, ASUS telefonhoz készülékét modemként használhatja, vagy Wi-Fi hotspottá alakíthatja, hogy laptop, telefonhoz vagy egyéb mobileszközén internetkapcsolatot létesíthessen.

**FONTOS!** A mobilszolgáltatók többsége adatelőfizetéshez kötheti az internet-megosztás funkció használatát. Az adatszolgáltatás elérhetőségével kapcsolatban forduljon mobilszolgáltatójához.

#### **MEGJEGYZÉSEK:**

- • A kapcsolat-megosztással megvalósuló internetelérés sebessége lassabb lehet a normál Wi-Fi vagy mobilkapcsolatnál.
- • Csak korlátozott számú mobileszköz használhatja ASUS telefonhoz készüléke megosztottkapcsolatát.
- **•**  Kapcsolja ki a kapcsolat-megosztást, ha nem használja, mert így takarékoskodhat az akkumulátorral.

#### Wi-Fi Hotspot

ASUS Phone készülékét Wi-Fi Hotspottá alakíthatja, így megoszthatja az internetkapcsolatot más eszközökkel.

- 1. Indítsa el a Beállítások képernyőt az alábbiak bármelyikének végrehajtásával:
	- Indítsa el a Gyorsbeállítások menüt, majd érintse meg a(z) **> Network & Internet (Hálózat és internet)** elemet.
	- Húzza felfelé az ujját a kezdőképernyő alsó szélétől, majd érintse meg a **Settings (Beállítások) > Network & Internet (Hálózat és internet)** elemet.
- 2. Érintse meg a **Hotspot & Tethering (Hotspot és internetmegosztás)** lehetőséget, majd csúsztassa a **Wi-Fi hotspot** beállítást **ON (BE)** helyzetbe.
- 3. Érintse meg a **Wi-Fi hotspot** lehetőséget, majd állítson be egy egyedi SSID-t vagy hálózatnevet és egy nehezen kitalálható, 8 karakterből álló jelszót a Wi-Fi-hotspothoz. Ha végzett, érintse meg a **SAVE (Mentés)** gombot.

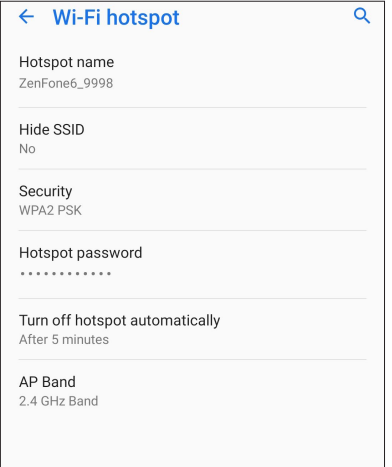

4 . Ugyanúgy kapcsolódjon más eszközökkel az ASUS telefonhoz hotspot kapcsolatához, mint ahogy Wi-Fi hálózathoz kapcsolódna.

#### USB alapú internetmegosztás

Ha engedélyezi az USB alapú internetmegosztást az ASUS Telefonon, akkor megoszthatja a készülék internetkapcsolatát más készülékekkel.

- 1. Csatlakoztassa az ASUS Telefont egy másik készülékhez egy USB-kábelen keresztül.
- 2. A Settings (Beállítások) képernyőn érintse meg a **Network & Internet (Hálózat és internet)** > **Hotspot & Tethering (Hotspot és internetmegosztás)** lehetőséget, majd csúsztassa az **USB tethering (USB alapú internetmegosztás)** beállítást **ON (BE)** helyzetbe az internetmegosztás engedélyezéséhez.

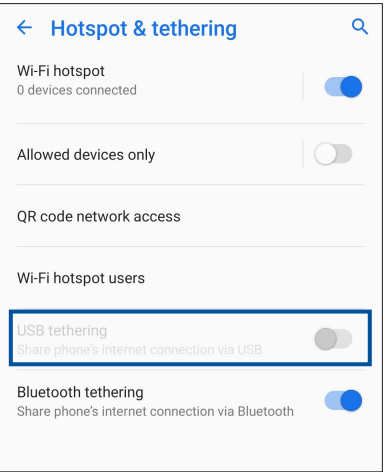

#### Bluetooth kapcsolat-megosztás

Ha engedélyezi a Bluetooth alapú internetmegosztást az ASUS Telefonon, akkor megoszthatja a készülék internetkapcsolatát más készülékekkel.

- 1. Engedélyezze a Bluetooth funkciót ASUS telefonhoz készülékén és a másik eszközön.
- 2. Párosítsa mindkét eszközt.

**MEGJEGYZÉS:** A részleteket lásd: ASUS telefonhoz párosítása Bluetooth®-eszközzel.

3. A Settings (Beállítások) képernyőn érintse meg a **Network & Internet (Hálózat és internet)** > **Hotspot & Tethering (Hotspot és internetmegosztás)** elemet, majd húzza a **Bluetooth tethering (Bluetooth kapcsolat-megosztás)** elemet **ON (BE)** helyzetbe.

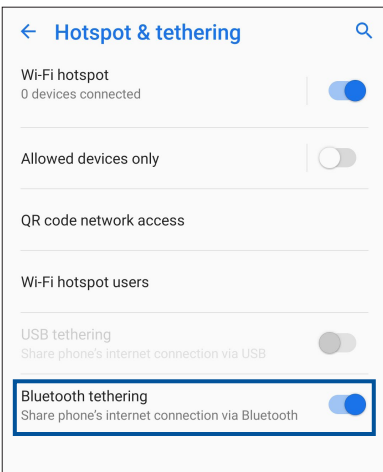

# *Utazás és térképek 8*

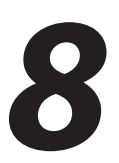

## **Időjárás**

Az időjárás alkalmazás segítségével közvetlenül kaphat előrejelzéseket ASUS telefonhoz készülékéről. A Weather alkalmazás segítségével a világ minden részén ellenőrizheti az időjárást.

#### A Időjárás alkalmazás indítása

A kezdőképernyőn érintse meg az időjárás ikont a Weather (Időjárás) alkalmazás elindításához.

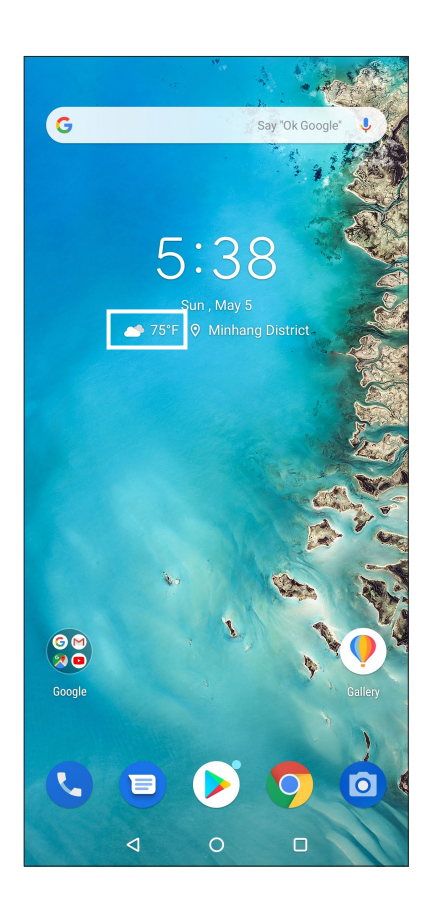

#### Weather kezdőlap

Állítsa be és töltse le a helyszínére és a világ más részeire vonatkozó időjárás-jelentéseket.

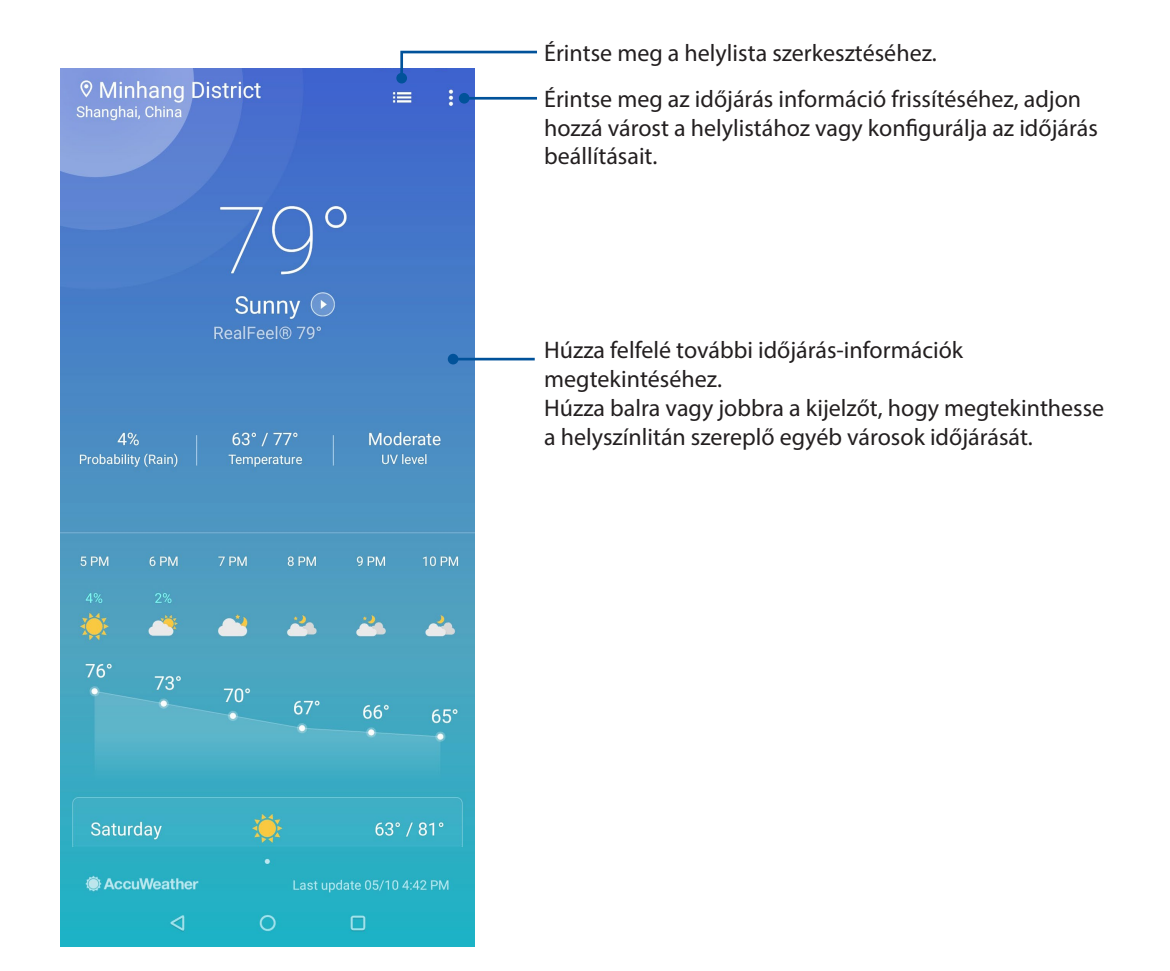

## **Óra**

Testreszabhatja az ASUS telefonhoz időzóna beállításait, ébresztőt állíthat be, és az ASUS telefonhozet stopperóraként használhatja a Clock (Óra) alkalmazás segítségével.

#### Az Óra indítása

A Clock (Óra) alkalmazást az alábbi lehetőségekkel indíthatja el:

- • Húzza felfelé az ujját a kezdőképernyő alsó szélétől, majd érintse meg a **Óra** elemet.
- • Az ASUS telefonhoz kezdőlapján a digitális óra megérintésével.

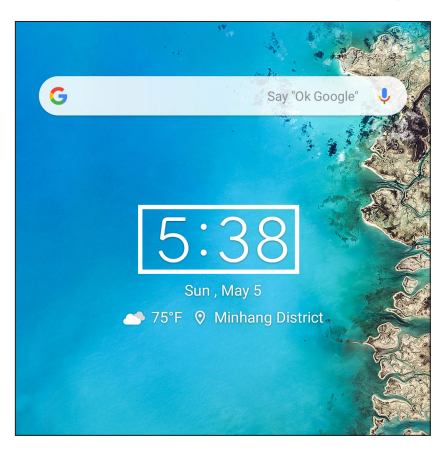

#### Ébresztőóra

Érintse meg a(z) **Ébresztőóra** elemet az ASUS telefonhoz világóra beállításainak eléréséhez.

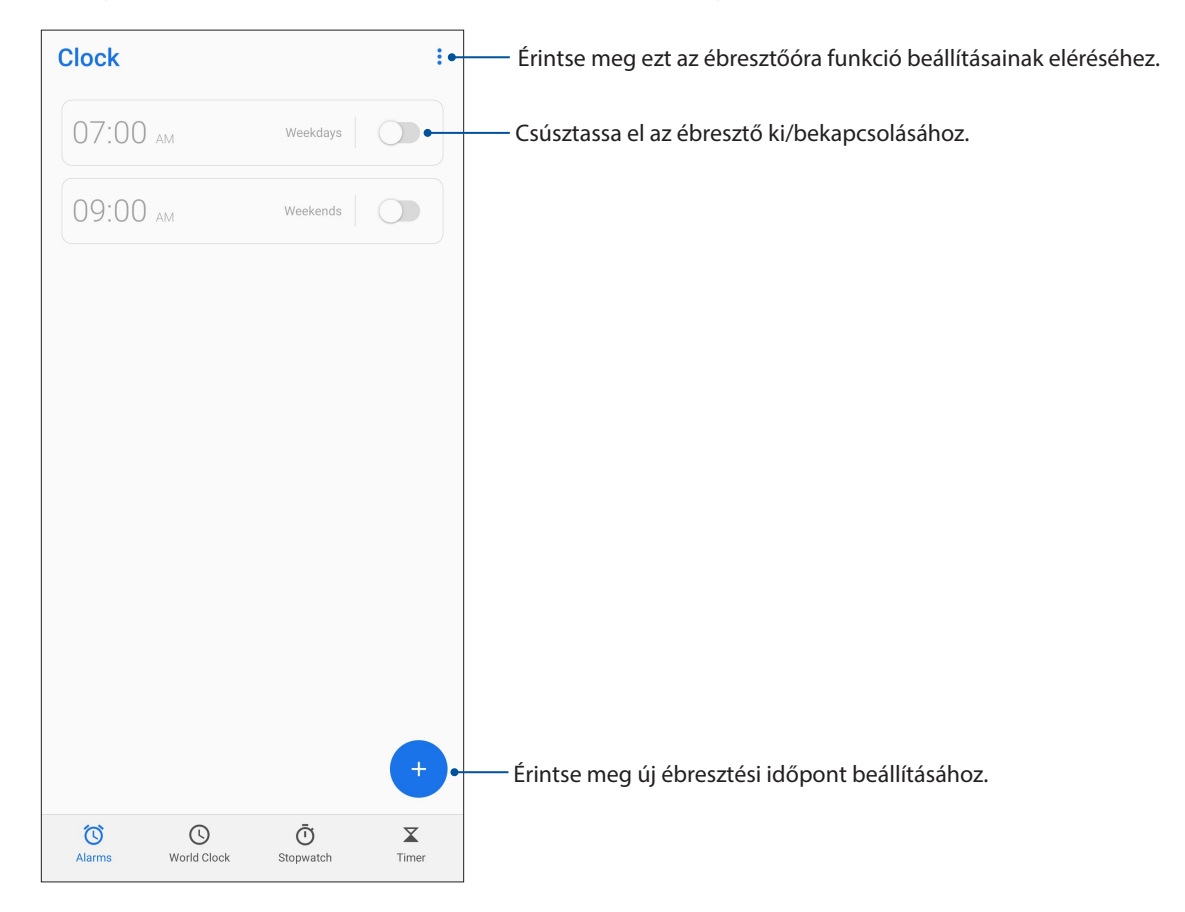

#### Világóra

Érintse meg a(z) **Világóra** s elemet az ASUS telefonhoz világóra beállításainak eléréséhez.

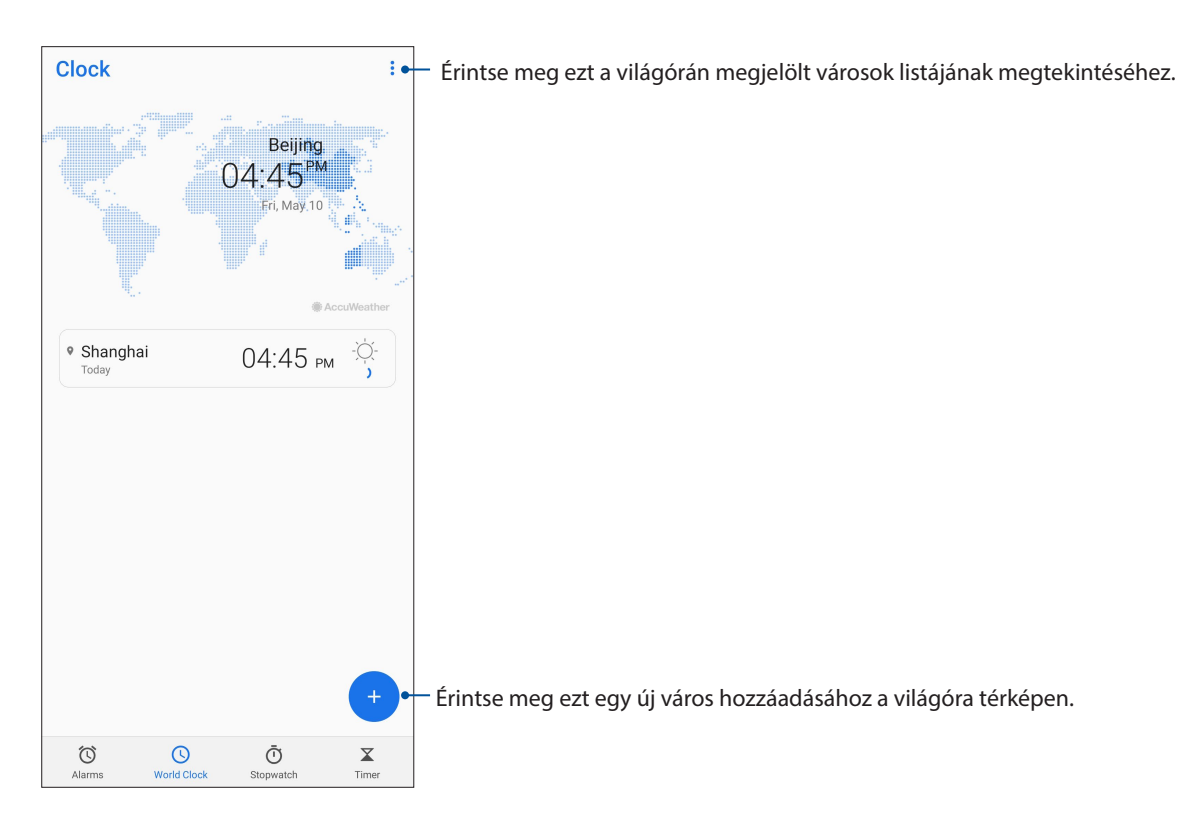

#### Stopperóra

Érintse meg a(z) **Stopperóra** elemet az ASUS telefonhoz stopperóraként történő használatához.

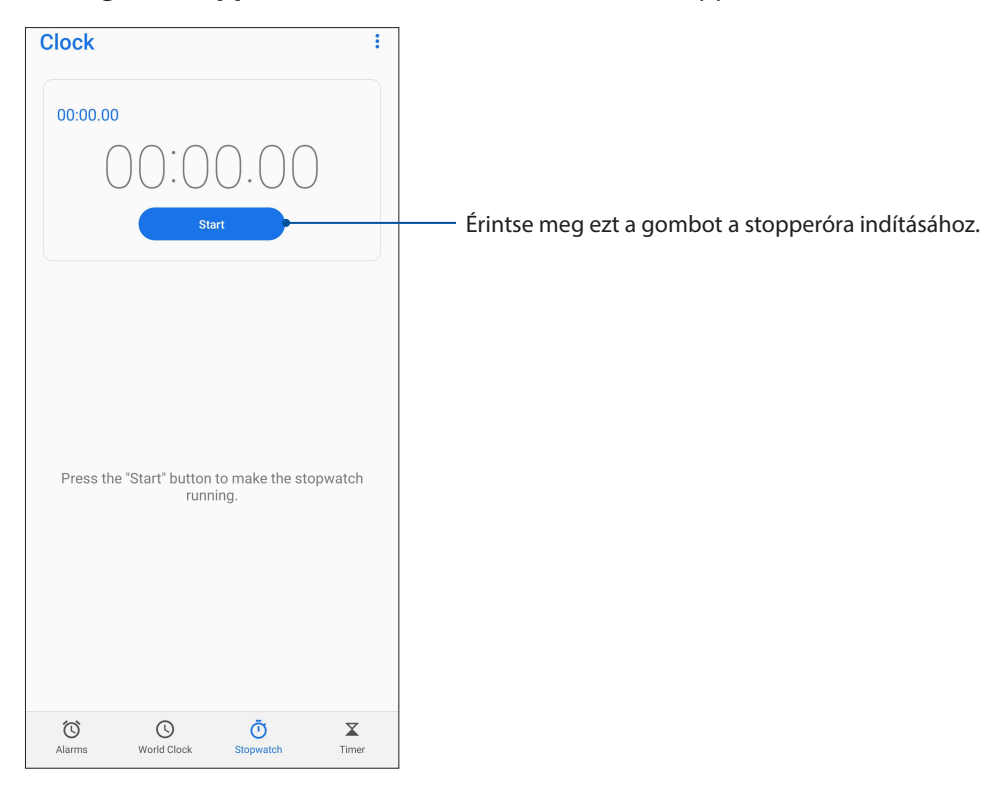

#### Időzítő

Több időzítő-opciót állíthat be az ASUS telefonhoz számára. Ehhez kövesse az alábbi lépéseket:

#### Az időzítő beállítása

Érintse meg a(z) **Időzítő** elemet az ASUS telefonhoz időzítő funkciójának eléréséhez.

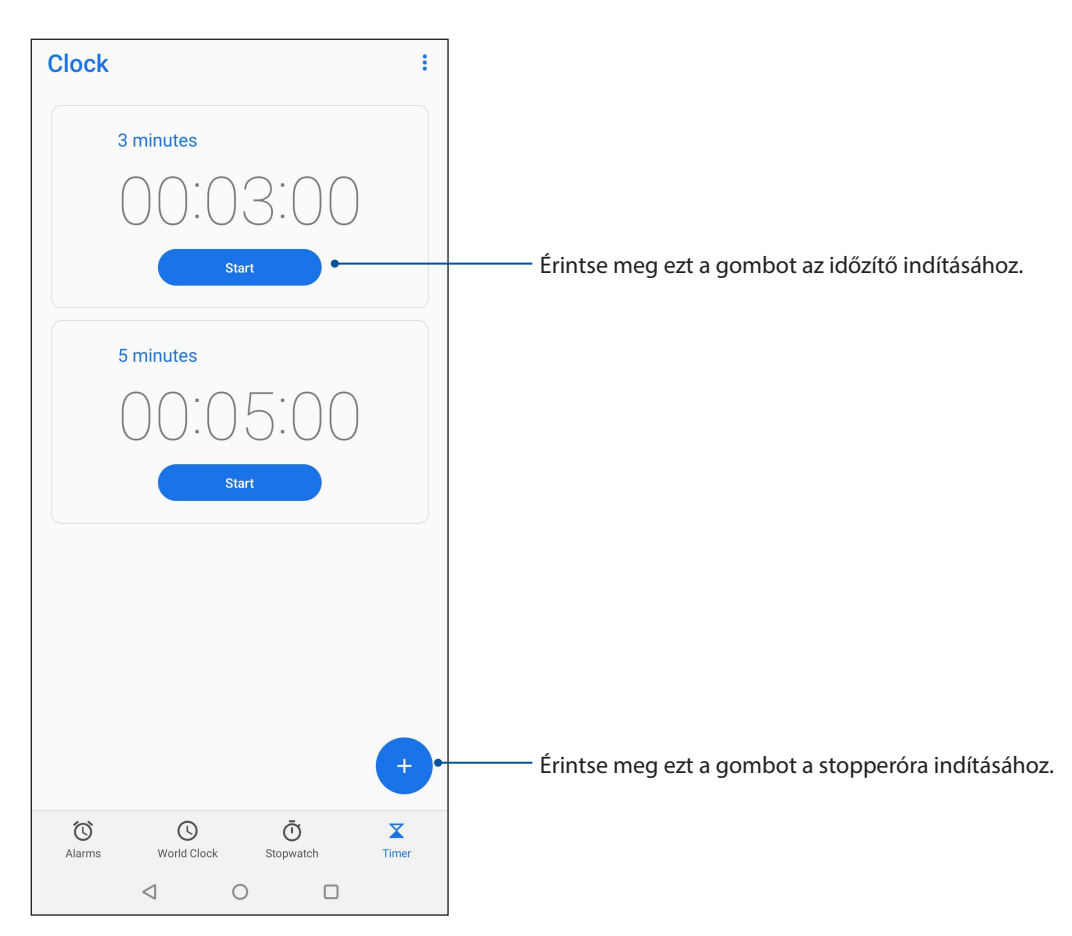

# *Zen mindenhol 9*

#### **Különleges Zen eszközök**

#### Számológép

A Calculator (Számológép) alkalmazás engedélyezése után számításokat végezhet az ASUS telefonján.

#### A számológép elindítása

Indítsa el a Calculator (Számológép) alkalmazást az alábbi két lehetőség egyikének használatával:

- Húzza felfelé az ujját a kezdőképernyő alsó szélétől, majd érintse meg a **Calculator (Számológép)** elemet.
- Nyissa meg a Gyorsbeállítás panelt, a Calculator (Számológép) ikon látható a listában. Érintse meg hogy elkezdje a számolást.

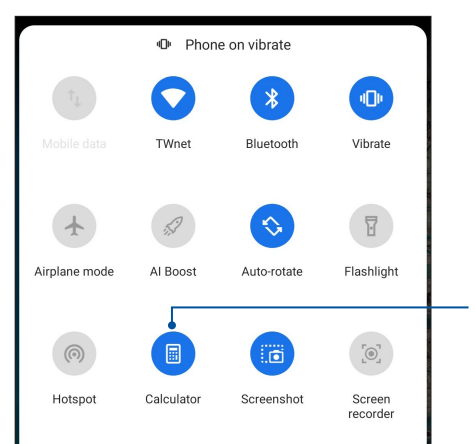

Érintse meg ezt a Számológép engedélyezéséhez

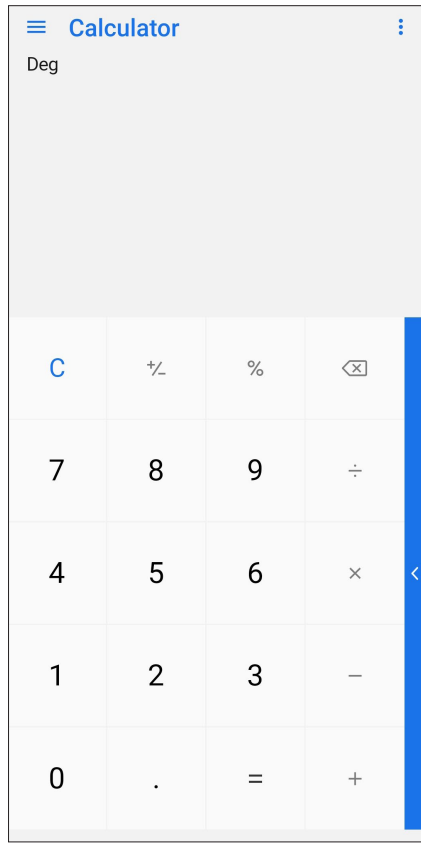

#### **Számológép képernyő**

#### Hangrögzítő

Hangfájlokat rögzíthet az ASUS telefonhoz segítségével, ha engedélyezi a Hangrögzítő alkalmazást.

#### A Hangrögzítő indítása

A Hangrögzítő indításához húzza felfelé az ujját a kezdőképernyő alsó szélétől, majd érintse meg a **Hangrögzítő** elemet.

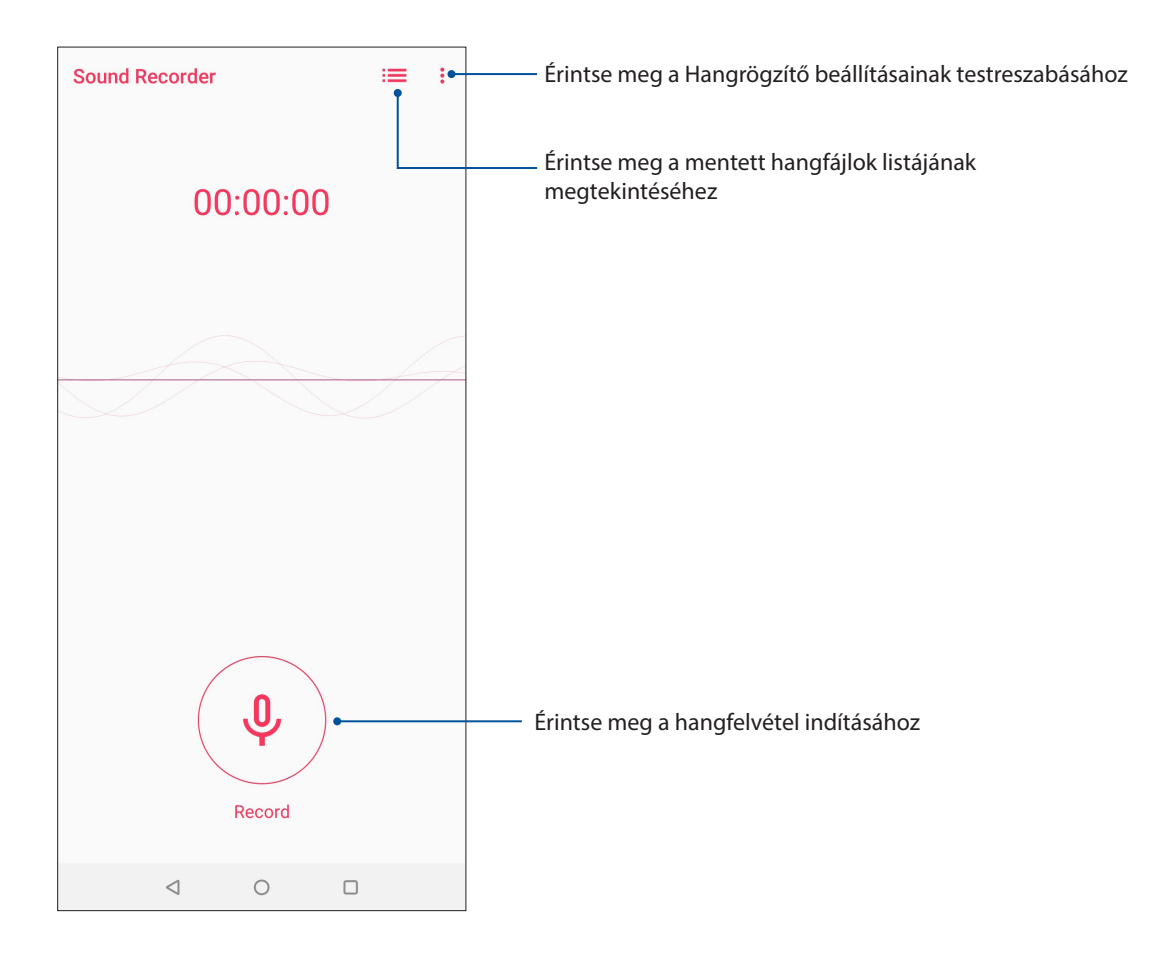

#### Rögzítés szüneteltetése

Szüneteltetett rögzítés közben választhat a felvétel folytatása, törlése vagy mentése közül.

![](_page_67_Figure_2.jpeg)

#### Rögzítési lista

A Rögzítési listán lehetősége van a mentett hangfájl lejátszására, átnevezésére, megosztására vagy törlésére.

A rögzítési lista megtekintéséhez érintse meg a  $\Xi$  elemet a Sound Recorder (Hangrögzítő) főképernyőjén.

![](_page_67_Figure_6.jpeg)

## **Mobile Manager**

Az Mobile Manager integrált kezelőfelületet biztosít több alkalmazás számára, amelyeket arra terveztek, hogy optimalizálják az eszköz teljesítményét, kezeljék a telefon energiafelhasználását és a tárhely-kihasználtságot.

Az Mobile Manager alkalmazás indításához húzza felfelé az ujját a kezdőképernyő alsó szélétől, majd érintse meg a Settings (**Beállítások)** > **Advanced (Speciális) > Mobile Manager** elemet.

![](_page_68_Picture_3.jpeg)

Ha megérinti, beállíthatja a mobiladat-forgalmat, beállíthatja a mobiladat-forgalom havi korlátját, és megadhatja, hogy az alkalmazások hogyan érhetik el az internetet. A következő lehetőségek közül választhat: csak Wi-Fi-kapcsolaton, csak mobilhálózaton, mindkettőn keresztül vagy egyiken keresztül sem Érintse meg az adatvédelmi és biztonsági vizsgálat elindításához, amellyel megakadályozhatja, hogy az alkalmazások veszélyes engedélyeket használjanak és automatikusan elinduljanak Érintse meg a PowerMaster alkalmazás elindításához Bezárja a háttérben futó, használaton kívüli folyamatokat, hogy több rendszermemória álljon rendelkezésre

Érintse meg a kiválasztott, használaton kívül alkalmazások törléséhez, amivel helyet szabadíthat fel

#### **PowerMaster**

A PowerMaster különféle energiagazdálkodási technológiák intelligens csomagjával teljes körűen optimalizálja a készülék teljesítményét, integrált felületet biztosít az energiával kapcsolatos optimalizálási funkciókhoz és beállításokhoz.

Az PowerMaster alkalmazás indításához húzza felfelé az ujját a kezdőképernyő alsó szélétől, majd érintse meg a **Settings (Beállítások)** > **Advanced (Speciális) > Mobile Manager** elemet, majd érintse meg PowerMaster.

![](_page_69_Figure_3.jpeg)

Érintse meg az alábbi funkciók egyikét:

- **Átvizsgálás:** Átvizsgálja a készüléket az optimalizálási lehetőségekért, hogy energiát takarítson meg.
- **Automatikus indításkezelő:** Lehetővé teszi, hogy elindítsa az Auto-start manager (Automatikus indításkezelő) alkalmazást.
- **Akku üzemmódok:** Lehetővé teszi, hogy igényei szerint kiválassza az akkumulátorüzemmódokat és testreszabja az energiatakarékossági beállításokat.
- **Akkumulátorkímélő lehetőségek:** Lehetővé teszi, hogy az energiatakarékosság érdekében kikapcsoljon bizonyos funkciókat és leállítsa a szükségtelen alkalmazásokat.
- **Az elemek gondozása:** Dinamikusan módosítja a töltési sebességet 22:00 és 7:00 óra között, és akár kétszeresére növeli az ASUS telefon akkumulátorának élettartamát.

# *A Zen karbantartása 10*

## **Az eszköz naprakészen tartása**

Az ASUS telefonhozet tartsa naprakészen az Android rendszerfrissítések, továbbfejlesztett alkalmazások és szolgáltatások követésével.

#### A rendszer frissítése

- 1. Húzza felfelé az ujját a kezdőképernyő alsó szélétől, majd érintse meg a **Settings (Beállítások)**.
- 2. A Settings (Beállítások) képernyőn csúsztassa lefelé az ujját az egyéb elemek megjelenítéséhez, majd érintse meg a **System (Rendszer) > System updates (Rendszerfrissítések)** lehetőséget a rendszerfrissítések kereséséhez.
- 3. Érintse meg a : ikont a System updates (Rendszerfrissítések) képernyőn a rendszerfrissítések automatikus letöltésének beállításához.

**MEGJEGYZÉS:** Megtekintheti, hogy mikor történt legutoljára az ASUS telefonhoz rendszerének frissítése a Last check for update (Frissítés legutóbbi keresése) elem alatt.

#### Tárhely

Adatokat, alkalmazásokat és fájlokat tátolhat az ASUS telefonhoz készüléken (belső tárhely), külső tárhelyen, vagy online tárhelyen. Internetkapcsolat szükséges a fájlok átviteléhez az online tárhelyre, illetve az onnan történő letöltésükhöz. Használja a mellékelt USB-kábelt a fájlok áttöltéséhez az ASUS telefonhoz és a számítógép között.

#### Biztonsági mentés és alaphelyzet

Elvégezheti az adatok, Wi-Fi jelszavak és egyéb beállítások biztonsági mentését a Googleszerverekre az ASUS telefonhoz segítségével. Ehhez a következőket kell tennie:

- 1. Húzza felfelé az ujját a kezdőképernyő alsó szélétől, majd érintse meg a **Settings (Beállítások) > System (Rendszer) > Biztonsági mentés** elemet.
- 2. A Backup & reset (Biztonsági mentés és alaphelyzet) ablakban a következőket teheti:
	- • **Back up to Google Drive (Biztonsági mentés a Google Drive-ba):** Ha engedélyezi ezt a funkciót, a rendszer biztonsági másolatot készít az adatairól, Wi-Fi-jelszavairól és egyéb beállításairól a Google Drive-ba.
	- • **Biztonsági mentés helye:** Lehetővé teszi a biztonsági mentéshez társítandó fiók beállítását.

#### Visszaállítás alaphelyzetbe

Visszaállíthatja a hálózati beállításokat és alkalmazásbeállításokat alaphelyzetbe, vagy visszaállíthatja a gyári alapbeállításokat.

1. Húzza felfelé az ujját a kezdőképernyő alsó szélétől, majd érintse meg a **Settings (Beállítások) > System (Rendszer) > Reset options (Beállítások visszaállítása).**

- 2. A Reset (Alaphelyzet) ablakban az alábbiakra van lehetősége:
	- **Reset Wi-Fi, mobile & Bluetooth (Wi-Fi, mobilhálózat és Bluetooth visszaállítása):** Ezzel a funkcióval visszaállíthatja alaphelyzetbe a Wi-Fi-jelszavakat és egyéb hálózati beállításokat.
	- **Reset app preferences (Alkalmazásbeállítások visszaállítása alaphelyzetbe):** Ezzel a funkcióval visszaállíthatja az alkalmazások újratelepítésekor azokat a beállításokat és adatokat, amelyekről biztonsági másolatot készített.
	- **Erase all data (factory reset) (Minden adat törlése gyári alapállapot):** Az összes adatot törölheti a telefonról.

#### Az ASUS telefonhoz biztonságba helyezése

Használja ki az ASUS telefonhoz biztonségi szolgáltatásait az illetéktelen adatelérés megelőzésére.

#### A kijelző kioldása

Ha a kijelző lezárt állapotban van, kioldhatja az ASUS telefonhoz által kínált biztonsági kioldás funkciók segítségével.

- 1. Húzza felfelé az ujját a kezdőképernyő alsó szélétől, majd érintse meg a **Settings (Beállítások) > Security & Location (Biztonsági és Hely)** elemet.
- 2. Érintse meg a Screen lock (**Képernyő zárolása)** elemet, majd válasszon egy lehetőséget az ASUS telefonhoz kioldásához.

#### **MEGJEGYZÉSEK:**

- • További információkért tekintse meg a **Kijelző kioldása opciók** című részt.
- • A beálíltott kijelző kioldása opció kikapcsolásához érintse meg a **Nincs** elemet a Choose screen lock (Kijezőzár választása) képernyőn.

#### Kijelző kioldása opciók

Válasszon ezen opciók közül az ASUS telefonhoz lezárásához.

#### Húzás

Húzza felfelé az ASUS telefonhoz kioldásához.

![](_page_71_Figure_17.jpeg)
#### **PIN**

Legalább négy számot billentyűzzön be a PIN beállításához.

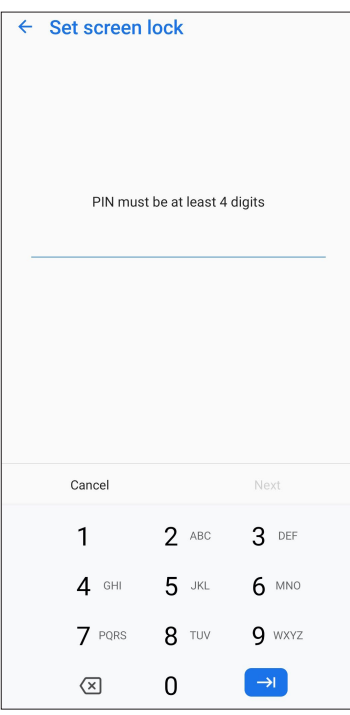

**FONTOS!** Ne felejtse el a PIN-kódot, amelyet az eszköz kioldásához hozott létre.

#### **Minta**

Csúsztassa az ujját a pontok mentén és hozzon létre egy mintát.

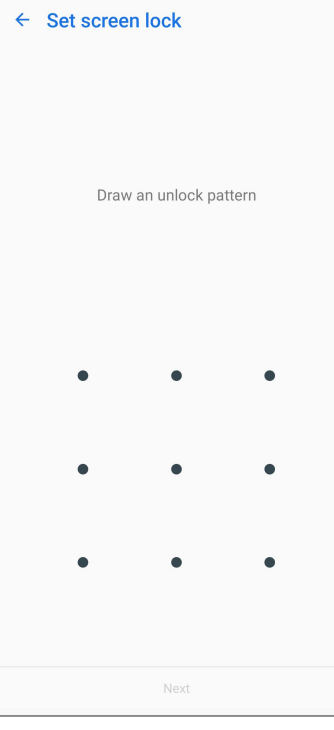

**FONTOS!** Legalább négy pont szükséges a minta létrehozásához. Ne felejtse el a mintát, amelyet az eszköz kioldásához hozott létre.

#### **Password (Jelszó)**

Legalább négy karaktert adjon meg a jelszó beállításához.

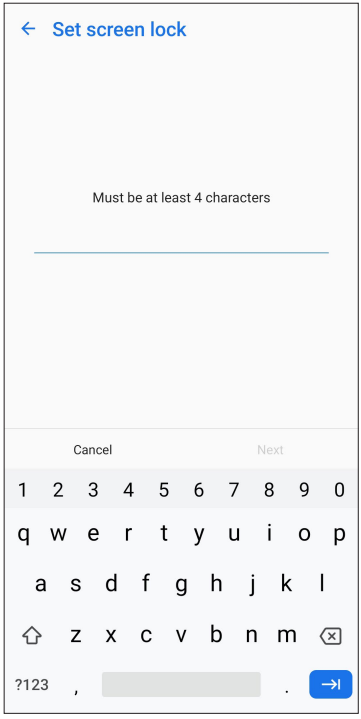

**FONTOS!** Ne felejtse el a jelszót, amelyet az eszköz kioldásához hozott létre.

# Az ASUS telefonhoz azonosítása

Ismerje meg ASUS telefonhoz készülékének azonosító adatait, mint pl. sorozatszám, IMEI (International Mobile Equipment Identity) szám és típusszám.

Ez fontos, mert ha elveszítené ASUS telefonhoz készülékét, kapcsolatba léphet a mobilszolgáltatóval és átadhatja ezeket az információkat az ASUS telefonhoz feketelistára tételéhez.

Az ASUS telefonhoz azonosító adatainak megjelenítéséhez:

- 1. Húzza felfelé az ujját a kezdőképernyő alsó szélétől, majd érintse meg a **Settings (Beállítások)** elemet.
- 2. Húzza le a Beállítások képernyőt további elemek megjelenítéséhez, majd érintse meg az **System (Rendszer) > About phone (A telefon névjegye)** elemet. Az Névjegy képernyő megjeleníti az ASUS telefonhoz állapotát, jogi információit, típusszámát, operációs rendszer verzióját, illetve hardver- és szoftverinformációit.
- 3. Az ASUS telefonhoz sorozatszámának, SIM elérési számának (egyes típusokon) és IMEI-számának megtekintéséhez érintse meg a **Status (Állapot)** gombot.

# *Függelékek*

# **Biztonsági információ**

**VIGYÁZAT!** Ha olyan vezérlőket vagy beállításokat használ, illetve olyan műveleteket végez, amelyek eltérnek az itt megadottaktól, azzal veszélyes sugárzásnak teheti ki magát.

### A ASUS Phone gondozása

• A ASUS Phone eszközt 0 °C (32 °F) és 35 °C (95 °F) közötti hőmérsékleten használja.

#### **Az akkumulátor**

**FIGYELEM!** Az akkunulátor szétszerelése érvényteleníti a garanciát és súlyos sérülést okozhat.

Az ASUS Phone eszköze nagyteljesítményű, beépített Li-polimer akkumulátorral van felszerelve. Tartsa be a karbantartási irányelveket a hosszabb akkumulátor élettartam érdekében.

- Ne távolítsa el a beépített Li-polimer akkumulátort, mert ezzel érvénytelenné válik a garancia.
- • Kerülje a feltöltést túl magas vagy túl alacsony hőmérséklet mellett. Az akkumulátor optimális teljesítményét +5 °C és +35 °C közötti hőmérsékleten nyújtja.
- • Az akkumulátort soha ne cserélje ki jóvá nem hagyott típussal.
- • Kizárólag ASUS márkájú akkumulátort használjon Ha más típusú akkumulátort használ, fizikai sérülés / kár következhet be, és a készülék megsérülhet.
- • Az akkumulátort soha ne mártsa vízbe vagy egyéb folyadékba.
- • Soha ne kísérelje meg felnyitni az akkumulátor burkolatát, mivel olyan anyagokat tartalmaz, amelyek lenyelve vagy bőrrel érintkezve ártalmasak lehetnek.
- • Soha ne zárja rövidre az akkumulátort, mivel túlmelegedhet és tüzet okozhat. Tartsa távol ékszerektől és fémtárgyaktól.
- • Ne dobja tűzbe az elhasznált akkumulátort. Felrobbanhat és ártalmas anyagokat bocsáthat ki a környezetbe.
- • Soha ne dobja az elhasznált akkumulátort a háztartási szemétbe. Vigye veszélyes anyagok begyűjtésére szakosodott helyre.
- • Ne érintse meg az akkumulátor érintkezőit.
- • A tűz és az égési sérülések elkerülése érdekében ne szerelje szét, ne hajlítsa meg, ne törje össze és ne lyukassza ki az akkumulátort.

#### **MEGJEGYZÉSEK:**

- • A nem megfelelő akkumulátor használata robbanásveszélyes.
- • Az elhasznált akkumulátortól az előírásoknak megfelelően szabaduljon meg.

#### **A töltő**

- • Csak a ASUS Phone-hoz mellékelt töltőt szabad használni.
- • Soha ne a töltő kábelét húzza, amikor az aljzatról választja le. Mindig magát a töltőt húzza.

#### **Vigyázat**

Az Ön ASUS Phone készüléke kiváló minőségű eszköz. Üzemeltetés előtt kérjük, olvassa el az összes kezelési utasítást és elővigyázatossági feliratot a (1) tápfeszültség adapteren.

- Ne használja a ASUS Phone-ot szélsőséges környezetben, ahol rendkívül magas a hőmérséklet és a páratartalom. A ASUS Phone az optimális teljesítményt 0 °C (32 °F) és 35 °C (95 °F) közötti hőmérsékleten nyújtja.
- Ne szerelje szét a ASUS Phone-ot vagy tartozékait. Ha szervizre vagy javításra van szükség, vigye vissza a készüléket a hivatalos márkaszervizbe. A készülék szétszerelése esetén fennáll az áramütés és tűz veszélye.
- • Soha ne zárja rövidre az akkumulátor érintkezőit fémtárgyakkal.

#### **Szolgáltatói hozzáférés szerszámmal**

Ha SZERSZÁM szükséges a SZOLGÁLTATÓ ÁLTAL HOZZÁFÉRHETŐ TERÜLET hozzáféréséhez, a veszélyforrást tartalmazó területen belül elhelyezkedő összes egyéb rekesz ne legyen hozzáférhető a SZOLGÁLTATÓ által ugyanazon SZERSZÁM használatával, vagy az ilyen rekeszeket úgy kell megjelölni, hogy tiltsák a SZOLGÁLTATÓ általi hozzáférést.

# **Megjegyzések**

# Megfelelés a rádióberendezésekre vonatkozó EU-irányelv rendelkezéseinek

#### Egyszerűsített EU-megfelelőségi nyilatkozat

Az ASUSTek Computer Inc. vállalat ezennel kijelenti, hogy az ASUS\_I01WD rádióberendezés megfelel a 2014/53/EU irányelv előírásainak. Az EU-megfelelőségi nyilatkozat teljes szövege a következő címen érhető el: https://www.asus.com/support/. (keresse a ZS630KL jelölést)

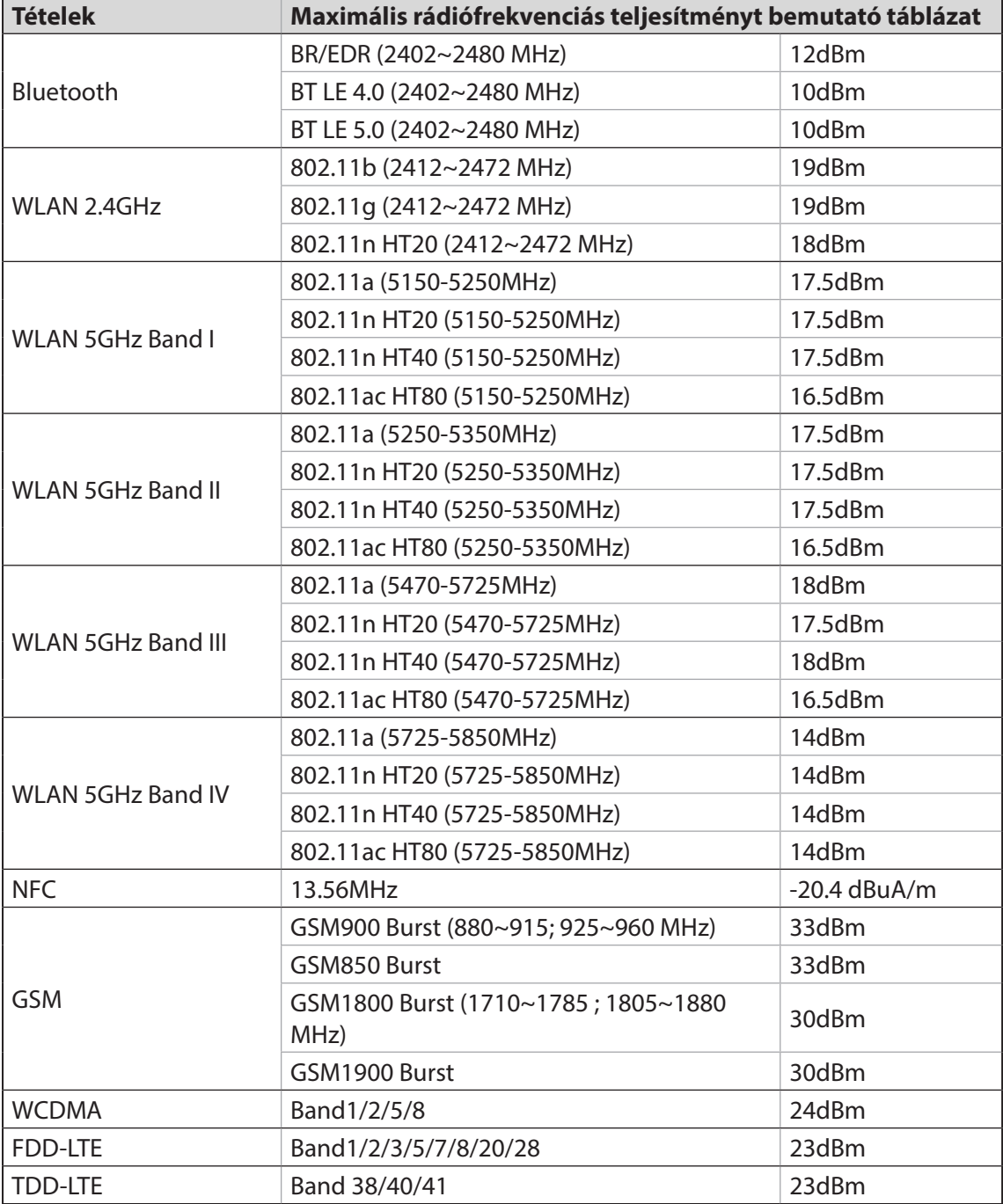

#### Rádiófrekvenciás teljesítményt bemutató táblázat [WW SKU (Rádiófrekvenciás sáv)]

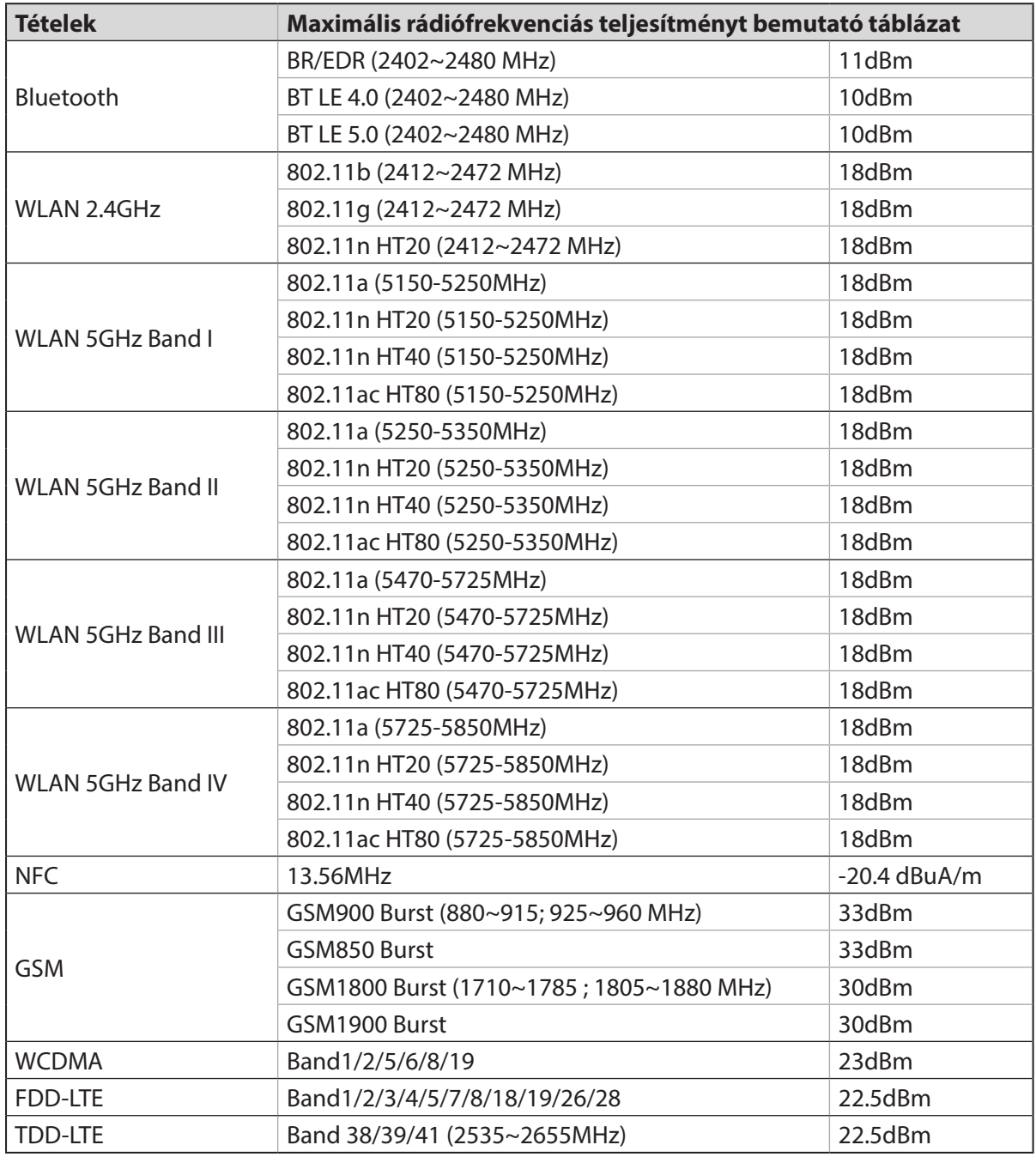

#### Rádiófrekvenciás teljesítményt bemutató táblázat [TW SKU (Rádiófrekvenciás sáv)]

**MEGJEGYZÉS:** Ez a rádiófrekvenciás teljesítményt tartalmazó táblázat kizárólag az Európai Unió tagállamai, az Európai Gazdasági Térség államai, az Európai Szabadkereskedelmi Társulás és Törökország számára szól. A frekvenciatartomány és a rádiófrekvenciás teljesítmény a többi, nem európai uniós ország esetében eltérő lehet.

Az 5150-5350 MHz-es sávban működő Wi-Fi-t beltéri használatra kell korlátozni az alábbi táblázatban felsorolt országokban:

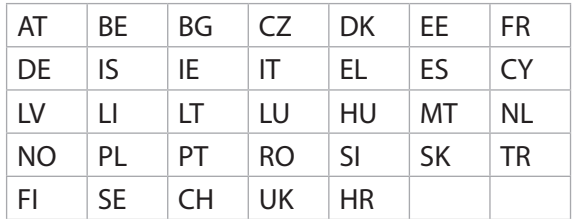

#### Rádiófrekvenciás hatással kapcsolatos tudnivalók

Ezt az ASUS terméket megvizsgálták, amelynek során megállapították, hogy megfelel a vonatkozó európai SAR-határértékeknek. A SAR-határérték 2,0 W/kg azokban az országokban, ahol a határérték 10 gramm testszövetben elnyelődő átlagra vonatkozik. Ennél az eszköznél a maximális SAR-értékek a következők:

- fej: 1,57 W/Kg @10g
- test: 0,98 W/Kg @10g

Ha hordozza az eszközt, vagy használat közben a testén viseli, használjon jóváhagyással ellátott tartozékot, például egy tokot, vagy tartson valamilyen más módon 0,5 cm távolságot az eszköz és a teste között, hogy megfeleljen a rádiófrekvenciás hatással kapcsolatos követelmények előírásainak.

#### CE-jelölés

# $\epsilon$

# A lézer biztonságos használatával kapcsolatos információk

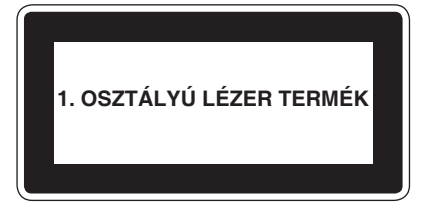

Complies with 21 CFR 1040.10 and 1040.11 except for deviations pursuant to Laser Notice No. 50, dated June 24, 2007

# GPS (Globális helymeghatározó rendszer) használata az ASUS Phone készüléken

A GPS helymeghatározó szolgáltatás használatához az ASUS Phone készüléken:

Győződjön meg arról, hogy az eszköz csatlakozik az internethez, ha a Google-térképet vagy bármilyen GPS-képes alkalmazást kíván használni.

Amikor először használ GPS-képes alkalmazást eszközén, a szabadban tartózkodjon, hogy a legjobb helymeghatározási adatokat foghassa be.

Ha gépjárműben használ GPS-képes alkalmazást, a gépkocsi szélvédőjének fémtartalmú része és az egyéb elektronikus eszközök befolyásolhatják a GPS teljesítményét.

### Halláskárosodás megelőzése

A halláskárosodás megelőzése érdekében ne hallgasson felvételeket hosszú ideig nagy hangerő mellett.

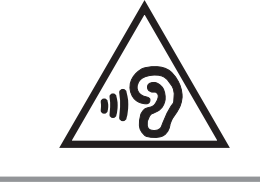

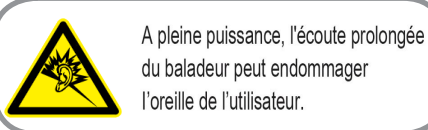

Franciaországban az eszközhöz tartozó fejhallgató/fülhallgatók megfelelnek az alkalmazandó EN 50332-1: 2013 és/vagy EN50332-2: 2013 szabványban szereplő hangnyomás-előírással, a Francia L.5232-1 törvénycikk értelmében.

## Bevonattal kapcsolatos figyelmeztetés

**FONTOS!** Az elektromos biztonság és a szigetelés fenntartása érdekében bevonatot vittek fel, hogy szigeteljék az ASUS telefonhoz vázát, az oldalak kivételével, ahol az IO portok találhatók.

# Zöld ASUS felhívás

Az ASUS elkötelezett a környezetbarát termékek/csomagolások létrehozása iránt annak érdekében, hogy a környezetterhelés minimálisra csökkentése mellett a fogyasztók egészségét is védje. A kézikönyv oldalszámának csökkentése a széndioxid-kibocsátás csökkentését hivatott elérni.

A részletes használati utasítást és a kapcsolódó információkat megtekintheti az ASUS telefonhoz felhasználói útmutatójában, vagy látogassa meg az ASUS Támogató oldalát itt: http://support.asus. com/.

## ASUS újrahasznosítási/viszavételi szolgáltatások

Az ASUS újrahasznosítási és visszavételi politikája a környezetvédelem iránti elkötelezettségünk eredménye. Olyan megoldásokban hiszünk, amelyek révén ügyfeleink felelősségteljesen újrahasznosíthatják termékeinket, akkumulátorainkat, egyéb részegységeinket és csomagoló anyagokat. A különböző térségekben érvényes, részletes újrahasznosítási információkért látogasson el a http://csr.asus.com/english/Takeback.htm weboldalra.

Típusnév: ASUS\_I01WD (ZS630KL)

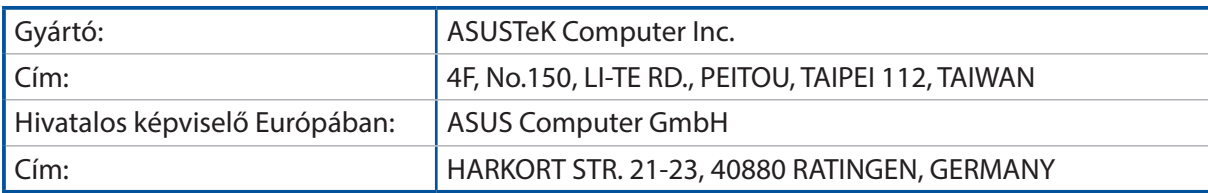